# **THRUSTMASTER®**

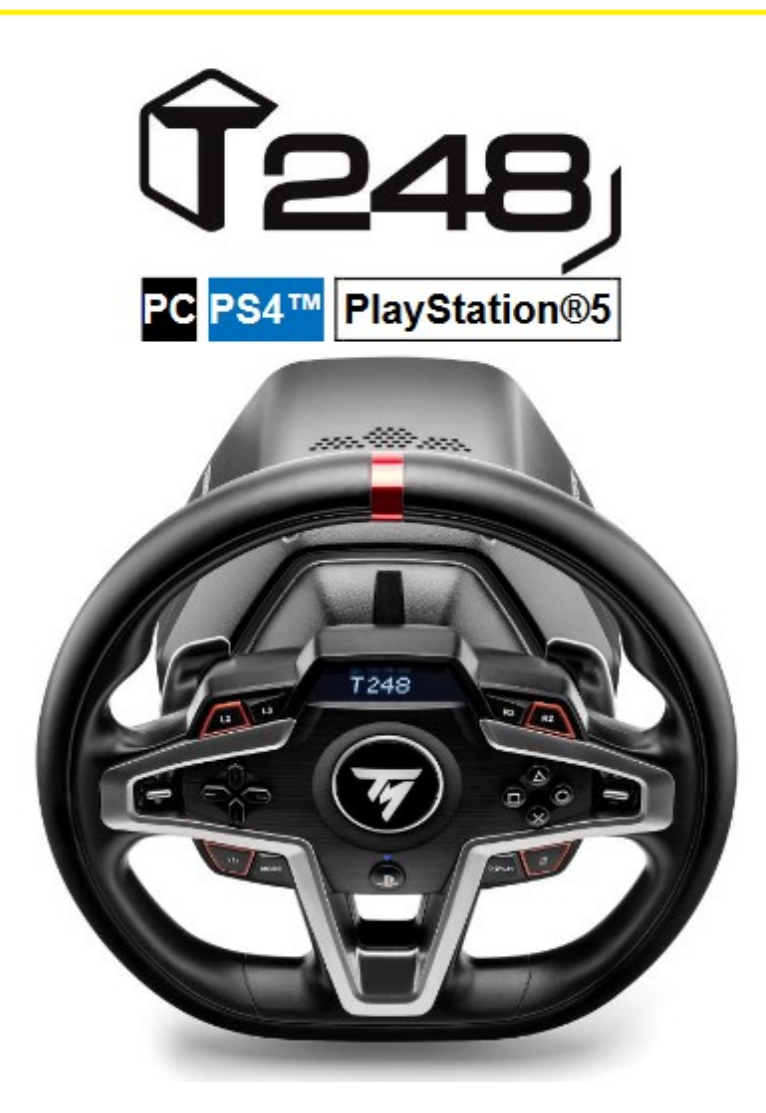

**English - [Wake-up method \(Bootloader\)](#page-2-0)**: procedure to wake up your **T248 (PS4/PS5/PC)** [racing wheel if it will not power on at all and is not recognized or](#page-2-0)  detected by your PC, PS4™[, PlayStation®5 \(in the event of a loss of firmware\).](#page-2-0)

**Français - Méthode de réveil (Bootloader)** [: procédure pour réveiller votre volant](#page-9-0)  **T248 (PS4/PS5/PC)** [s'il ne s'allume pas du tout et n'est pas reconnu, détecté, par](#page-9-0)  votre PC, PS4™[, PlayStation®5 \(en cas de perte de firmware\)](#page-9-0)

**Deutsch - Wake-up-Methode (Bootloader)**[: Verfahren zum Aufwecken Ihres](#page-16-0)  Rennlenkrads **T248 (PS4/PS5/PC),** [wenn es sich nicht mehr einschalten lässt und](#page-16-0)  von Ihrem PC, PS4™[, PlayStation®5 nicht erkannt wird \(im Falle eines Verlusts der](#page-16-0)  [Firmware\).](#page-16-0)

**Español - [Método de reactivación \(Bootloader\)](#page-23-0)**: procedimiento para reactivar tu volante de carreras **T248 (PS4/PS5/PC)** [si no se enciende en absoluto y tu PC,](#page-23-0)  PS4™[, PlayStation®5 no lo reconoce o detecta \(en caso de pérdida de firmware\).](#page-23-0)

**Italiano - [Metodo di riattivazione \(Bootloader\)](#page-30-0)**: procedura per riattivare il tuo volante **T248 (PS4/PS5/PC)** [qualora non si dovesse più accendere del tutto e non](#page-30-0)  [venisse rilevato o riconosciuto dal tuo/dalla tua PC, PS4](#page-30-0)™, PlayStation®5 (in caso di [perdita del firmware\).](#page-30-0)

**Português - Método de reativação (Bootloader):** [procedimento para reativar o seu](#page-37-0)  volante **T248 (PS4/PS5/PC)** [no caso de o mesmo não se ligar de todo e não for](#page-37-0)  [reconhecido ou detetado pelo\(a\) PC, PS4](#page-37-0)™, PlayStation®5 (na eventualidade de [uma perda de firmware\).](#page-37-0)

**Nederlands - [Wekmethode \(Bootloader\)](#page-44-0)**: procedure om uw **T248 (PS4/PS5/PC)** [racestuur wakker te maken als het totaal niet wil inschakelen en niet wordt herkend](#page-44-0)  of gedetecteerd door uw PC, PS4™[, PlayStation®5 \(in geval van verlies van](#page-44-0)  [firmware\).](#page-44-0)

日本語 - [ウェイクアップ方法](#page-51-0) (**Bootloader**): **T248 (PS4/PS5/PC)** ステアリングコン [トローラーの電源が入らず、](#page-51-0)PC, PS4™, PlayStation®5 で認識・検出されない場合 ( ファームウェアが失われた場合) [にウェイクアップするための手順です。](#page-51-0)

**简**体中文 **- 唤**醒方法 **(Bootloader)**:当 **T248 (PS4/PS5/PC)** [完全无法开机并且未被](#page-58-0) PC, PS4™[, PlayStation®5](#page-58-0) 识别出或检测到时(在固件丢失的情况下)唤醒该方向盘 [的程序。](#page-58-0)

**한국어 - 절전 모드 해제 방법(Bootloader)**: **[T248 \(PS4/PS5/PC\)](#page-65-0)** 의 레이싱 휠 전원이 켜지지 않고 PC, PS4™[, PlayStation®5](#page-65-0) 에서 인식하거나 감지하지 못하는 경우, 레이싱 휠을 절전 모드에서 [해제하는](#page-65-0) 절차(펌웨어 분실 시)입니다.

<span id="page-2-0"></span>**Wake-up method (Bootloader):** procedure to wake up your **T248 (PS4/PS5/PC)** racing wheel if it will not power on at all and is not recognized or detected by your PC, PS4™, PlayStation®5 (in the event of a loss of firmware).

## **Important note**:

The wake-up procedure only applies in the specific case whereby the racing wheel base will not power on:

**- The racing wheel does not self-calibrate (automatic movements of the wheel rim from left to right).**

**- No LEDs light up on the racing wheel's servo base.**

**System requirements: PC running Windows® 10 or more recent.**

#### **Things to verify before getting started** :

- **The power supply's connector must be properly inserted at the back of the racing wheel base.**
- **The power plug must be properly plugged into a wall outlet.**
- **We recommend that you avoid using an extension cord, power strip or current transformer.**
- **The racing wheel base must be directly connected to a USB port on the PC**
	- o **We recommend that you avoid using a USB hub, a USB extension, or any other type of connection extension**

1) Make sure that you have installed the latest **PC - DRIVERS FORCE FEEDBACK** driver on your PC. If necessary, you will find the driver for your device on our website, in the **Drivers** section:

<https://support.thrustmaster.com/product/t248-ps/>

#### **Restart your computer to complete the update.**

#### **During this procedure**:

- **DO NOT CONNECT** the racing wheel to your PC before being prompted to do so - The racing wheel must be **directly connected to a USB port on the PC**. **We strongly recommend that you do not use** a USB hub or a USB extension for this procedure.

#### 2) Start up the racing wheel in [Boot] mode

- **Disconnect the USB connector** from the computer.
- **Press and hold down the MODE button** (located in the central area of the T248 racing wheel) and **reconnect (while continuing to keep the MODE button pressed down) the USB connector to the computer.**

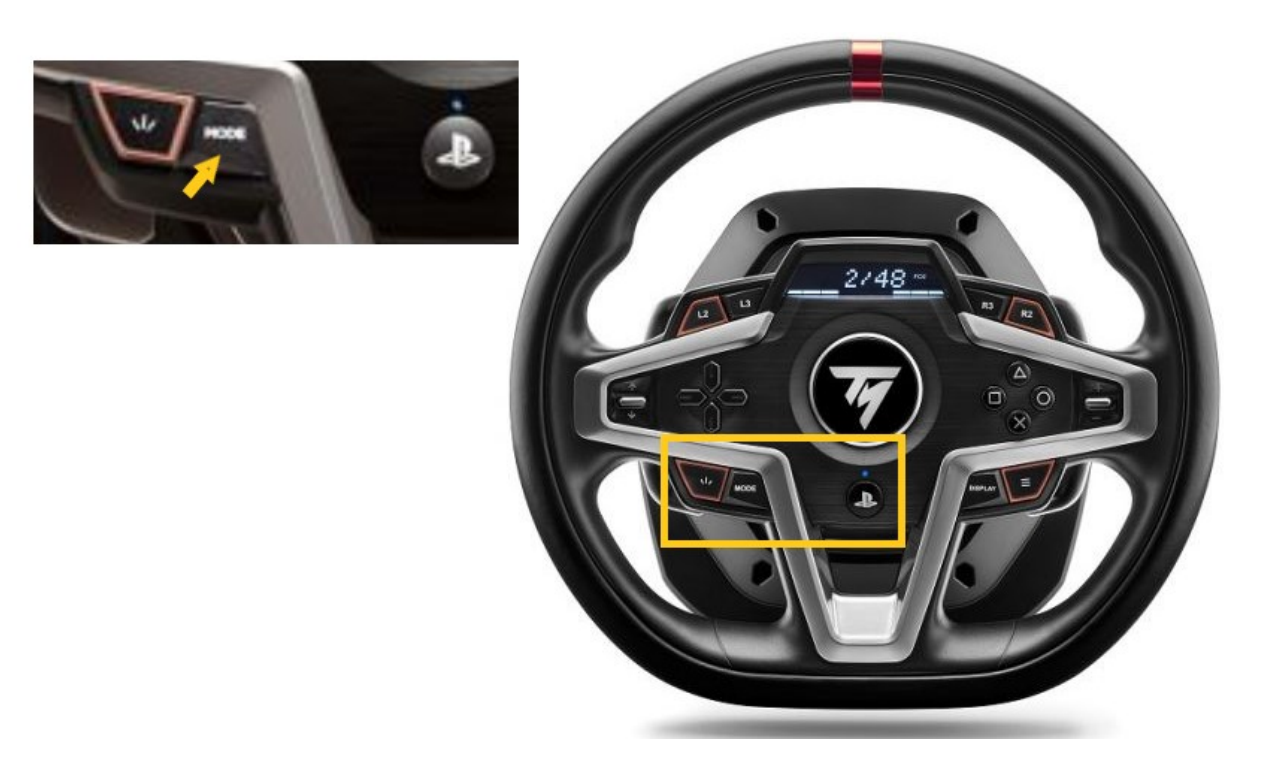

- **Once the USB connector is reconnected to the computer, release the MODE button**

#### **Notes**:

- During this procedure, **the racing wheel does not self-calibrate** (automatic movements of the wheel rim from left to right) when connected to the computer: this is **normal.**
- The racing wheel's **LED is off**: this is **normal.**
- The racing wheel is not detected in the Control Panel: this is **normal.**

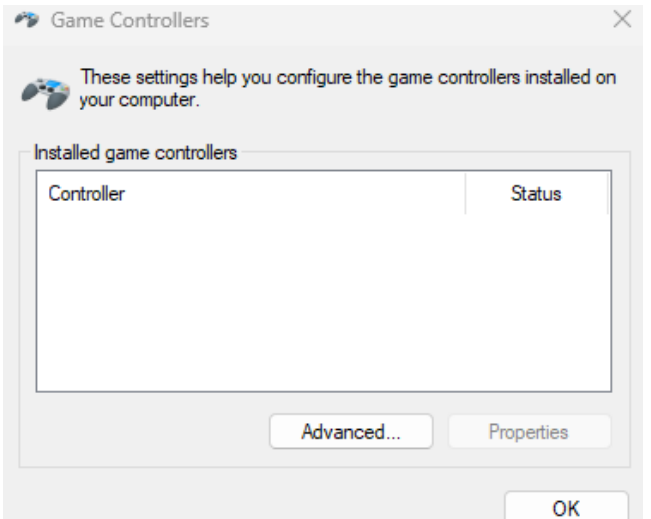

3) Launch the firmware updating app on your PC

- Click in the Windows search magnifying glass field (located on your PC's taskbar), type **Firmware Update** and then click to launch the app

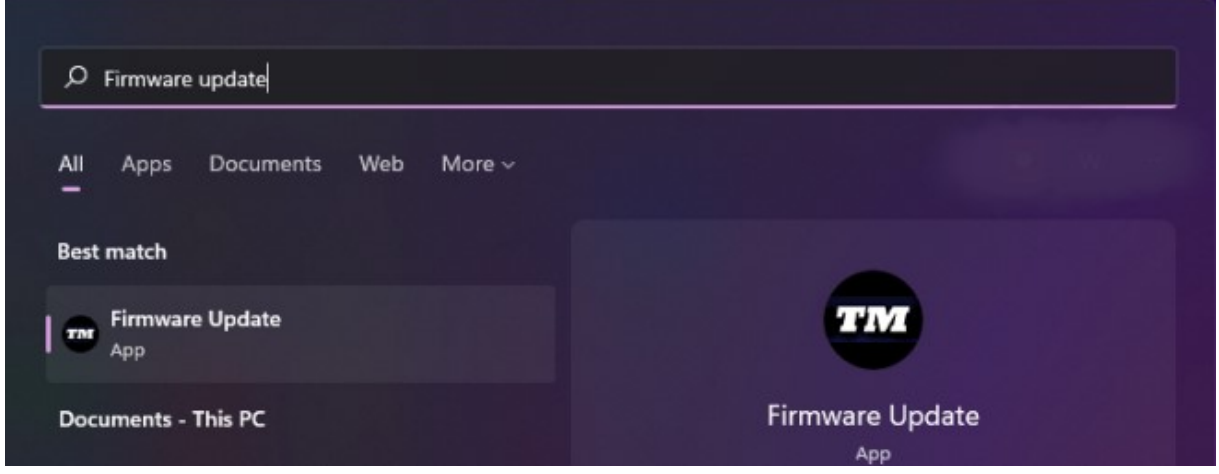

- 4) The **Thrustmaster – Firmware Updater** window appears onscreen
	- **Device** displays the name [BOOT] T248…- Ver. ::....
	- **Firmware** displays the firmware version that will be applied to the device.

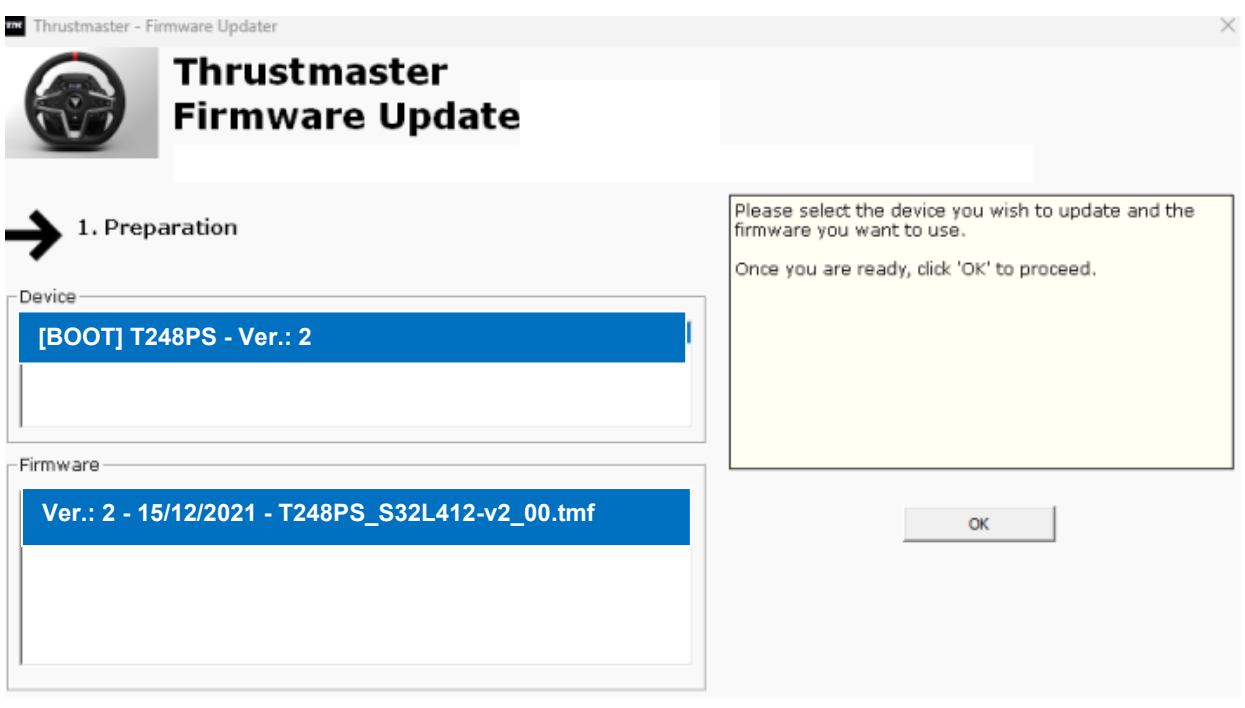

**Note: If nothing is displayed in the Device or Firmware sections, repeat the entire procedure from the beginning — but this time connecting the USB connector to another USB port on your computer (or perform the procedure on a different computer).**

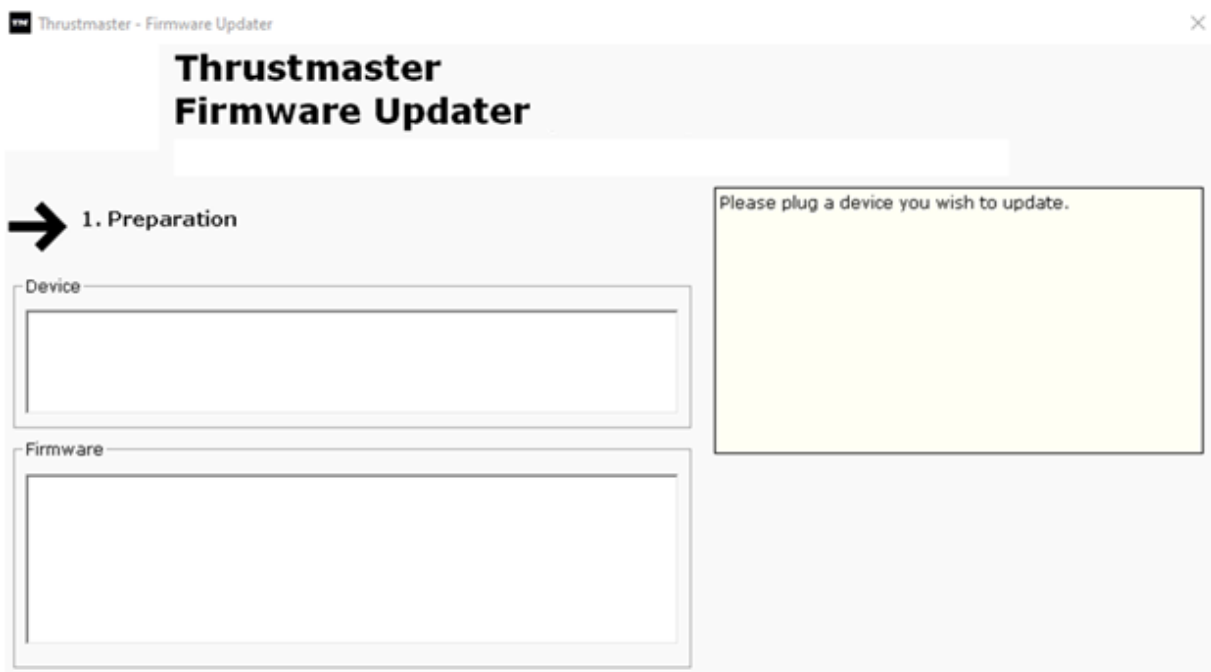

Click **OK** to carry out the firmware update.

**IMPORTANT: DO NOT DISCONNECT your racing wheel from the USB port on the PC without being prompted to do so, and DO NOT UNPLUG the racing wheel's power supply during the firmware update!**

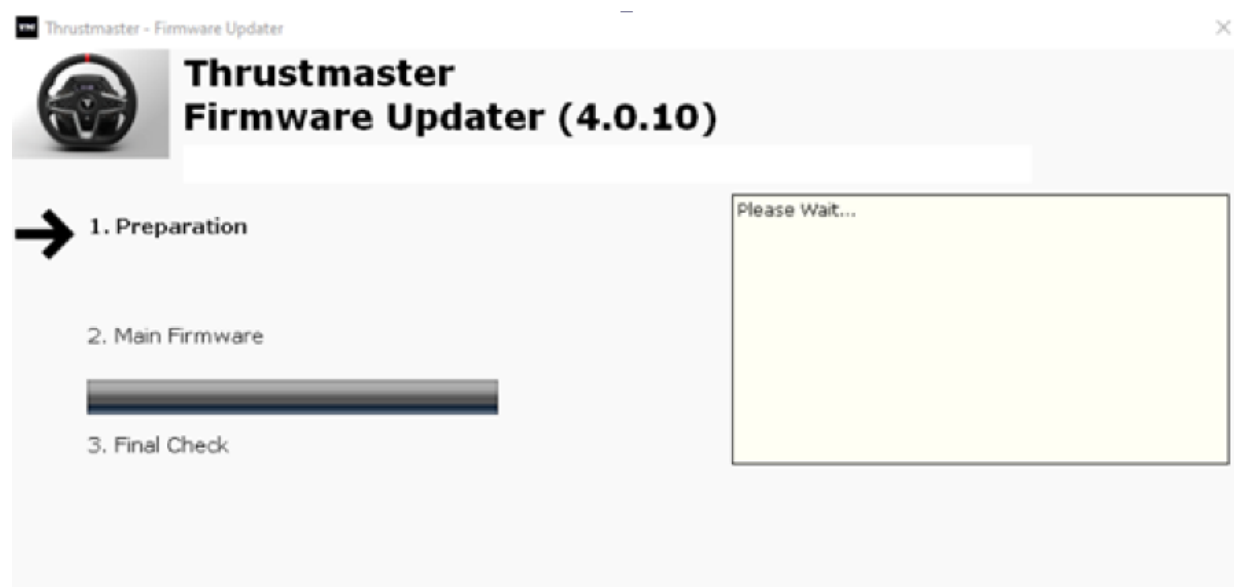

## Wait until the **Firmware** loading is complete: the **2. DFU Firmware** bar must be **completely green.**

Next, **as prompted by the message indicated by the Firmware Updater**, disconnect and then reconnect the racing wheel's **USB connector** in order to **validate the procedure**

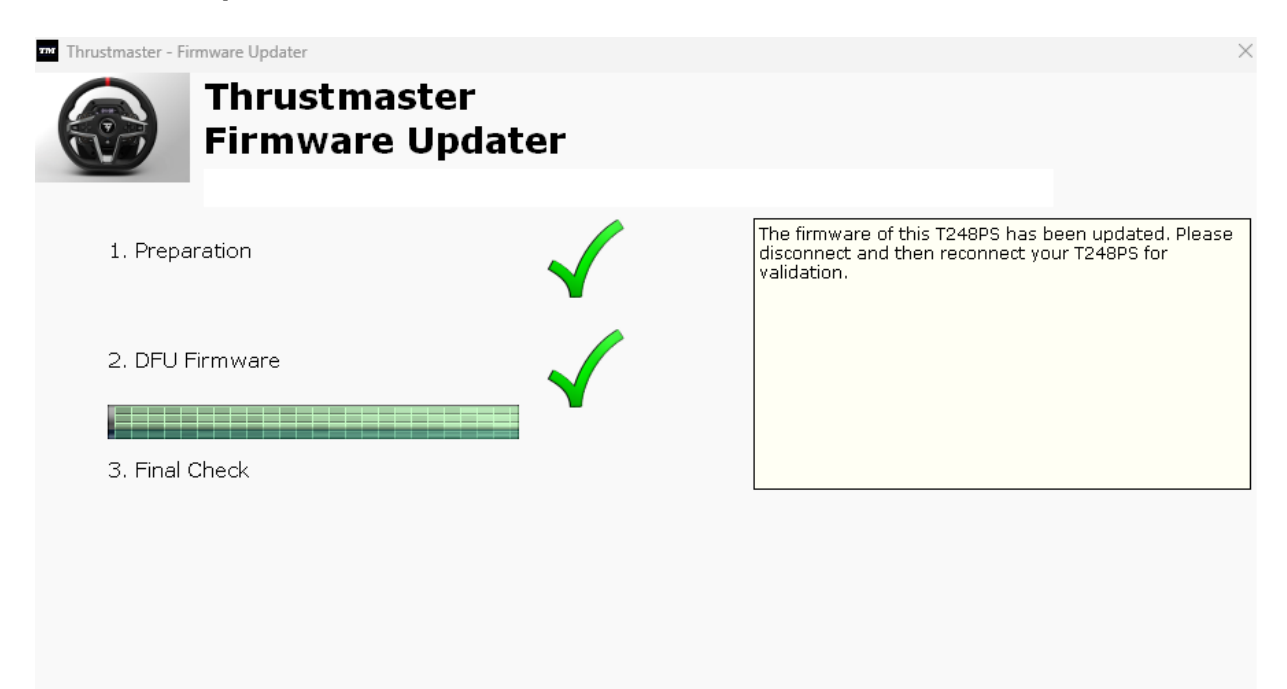

The firmware updating app will then let you know whether the procedure has been successful

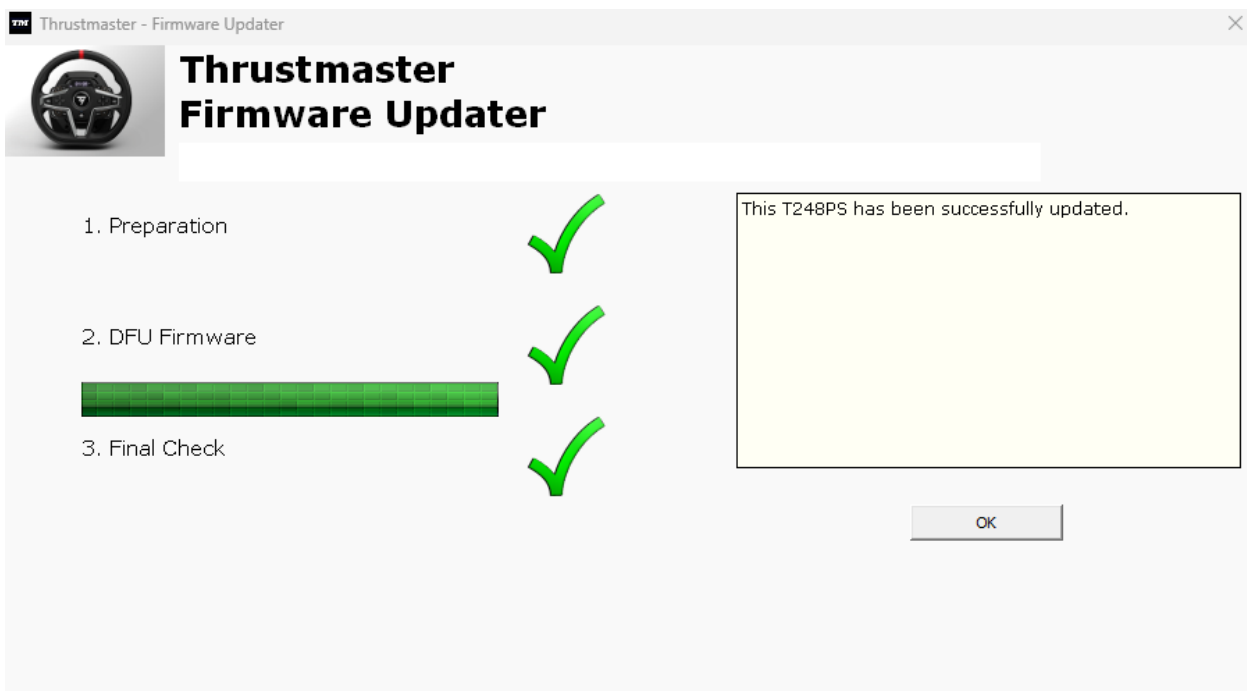

The racing wheel self-calibrates (automatic movements of the wheel rim from left to right), and its LED lights up again.

#### **Note: In the event that this procedure fails, repeat the entire procedure from the beginning — but this time connecting the USB connector to another USB port on your computer (or perform the procedure on a different computer). If the problem persists, please contact our technical support team: they will provide you with other solutions.**

5) Click **OK** to return to the firmware updating app's main window, then close the app by clicking **X**

6) Once the firmware update is complete, make sure that the racing wheel functions properly in the Control Panel:

- ➢ On your keyboard, simultaneously press the **Windows** and **R** keys.
- ➢ The **Run** window opens: type **joy.cpl** and then click **OK**

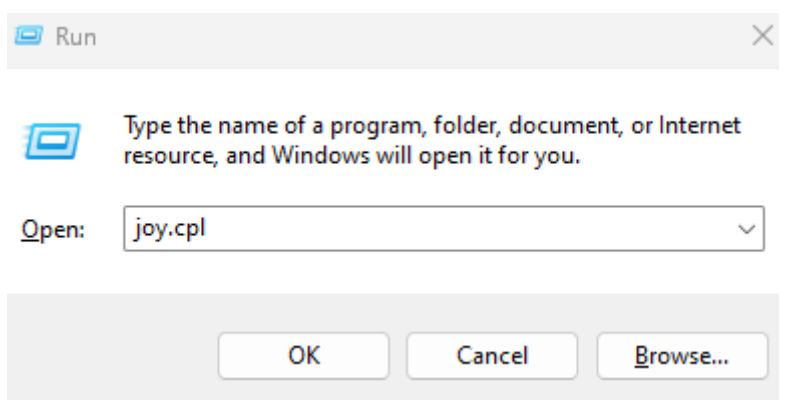

- ➢ The **Game Controllers** window opens: select your product's name, and then click **Properties**
	- ✓ The T248 appears with the name **Thrustmaster Advanced Mode Racer**

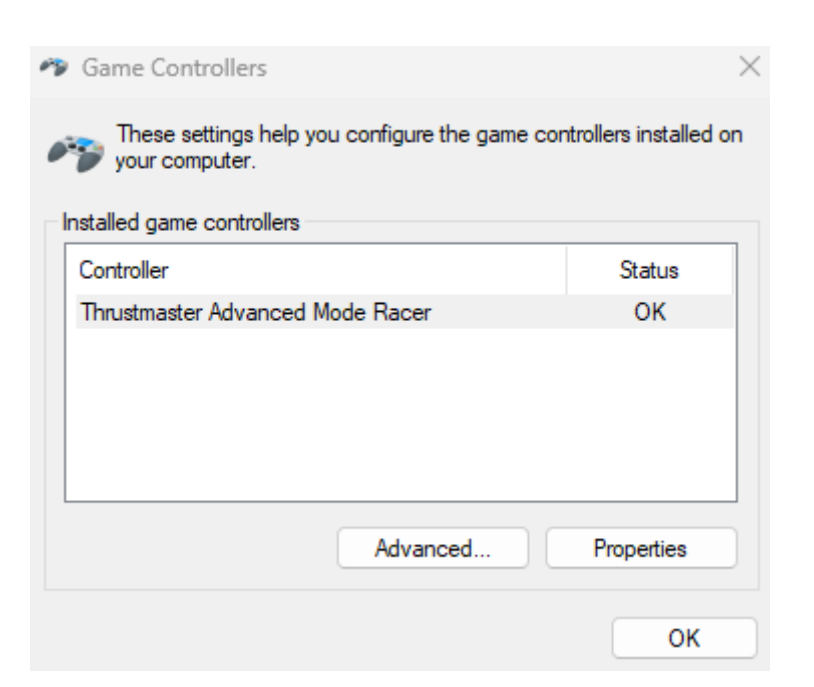

## You can now test your product in the Control Panel.

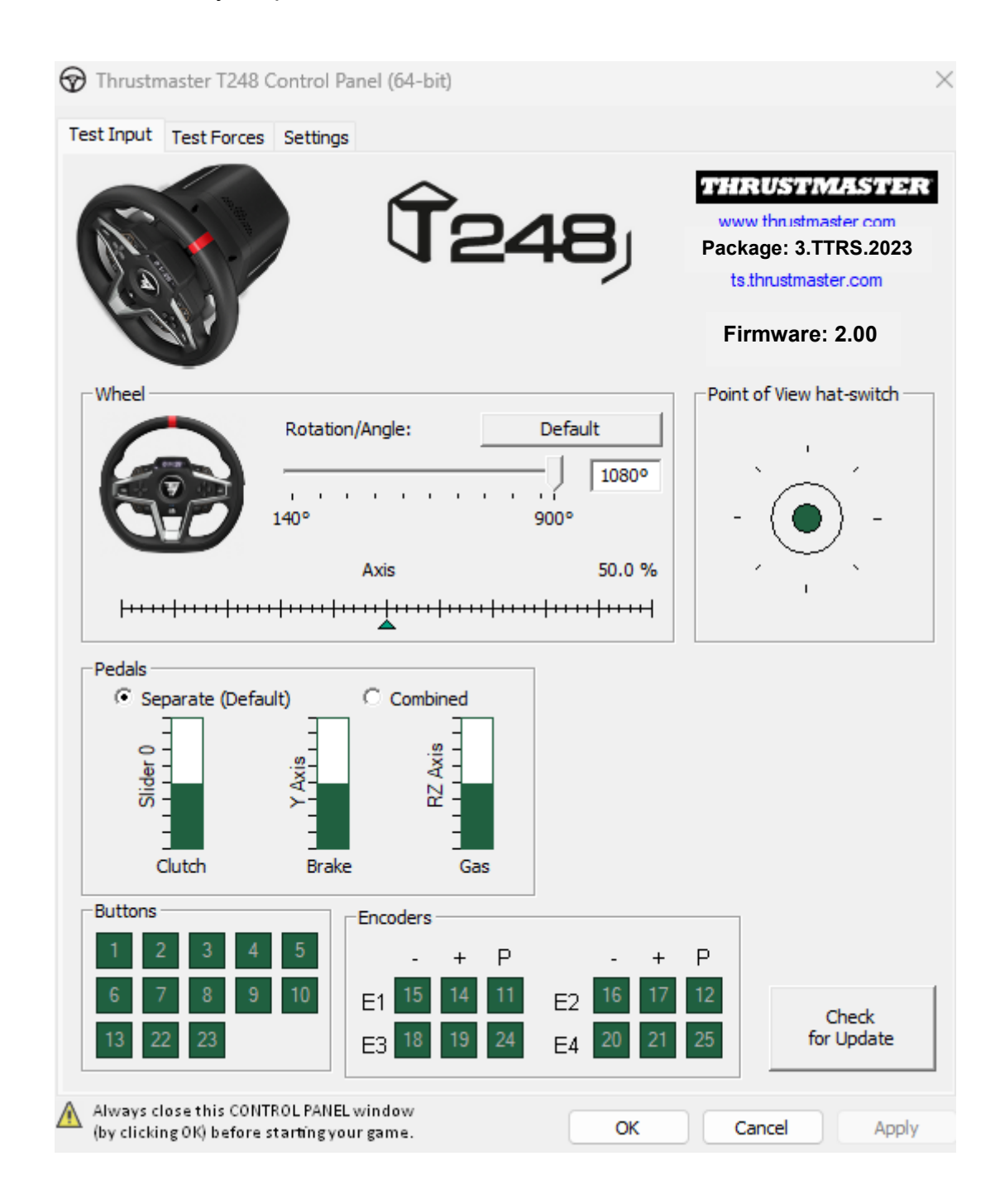

**You are now ready to play!**

<span id="page-9-0"></span>**Méthode de réveil (Bootloader)** : procédure pour réveiller votre volant **T248 (PS4/PS5/PC)** s'il ne s'allume pas du tout et n'est pas reconnu, détecté, par votre PC, PS4™, PlayStation®5 (en cas de perte de firmware)

# **Attention** :

La procédure de réveil s'applique uniquement dans le cas précis où la base du volant ne s'allume pas :

**- Le volant ne calibre pas (mouvement automatique de la roue de droite à gauche)**

**- aucun voyant ne s'allume sur la servo base**

**Système requis : PC avec Windows® 10 ou supérieur.**

## **Points à vérifier avant de commencer** :

- **Le connecteur d'alimentation doit être correctement inséré à l'arrière de la base du volant**
- **La prise de courant doit être directement branchée à une prise murale**
- **Nous recommandons d'éviter l'utilisation de rallonge, de multiprise ou de transformateur de courant**
- **Le volant doit être directement connecté à un port USB du PC**
	- o **Nous recommandons d'éviter l'utilisation de HUB USB, de rallonge USB et toute extension de branchement**

1) Assurez-vous d'avoir installé sur votre PC le dernier pilote **PC - DRIVERS FORCE FEEDBACK**. Si nécessaire vous trouverez le pilote de votre appareil sur notre site, dans la section **Pilotes** : <https://support.thrustmaster.com/product/t248-ps/>

#### **Redémarrez l'ordinateur pour finaliser la mise à jour.**

#### **Durant cette procédure** :

- **NE CONNECTEZ PAS** le volant à votre PC avant d'être invité à le faire. - Le volant doit être **connecté directement au port USB de l'ordinateur**. Nous **déconseillons** l'utilisation d'un hub USB ou d'une rallonge USB pour cette procédure.

#### 2) Démarrez le volant en mode [Boot]

- **Débranchez le connecteur USB** de l'ordinateur
- **Appuyez sur le bouton MODE** (situé sur la roue du volant T248) **puis branchez (tout en maintenant appuyé le bouton MODE) le connecteur USB sur l'ordinateur.**

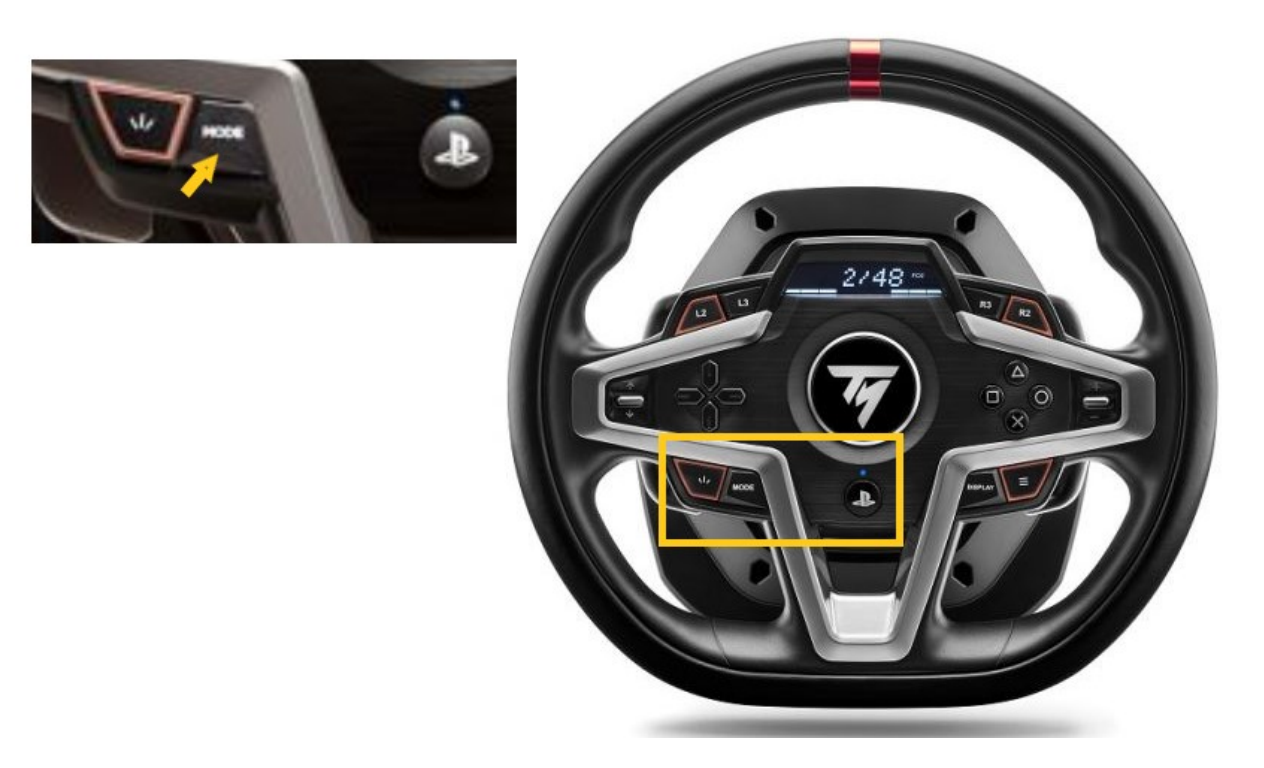

- **Une fois le connecteur USB branché, relâchez le bouton MODE**

#### **Remarques**:

- Lors de cette opération, **le volant ne s'est pas autocalibré** (mouvements automatiques de la roue de gauche à droite) lors du branchement : ceci est **normal**.
- La **LED** du volant **est éteinte** : ceci est **normal**.
- Le volant n'est pas détecté dans le Panneau de Configuration : ceci est **normal**.

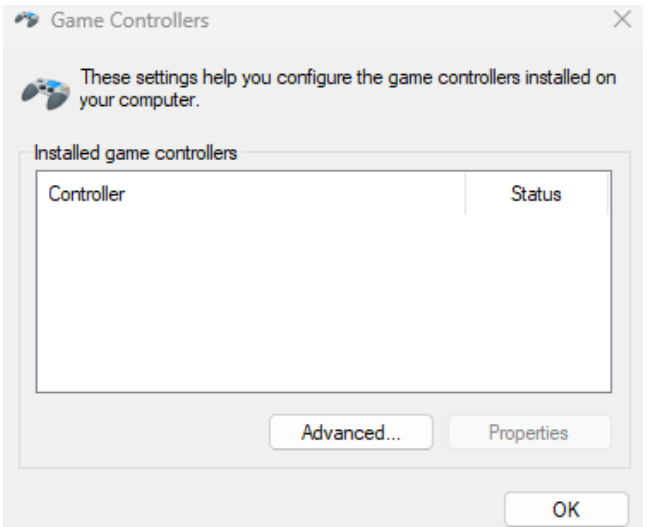

3) Ouvrez le programme de mise à jour du Firmware

- Cliquez sur la loupe de recherche Windows, située sur la barre des tâches de votre PC, tapez **Firmware Update** puis cliquez pour ouvrir l'application.

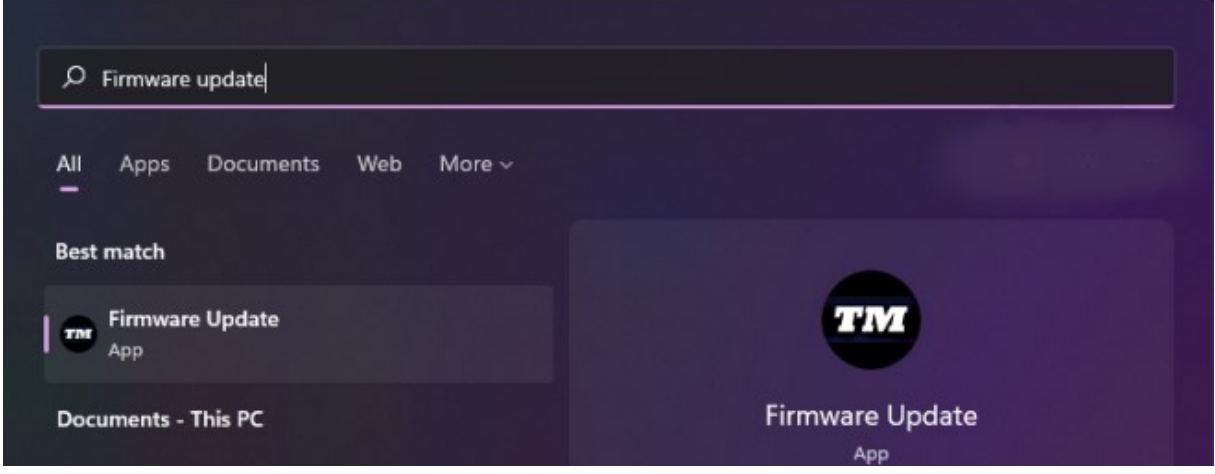

4) La fenêtre « **Thrustmaster – Firmware Updater** » s'affiche à l'écran.

- « Device » indique le nom [BOOT] T248...- Ver. ::....
- « Firmware » indique la version du firmware qui sera appliquée au périphérique.

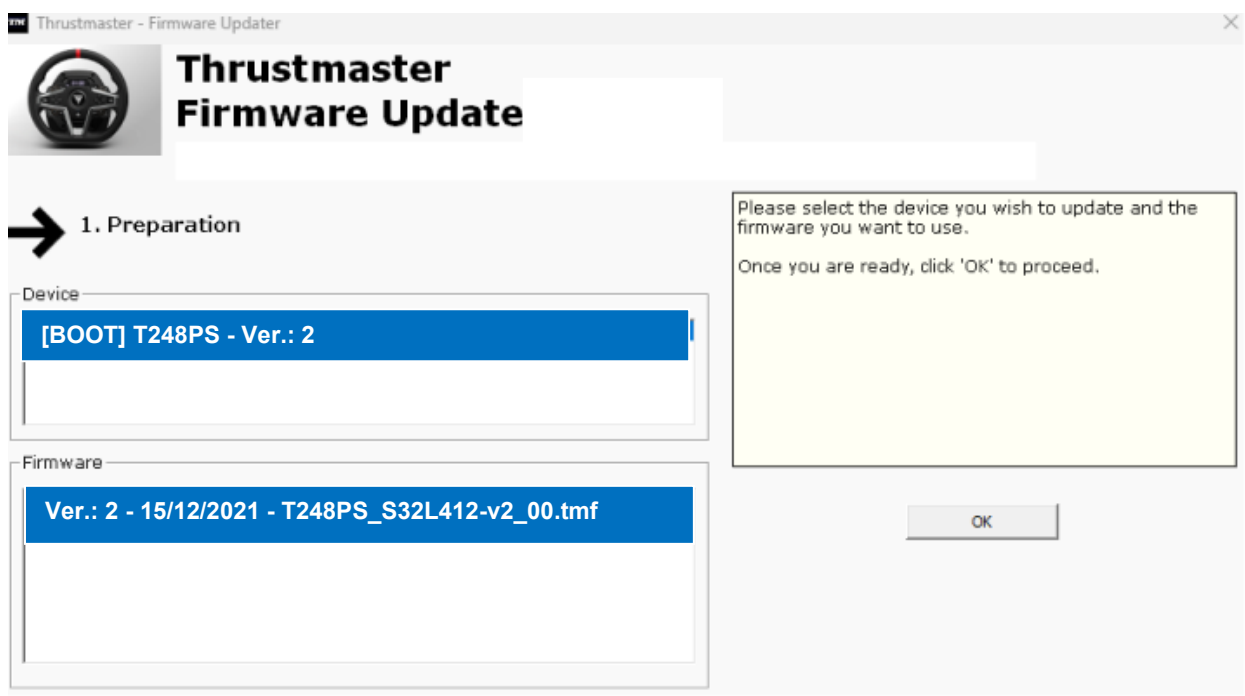

**Remarque : Si rien ne s'affiche dans « Device » ni dans « Firmware », répétez l'ensemble de la procédure depuis le début en branchant le connecteur USB sur un autre port USB de votre ordinateur (ou effectuez l'opération sur un autre ordinateur).**

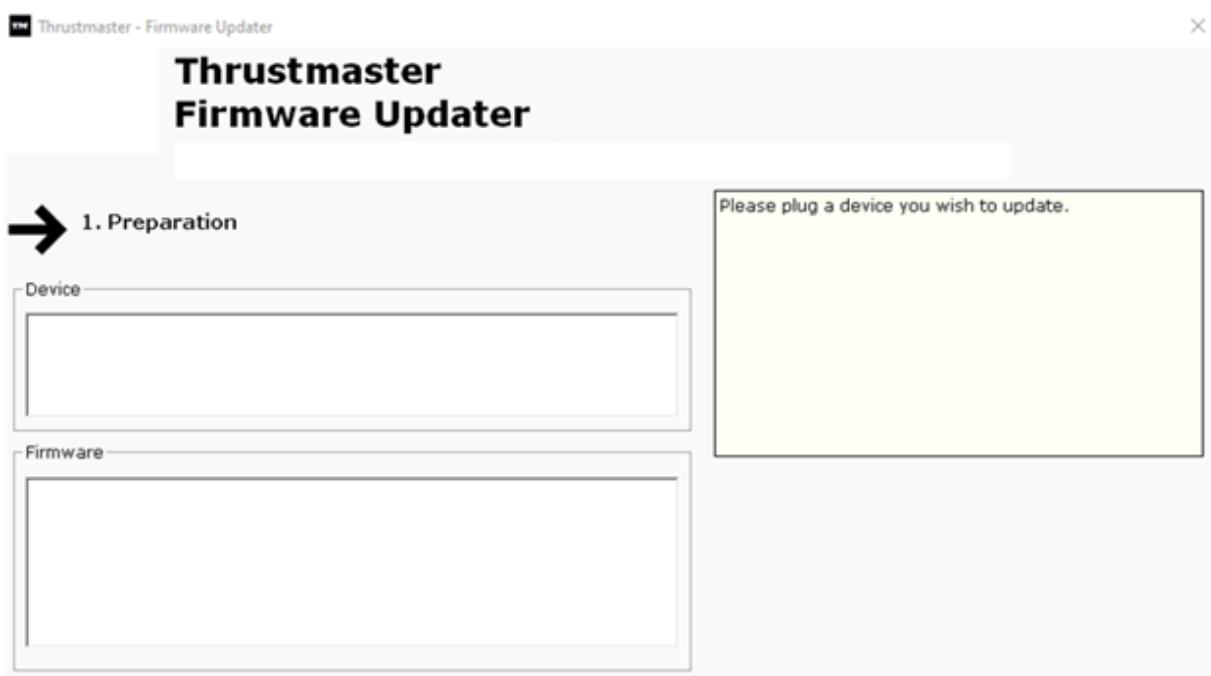

Cliquez sur OK pour effectuer la mise à jour du firmware.

**IMPORTANT : NE DÉCONNECTEZ PAS votre volant du port USB sans y être invité et NE DÉBRANCHEZ PAS son bloc d'alimentation pendant la mise à jour du firmware !**

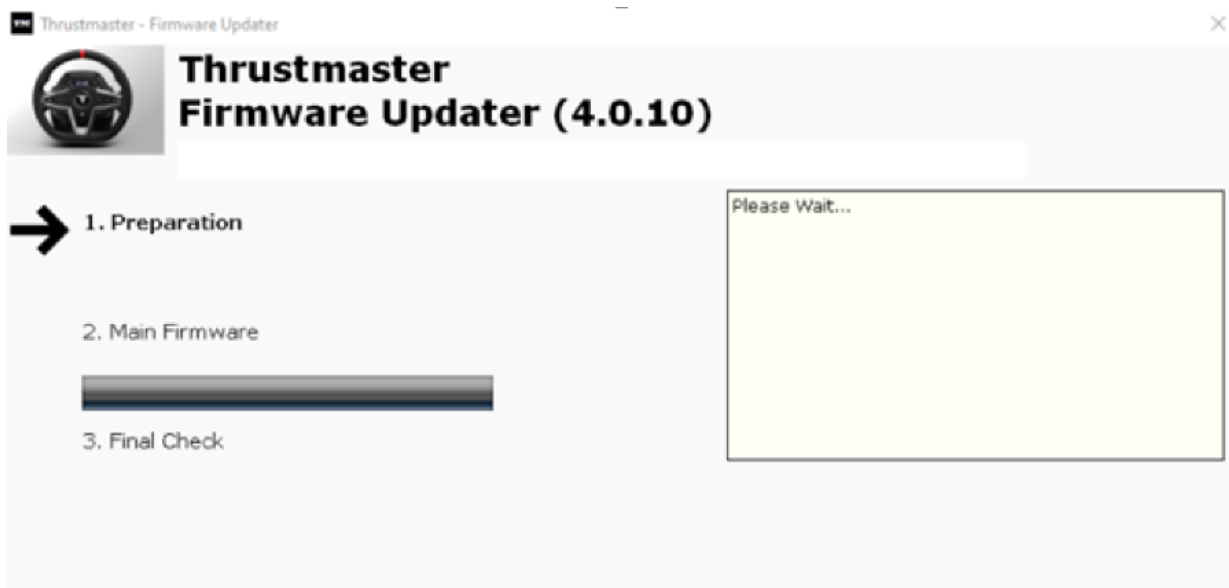

## Attendez que le chargement du **Firmware** soit complet : la barre **2. DFU Firmware** doit être **intégralement verte**.

Ensuite, **conformément au message indiqué par le Firmware Updater**, débranchez puis rebranchez le **connecteur USB** du volant afin de **valider la procédure**.

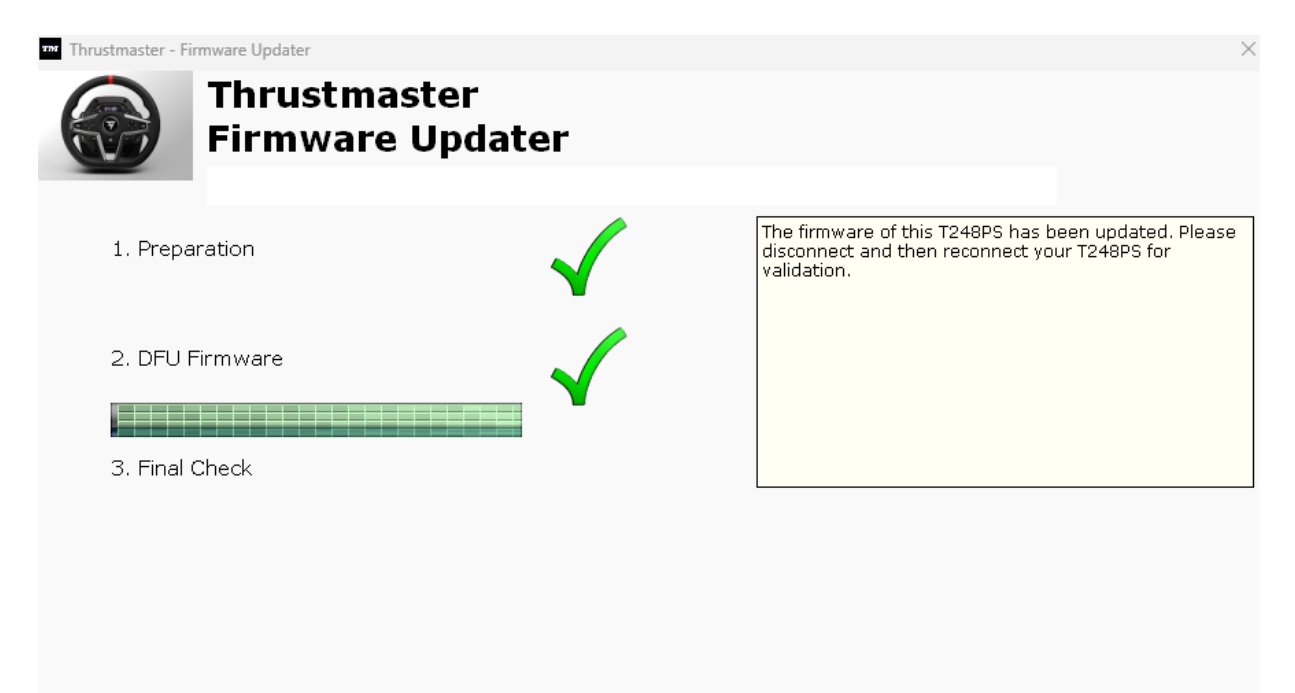

Le programme de mise à jour vous indiquera ensuite si la procédure s'est déroulée avec succès.

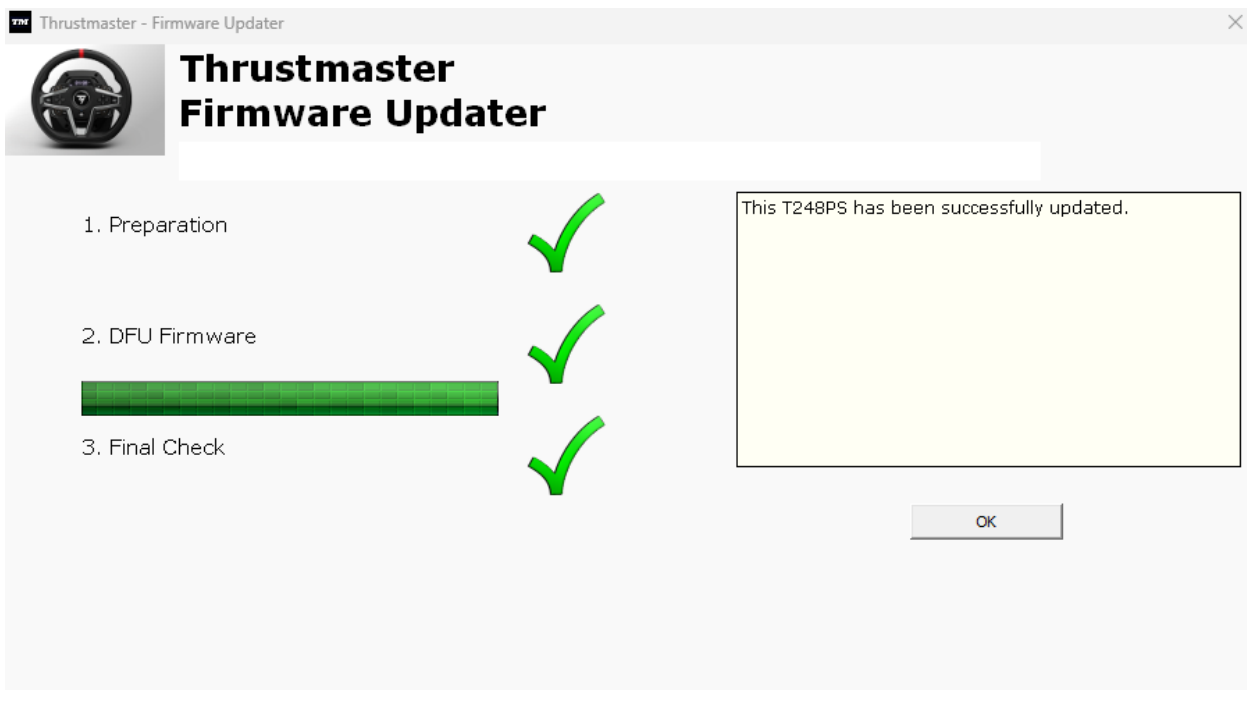

Le volant s'autocalibre (mouvements automatiques de la roue de gauche à droite) puis le voyant s'allume de nouveau.

#### **Remarque : En cas d'échec lors de cette procédure, répétez l'ensemble de la procédure depuis le début en branchant le connecteur USB sur un autre port USB de votre ordinateur (ou effectuez l'opération sur un autre ordinateur). Si le problème persiste, veuillez contacter le support technique qui vous orientera vers d'autres solutions.**

5) Cliquez sur **OK** pour revenir à la fenêtre principale du programme de mise à jour, puis quittez le programme en cliquant X

6) Une fois la mise à jour du firmware effectuée, assurez-vous que le volant fonctionne correctement dans le Panneau de configuration

- ➢ Sur votre clavier cliquez simultanément sur les touches **Windows** et **R**
- ➢ La fenêtre d'exécution s'ouvre : tapez *joy.cpl* puis cliquez OK

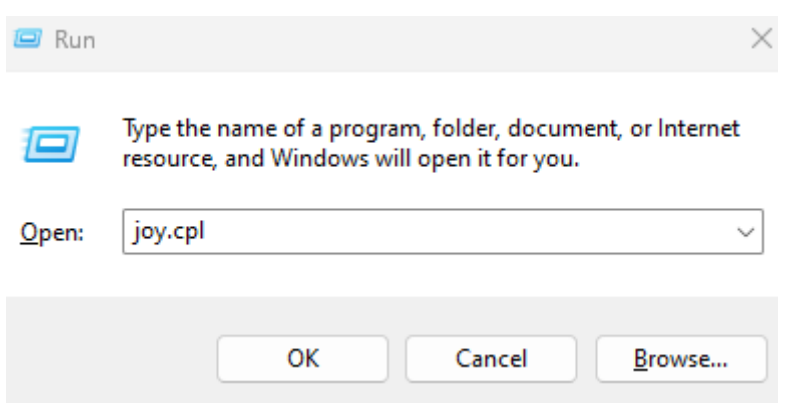

- ➢ La fenêtre **Contrôleurs de jeu** s'ouvre : sélectionnez le nom de votre produit puis **Propriétés.**
	- ✓ Le T248 apparait sous le nom **Thrustmaster Advanced Mode Racer**

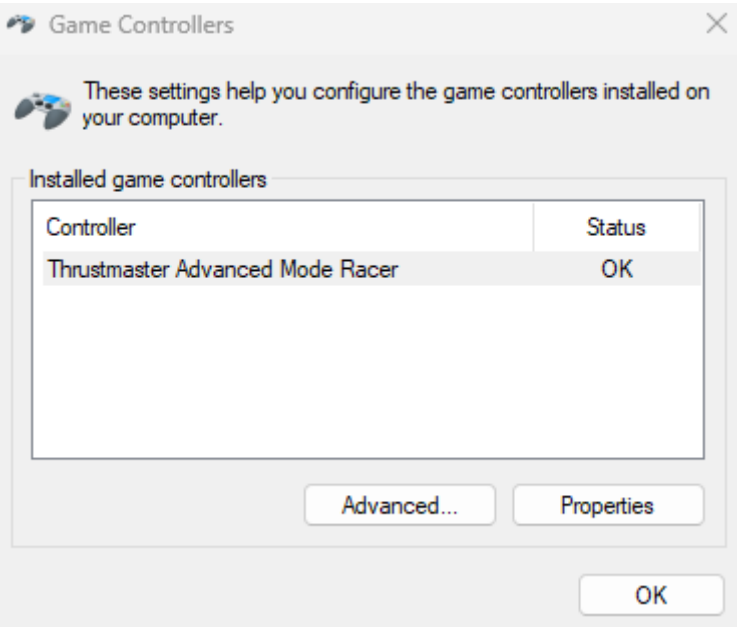

Vous pouvez maintenant tester votre produit dans le panneau de configuration

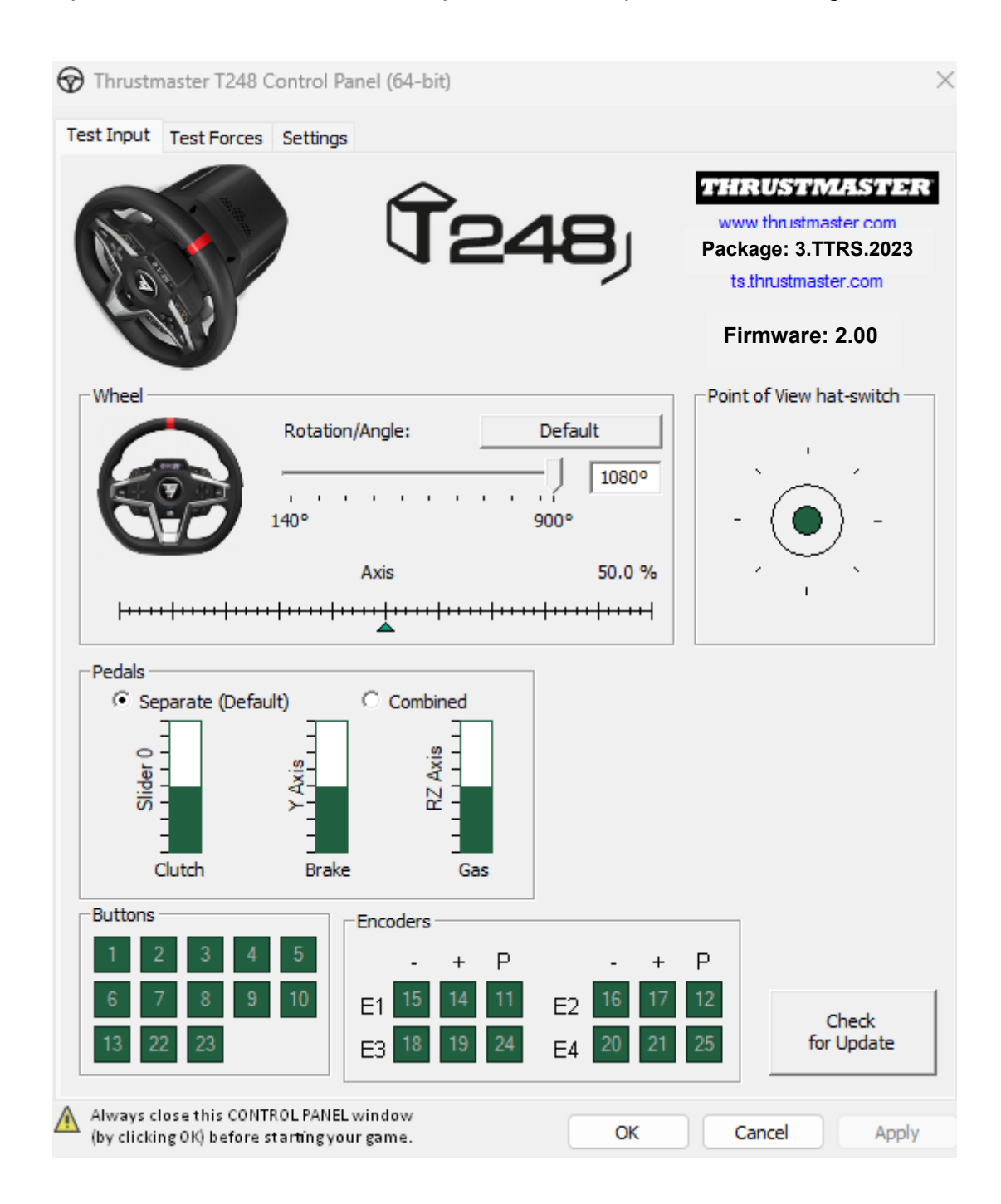

**Vous êtes maintenant prêt à jouer !**

<span id="page-16-0"></span>**Wake-up-Methode (Bootloader):** Verfahren zum Aufwecken Ihres Rennlenkrads **T248 (PS4/PS5/PC),** wenn es sich nicht mehr einschalten lässt und von Ihrem PC, PS4™, PlayStation®5 nicht erkannt wird (im Falle eines Verlusts der Firmware).

## **Wichtiger Hinweis:**

Die Wake-up-Prozedur gilt nur für den speziellen Fall, dass sich die Basis des Rennlenkrads nicht einschalten lässt:

**- Das Rennlenkrad kalibriert sich nicht selbst (automatische Bewegung des Lenkradkranzes von links nach rechts).**

**- Es leuchten keine LEDs an der Servobase des Rennlenkrads auf**

**Systemvoraussetzungen: PC mit Windows® 10 oder neuer.**

**Was Sie vor dem Start überprüfen sollten** :

- **Der Stecker des Netzteils muss richtig an der Rückseite der Rennlenkrad-Basis eingesteckt werden**
- **Der Netzstecker muss ordnungsgemäß in eine Steckdose eingesteckt werden**
- **Wir empfehlen Ihnen, kein Verlängerungskabel, keine Steckdosenleiste und keinen Stromtransformator zu verwenden**
- **Die Rennlenkrad-Basis muss direkt an einen USB-Anschluss des PCs angeschlossen werden**
	- o **Wir empfehlen Ihnen, keinen USB-Hub, keine USB-Verlängerung oder eine andere Art von Anschlussverlängerung zu verwenden**

1) Stellen Sie sicher, dass Sie den neuesten Treiber für **PC - DRIVERS FORCE FEEDBACK** auf Ihrem PC installiert haben. Falls erforderlich, finden Sie den Treiber für Ihr Gerät auf unserer Website unter dem Abschnitt **Drivers** (Treiber): <https://support.thrustmaster.com/product/t248-ps/>

#### **Starten Sie Ihren Computer neu, um die Aktualisierung abzuschließen**

#### **Bitte beachten Sie während dieses Vorgangs Folgendes** :

- **SCHLIESSEN** Sie das Rennlenkrad **NICHT** an Ihren PC **AN**, bevor Sie dazu aufgefordert werden

- Das Rennlenkrad muss **direkt an einen USB-Anschluss des PCs angeschlossen werden. Wir empfehlen Ihnen dringend, für diesen Vorgang keinen** USB-Hub oder eine USB-Verlängerung zu verwenden

#### 2) Starten Sie das Rennlenkrad im [Boot]-Modus

- **Trennen Sie den USB-Stecker** vom Computer
- **Halten Sie die MODE-**Taste (im mittleren Bereich des T248-Rennlenkrads) **gedrückt und schließen Sie den USB-Stecker wieder an den Computer an (während Sie die MODE-Taste weiterhin gedrückt halten).**

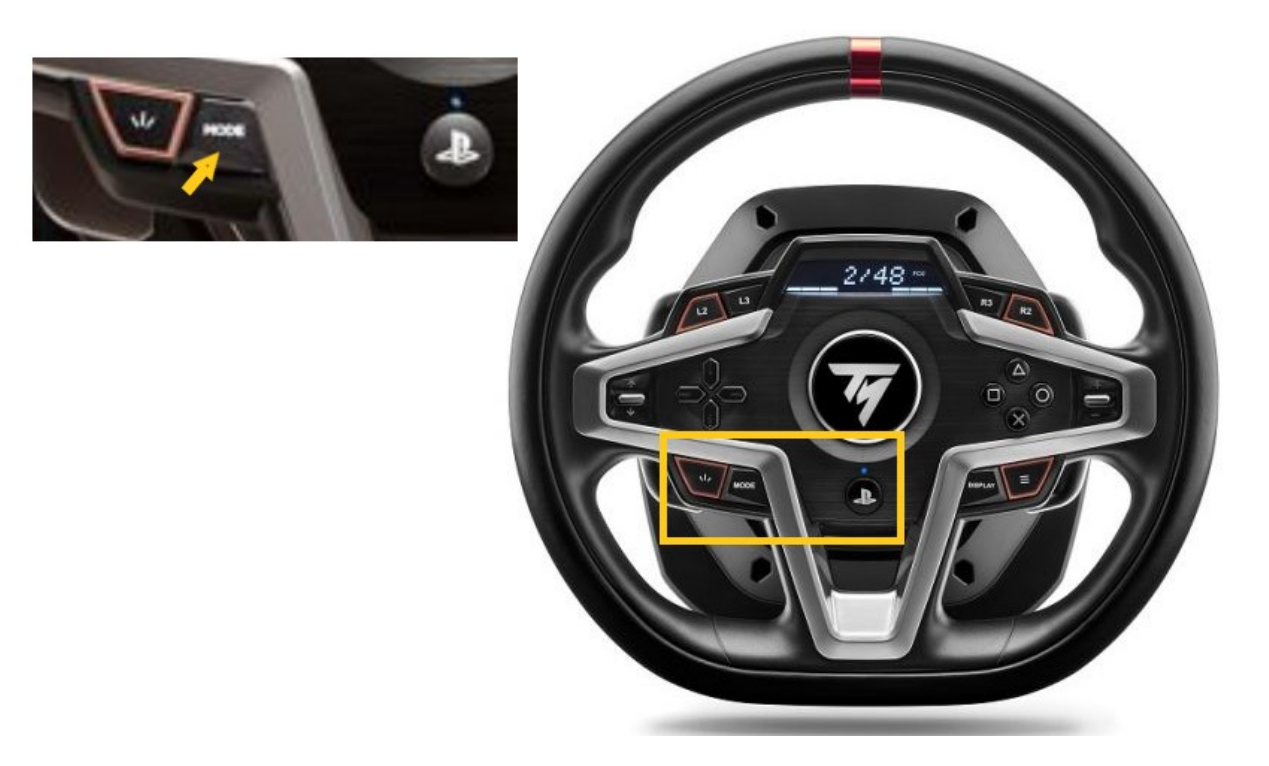

- **Sobald der USB-Stecker wieder mit dem Computer verbunden ist, lassen Sie die MODE-Taste los**

#### **Hinweise**:

- Während dieses Vorgangs **kalibriert sich das Rennlenkrad nicht selbst** (automatische Bewegung des Lenkradkranzes von links nach rechts), wenn es an den Computer angeschlossen ist: Das ist **normal**
- Die **LED** des Rennlenkrads **ist aus**: Das ist **normal**
- Das Rennlenkrad wird in der Systemsteuerung nicht erkannt: Das ist **normal.**

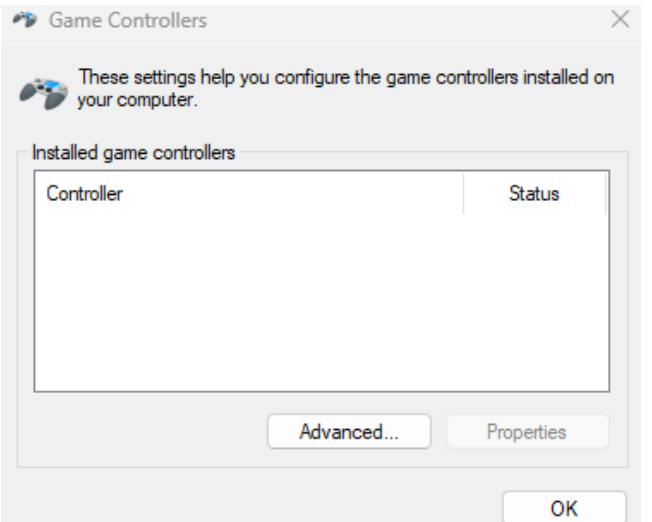

3) Starten Sie die App zur Aktualisierung der Firmware auf Ihrem PC

- Klicken Sie in das Windows-Suchfeld mit der Lupe (in der Taskleiste Ihres PCs), geben Sie **Firmware Update** ein und klicken Sie anschließend darauf, um die App zu starten

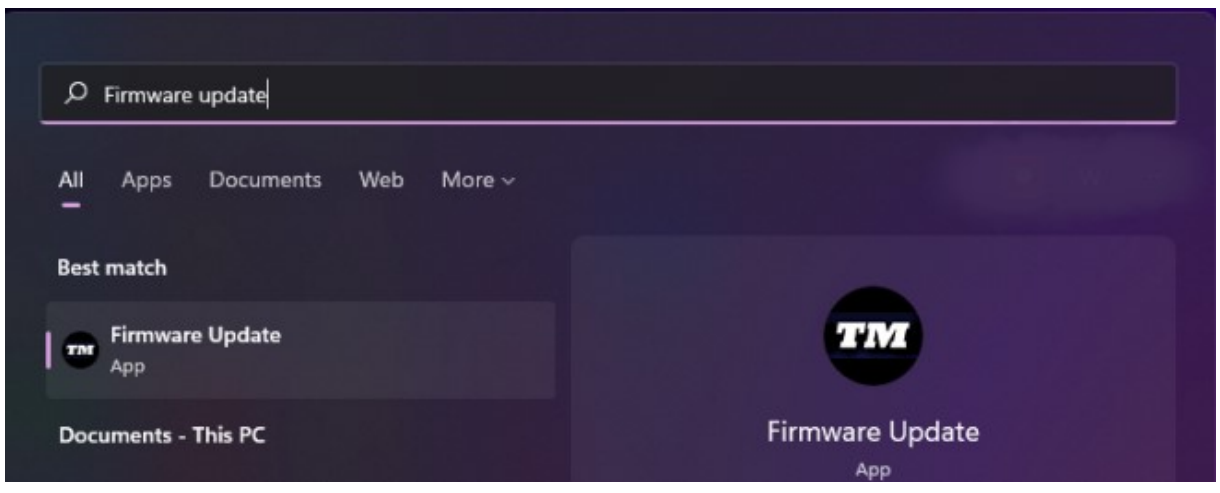

4) Das Fenster **Thrustmaster – Firmware Updater** erscheint auf dem Bildschirm

- **Device** zeigt den Namen [BOOT] T248…- Ver. .... an
- **Firmware** zeigt die Frmware-Version an, die für das Gerät verwendet wird

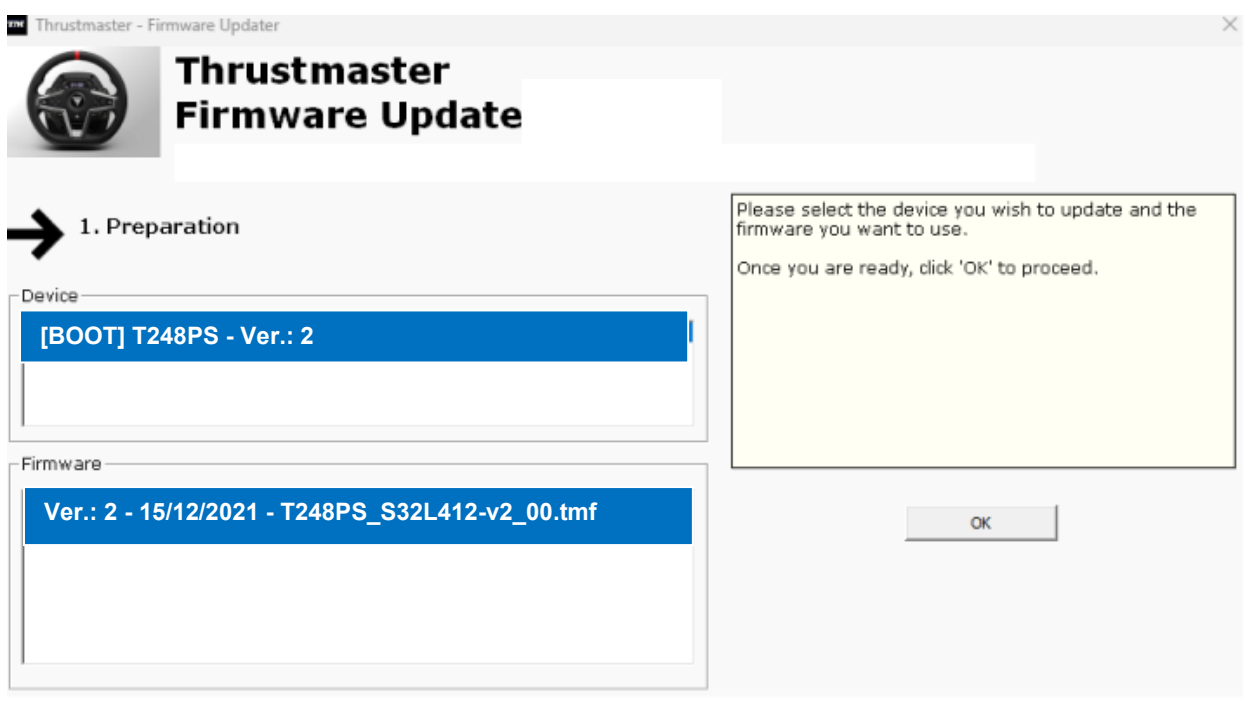

**Hinweis: Wenn in den Abschnitten Device oder Firmware nichts angezeigt wird, wiederholen Sie den gesamten Vorgang von Anfang an – aber schließen Sie diesmal den USB-Stecker an einen anderen USB-Anschluss Ihres Computers an (oder führen Sie den Vorgang an einem anderen Computer durch).**

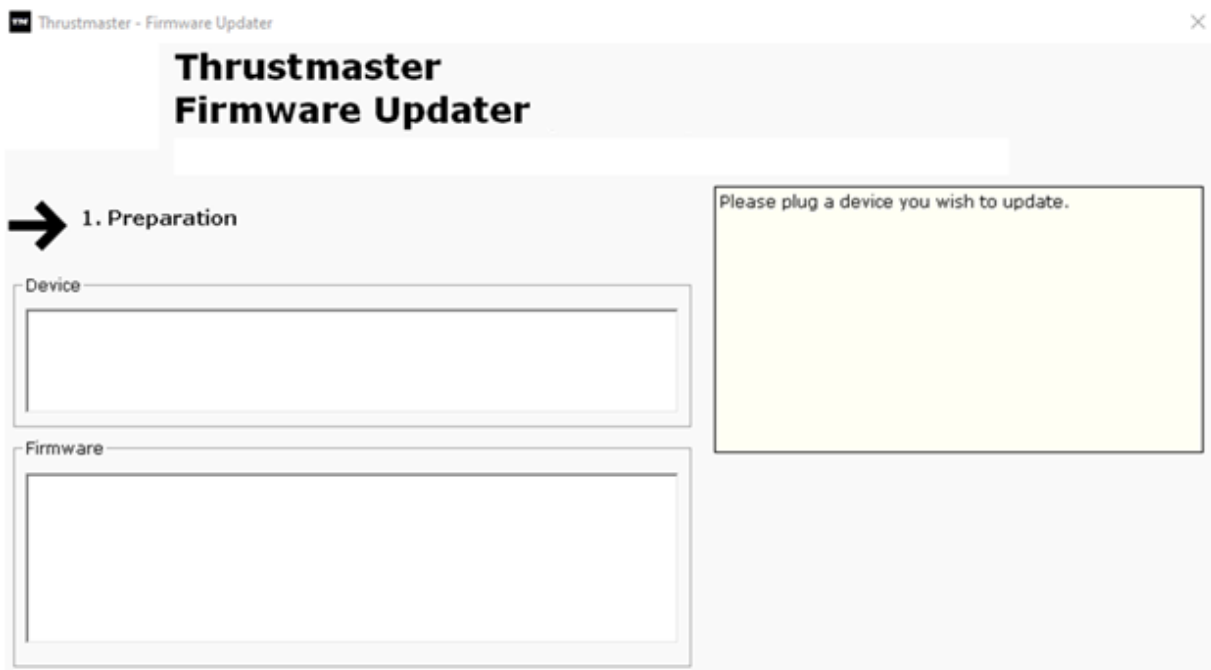

Klicken Sie auf **OK**, um das Firmware-Update auszuführen

**WICHTIG: TRENNEN SIE Ihr Rennlenkrad NICHT vom USB-Anschluss des PCs, ohne dazu aufgefordert zu werden, und ZIEHEN SIE während des Firmware-Updates NICHT das Netzteil des Rennlenkrads aus der Steckdose!**

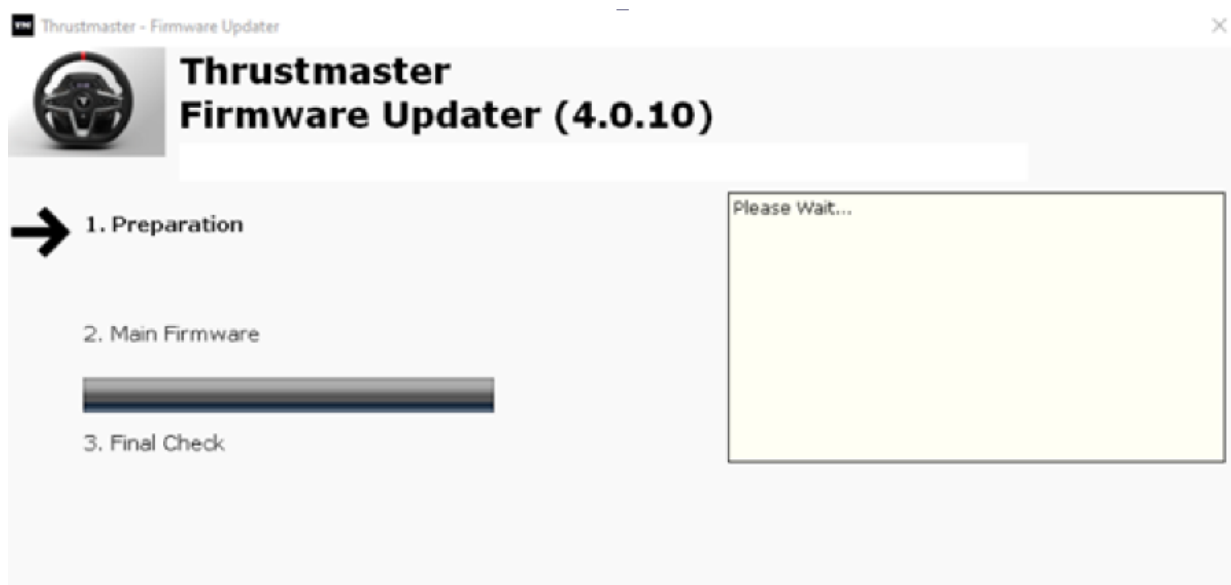

#### Warten Sie, bis das Laden der **Firmware** abgeschlossen ist: Der Balken für die **2. DFU Firmware** muss **vollständig grün** sein

Trennen Sie anschließend **nach entsprechender Aufforderung durch den Firmware Updater** den **USB-Stecker** des Rennlenkrads ab und schließen Sie ihn wieder an, um **den Vorgang zu bestätigen**

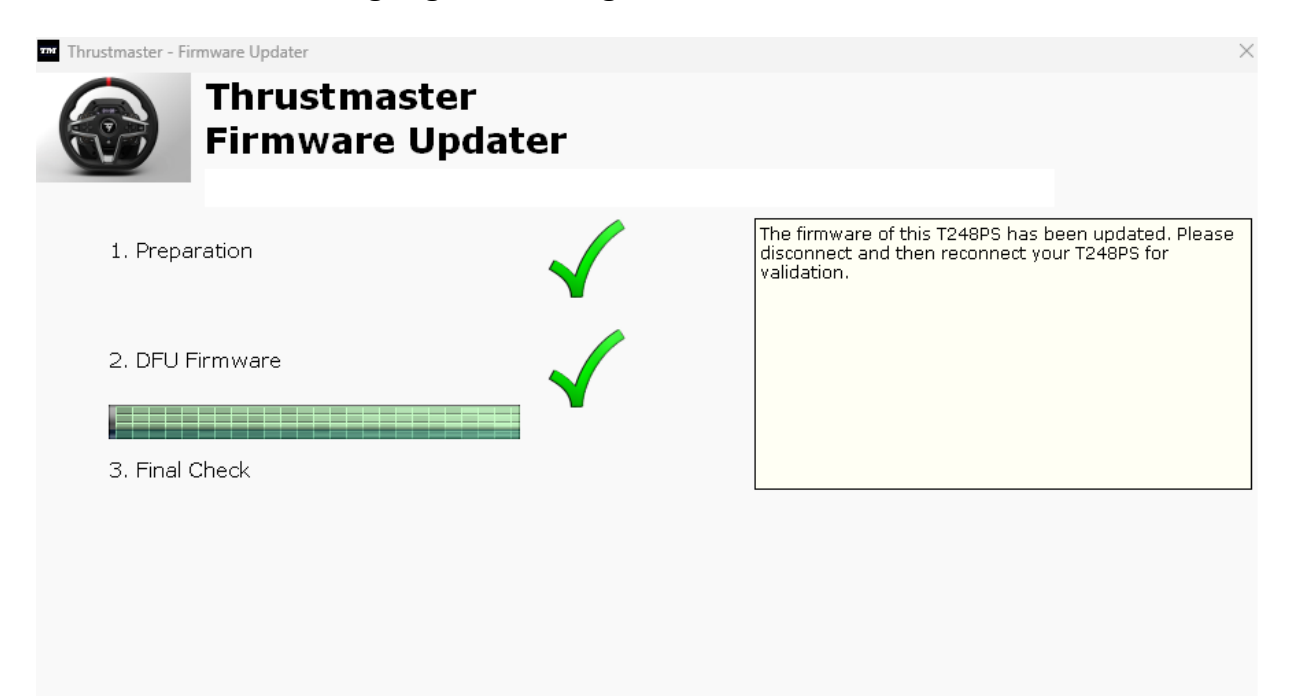

Die App zur Aktualisierung der Firmware teilt Ihnen dann mit, ob der Vorgang erfolgreich war

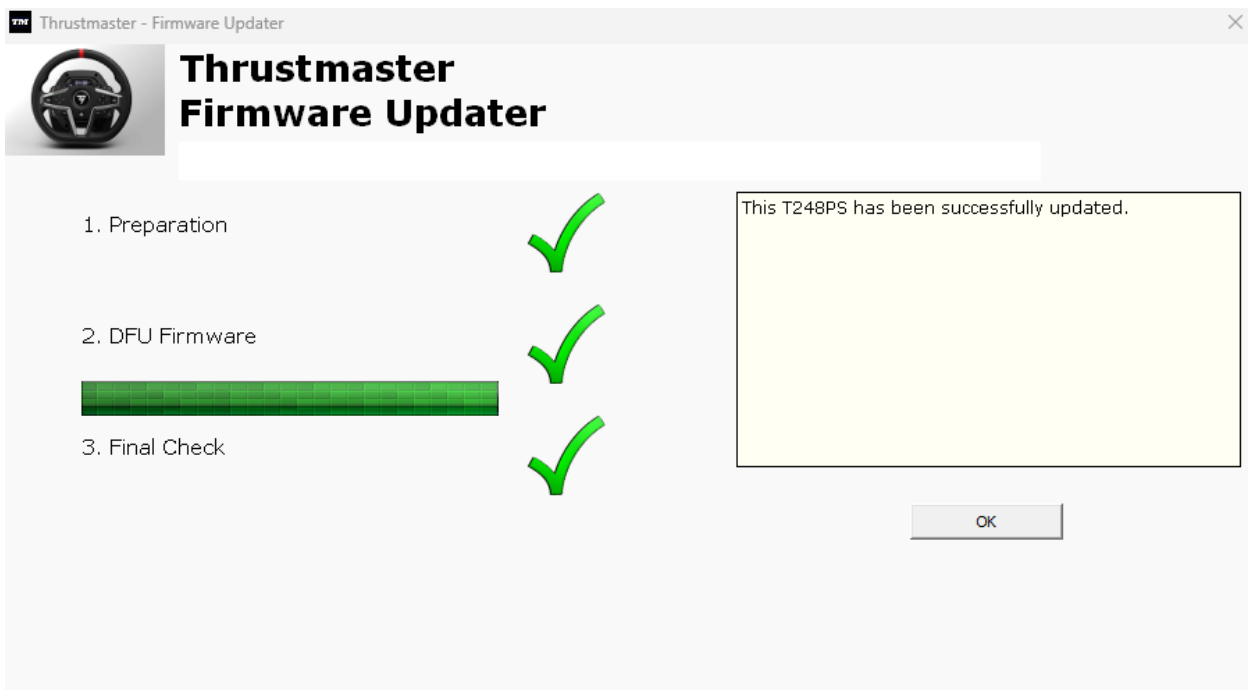

Das Rennlenkrad kalibriert sich selbst (automatische Bewegung des Lenkradkranzes von links nach rechts), und die LED leuchtet wieder auf

**Hinweis: Sollte dieser Vorgang fehlschlagen, wiederholen Sie den gesamten Vorgang von Anfang an – aber schließen Sie diesmal den USB-Stecker an einen anderen USB-Anschluss Ihres Computers an (oder führen Sie den Vorgang an einem anderen Computer durch). Sollte das Problem weiterhin bestehen, wenden Sie sich bitte an unseren** 

**technischen Support: Er wird Ihnen weitere Lösungen anbieten.**

5) Klicken Sie auf **OK**, um zum Hauptfenster der App für die Firmware-Aktualisierung zurückzukehren, und schließen Sie die App, indem Sie auf **X** klicken

6) Stellen Sie nach Abschluss der Firmware-Aktualisierung sicher, dass das Rennlenkrad in der Systemsteuerung ordnungsgemäß funktioniert

- ➢ Drücken Sie auf Ihrer Tastatur gleichzeitig die Tasten **Windows** und **R**
- ➢ Das Fenster **Ausführen** öffnet sich: Geben Sie **joy.cpl** ein und klicken Sie dann auf **OK**

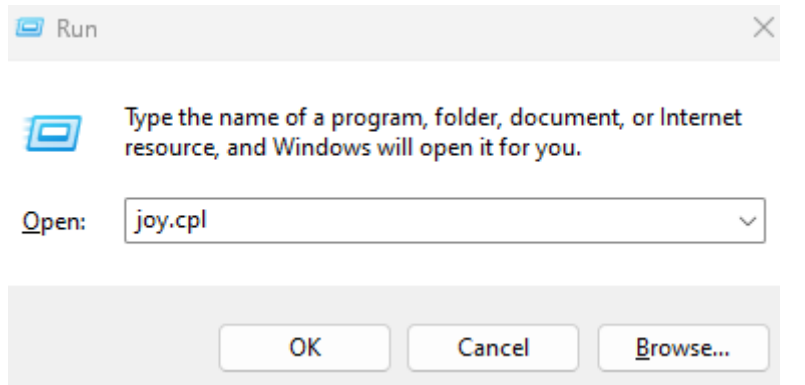

- ➢ Das Fenster **Gamecontroller** wird geöffnet: Wählen Sie den Namen Ihres Produkts aus und klicken Sie auf **Eigenschaften**
	- ✓ T248 erscheint mit dem Namen **Thrustmaster Advanced Mode Racer**

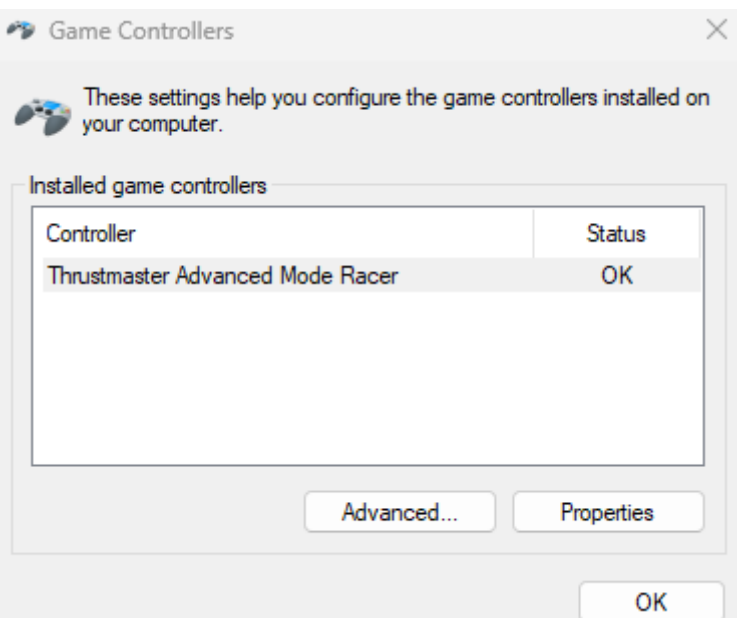

## Sie können Ihr Produkt nun in der Systemsteuerung testen.

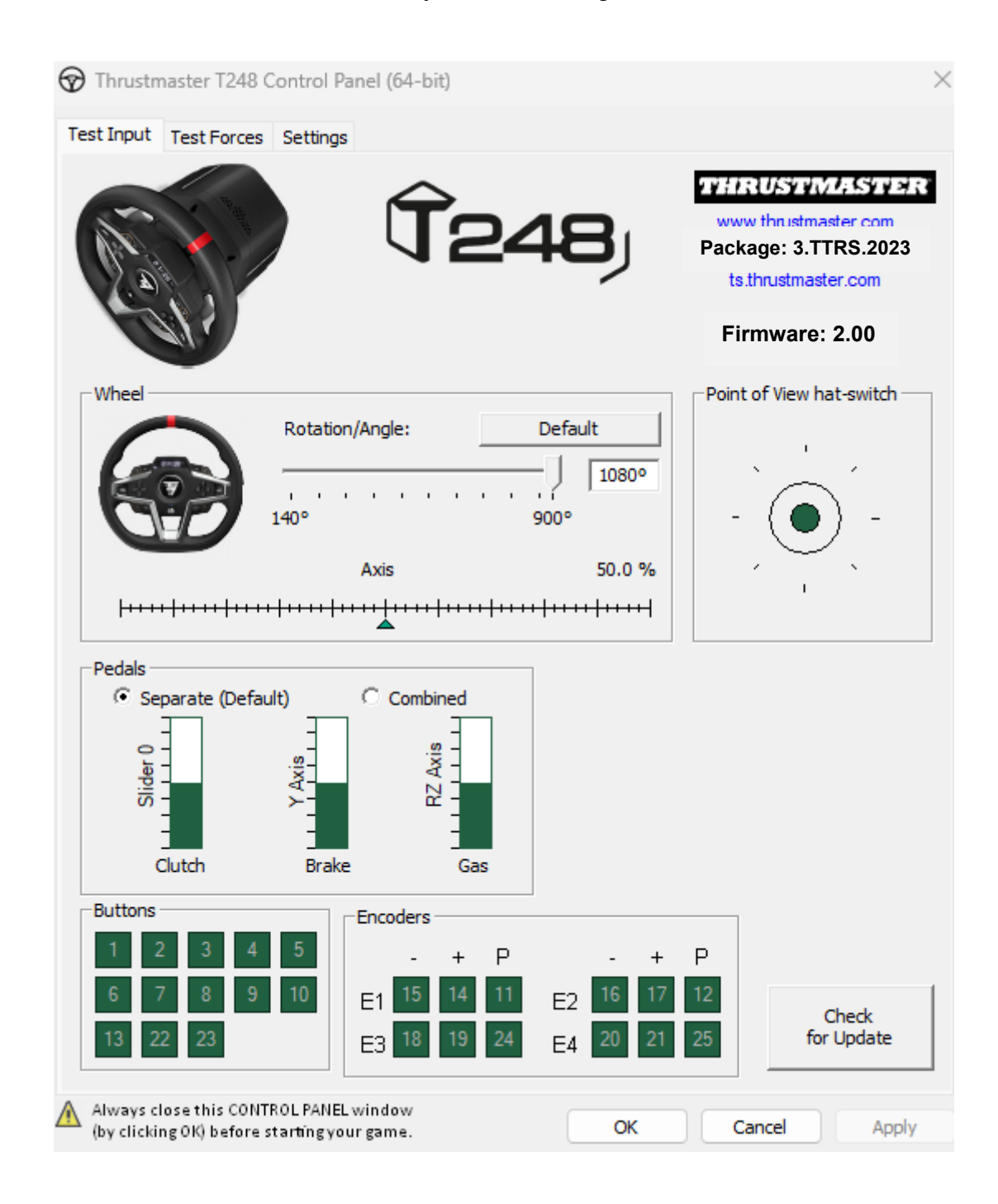

**Jetzt können Sie mit dem Spiel beginnen!**

<span id="page-23-0"></span>**Método de reactivación (Bootloader):** procedimiento para reactivar tu volante de carreras **T248 (PS4/PS5/PC)** si no se enciende en absoluto y tu PC, PS4™, PlayStation®5 no lo reconoce o detecta (en caso de pérdida de firmware).

## **Nota importante:**

El procedimiento de reactivación sólo se aplica en el caso específico en el que la base del volante de carreras no se encienda:

**- El volante de carreras no se autocalibra (movimientos automáticos del aro del volante de izquierda a derecha).**

**- No se enciende ningún LED en la servobase del volante de carreras**

**Requisitos del sistema: PC con Windows® 10 o más reciente.**

**Cosas a verificar antes de empezar**:

- **El conector de la fuente de alimentación debe estar correctamente insertado en la parte posterior de la base del volante de carreras**
- **El enchufe de alimentación debe estar correctamente conectado a una toma de corriente de la pared**
- **Te recomendamos que evites el uso de un cable de extensión, una regleta o un transformador de corriente**
- **La base del volante de carreras debe estar conectada directamente a un puerto USB del PC**
	- o **Te recomendamos que evites usar un concentrador USB, una extensión USB o cualquier otro tipo de extensión de conexión**

1) Asegúrate de haber instalado el controlador **PC - DRIVERS FORCE FEEDBACK** más reciente en el PC. Si es necesario, encontrarás el controlador para tu dispositivo en nuestro sitio web, en la sección **Drivers** (Controladores): <https://support.thrustmaster.com/product/t248-ps/>

#### **Reinicia el ordenador para completar la actualización.**

#### **Durante este procedimiento** :

- **NO CONECTES** el volante de carreras al PC antes de que se te indique.

- El volante de carreras debe estar **conectado directamente a un puerto USB del PC. Te recomendamos encarecidamente que no uses** un concentrador USB o una extensión USB para este procedimiento

2) Inicia el volante de carreras en el modo [Boot]:

- **Desconecta el conector USB** del ordenador
- **Pulsa y mantén pulsado el botón MODE** (situado en la zona central del volante de carreras T248), **y vuelve a conectar (manteniendo pulsado el botón MODE) el conector USB al ordenador**

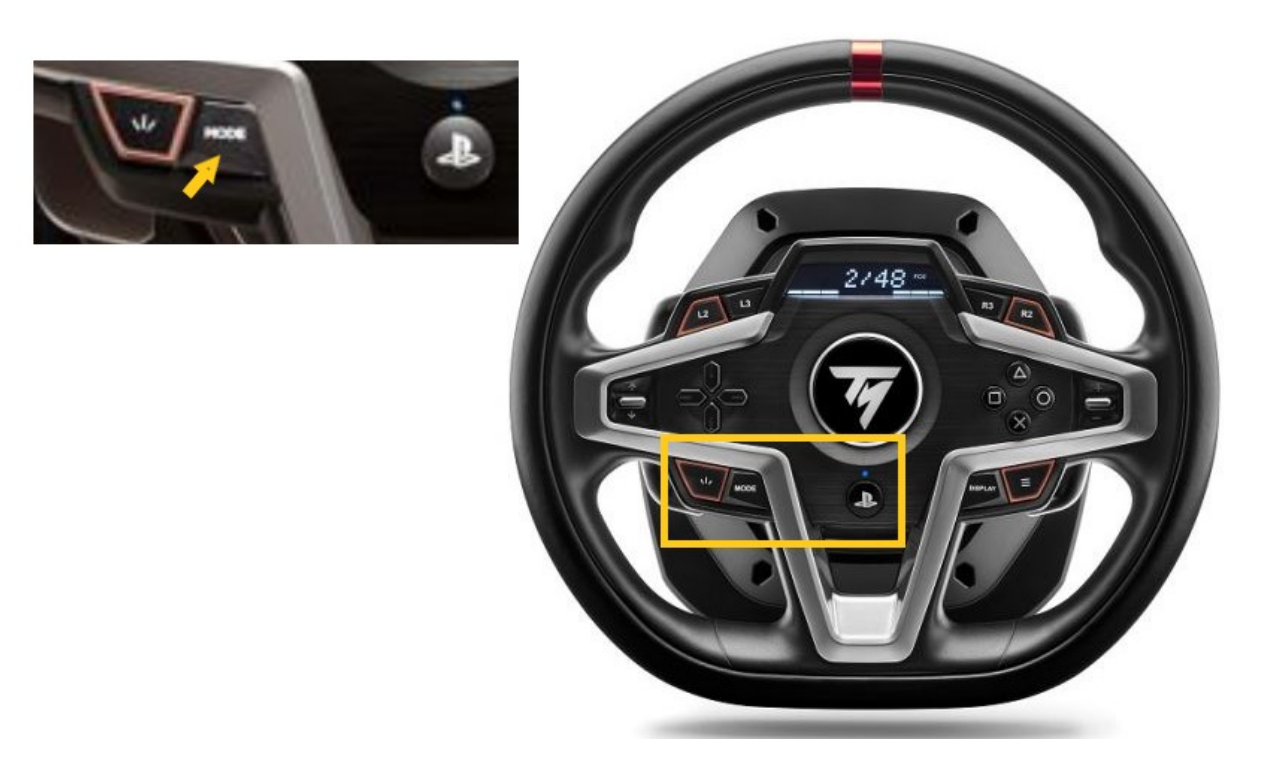

- **Una vez que el conector USB se vuelva a conectar al ordenador, suelta el botón MODE**

#### **Notas**:

- Durante este procedimiento, **el volante de carreras no se autocalibra** (movimientos automáticos del aro del volante de izquierda a derecha) cuando está conectado al ordenador: esto es **normal**
- El **LED** del volante de carreras **está apagado:** esto es **normal**
- El volante de carreras no es detectado por el Panel de control: esto es **normal**

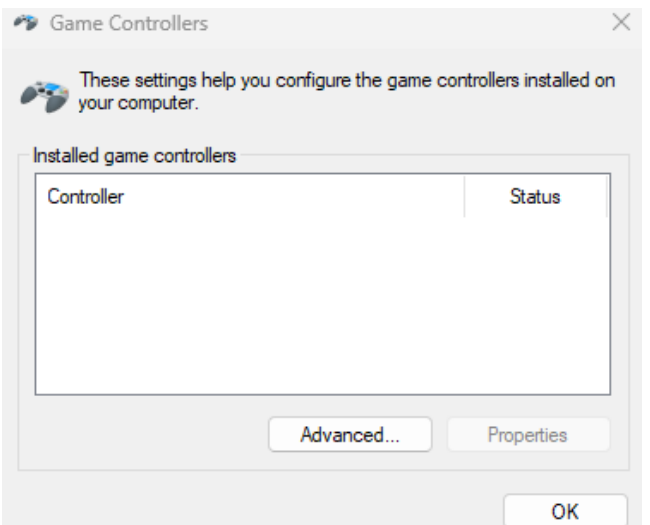

3) Inicia la aplicación de actualización de firmware en el PC

- Haz clic en el campo de lupa de búsqueda de Windows (ubicado en la barra de tareas del PC), escribe **Firmware Update** y luego haz clic para iniciar la aplicación

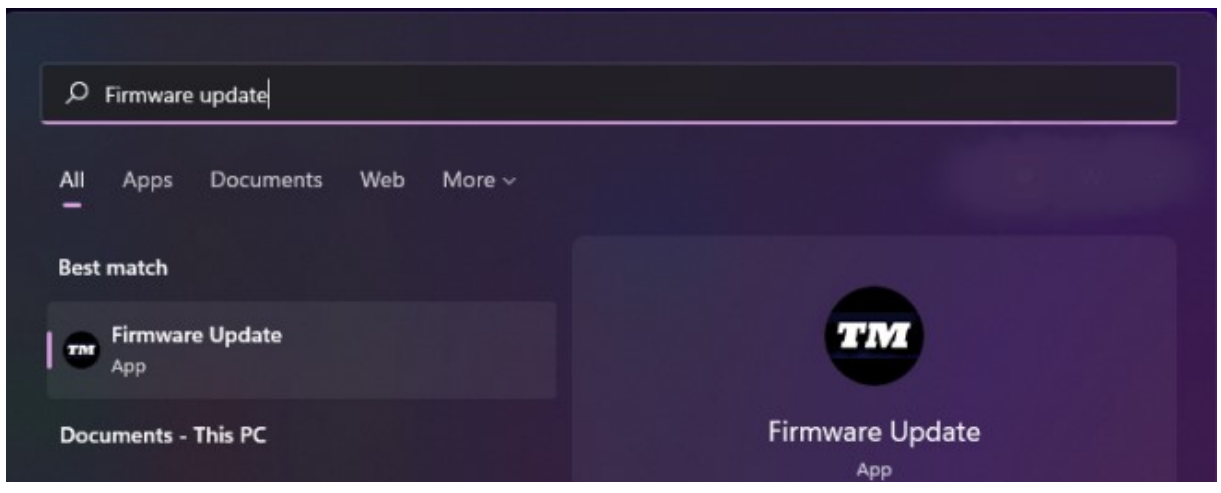

4) La ventana **Thrustmaster – Firmware Updater** aparece en pantalla

- **Device** muestra el nombre [BOOT] T248…- Ver. ::....
- **Firmware** muestra la versión de firmware que se aplicará al dispositivo

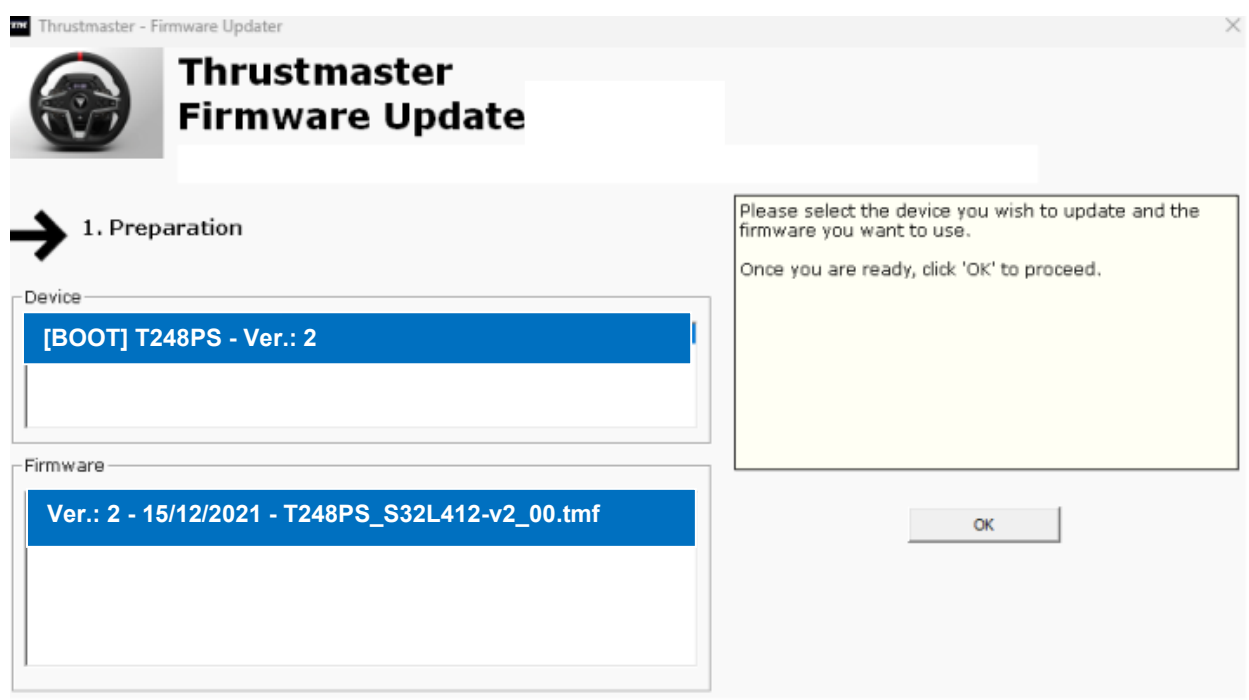

**Nota: Si no apareciese nada en las secciones Device o Firmware, repite todo el procedimiento desde el principio, pero esta vez conectando el conector USB a otro puerto USB del ordenador (o realiza el procedimiento en un ordenador diferente).**

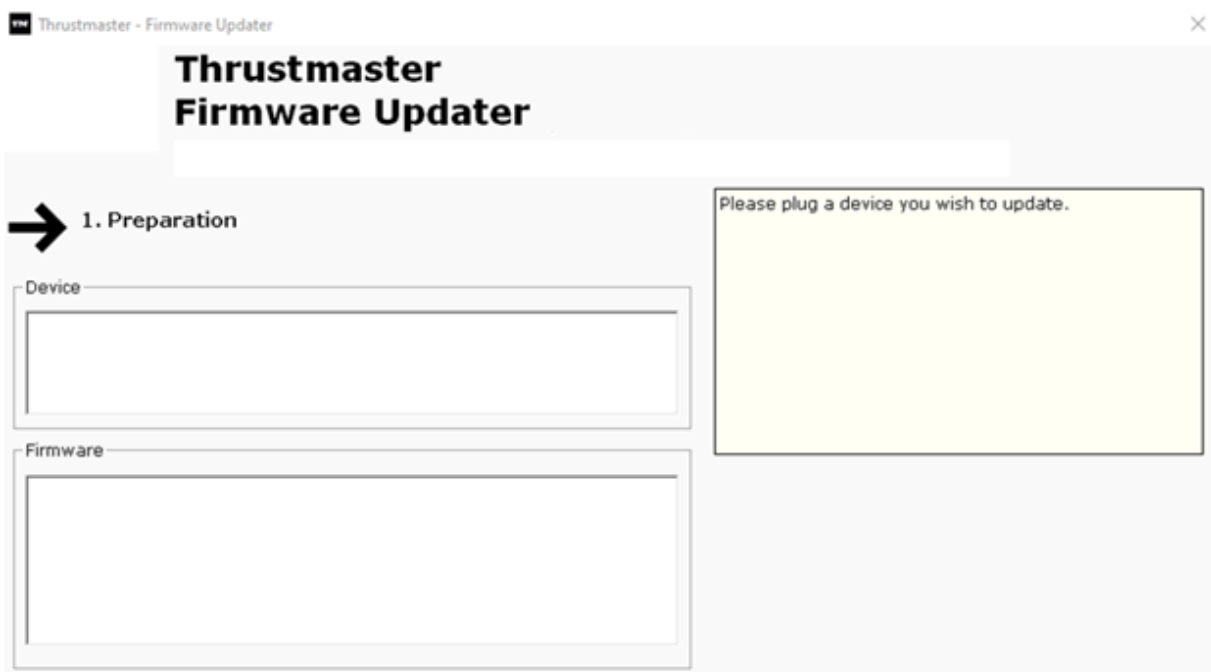

Haz clic en **OK** para realizar la actualización del firmware

**IMPORTANTE: ¡NO DESCONECTES el volante del puerto USB del PC sin que se te pida que lo hagas, NI DESCONECTES la fuente de alimentación del volante durante la actualización del firmware!**

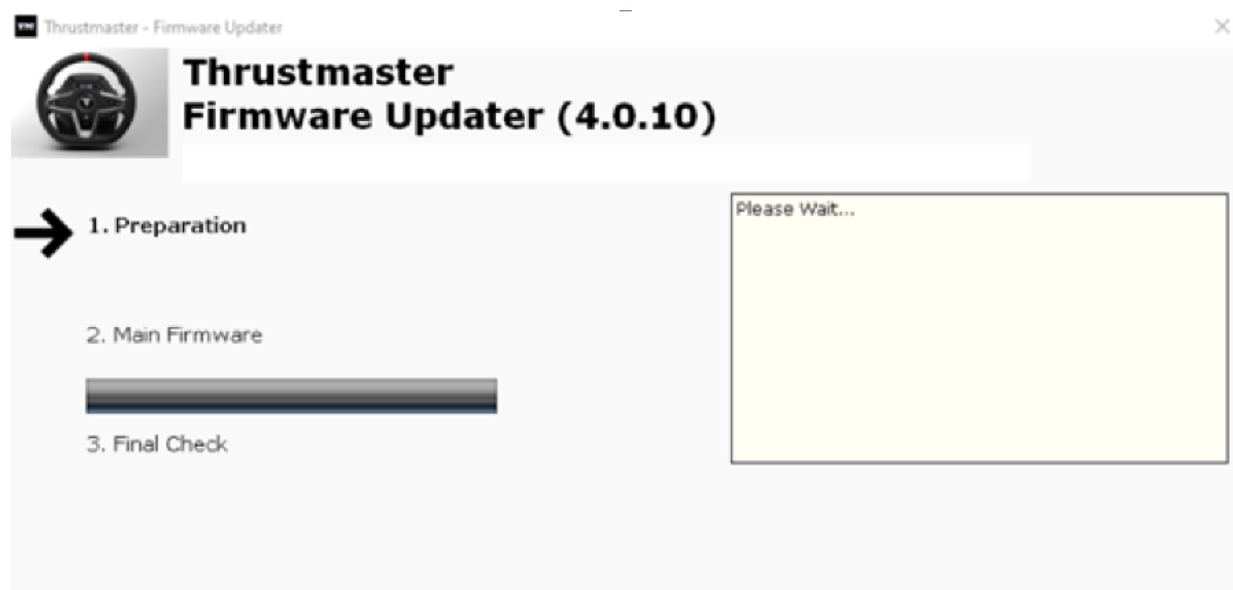

#### Espera hasta que se complete la carga del **Firmware**: la barra **2. DFU Firmware** debe estar **completamente verde**

A continuación, **tal y como indica el mensaje del Firmware Updater**, desconecta y vuelve a conectar el **conector USB** del volante de carreras para **validar el procedimiento**

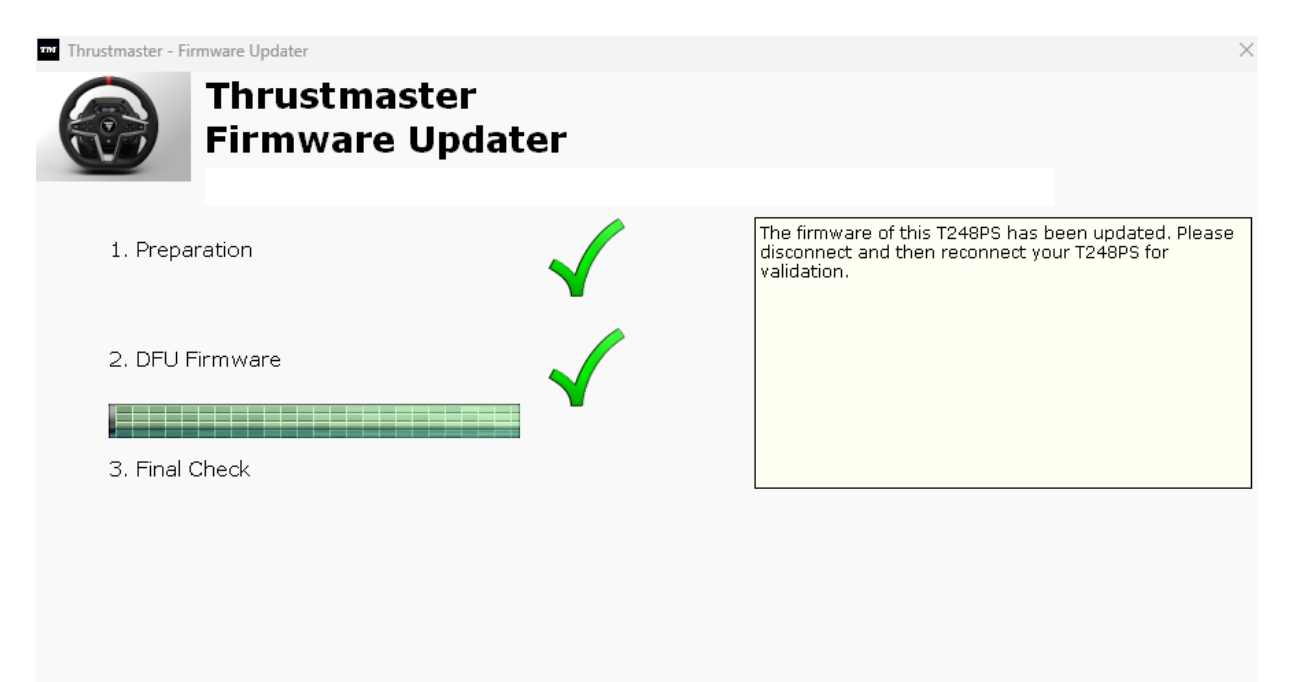

La aplicación de actualización de firmware te informará si el procedimiento se ha realizado correctamente

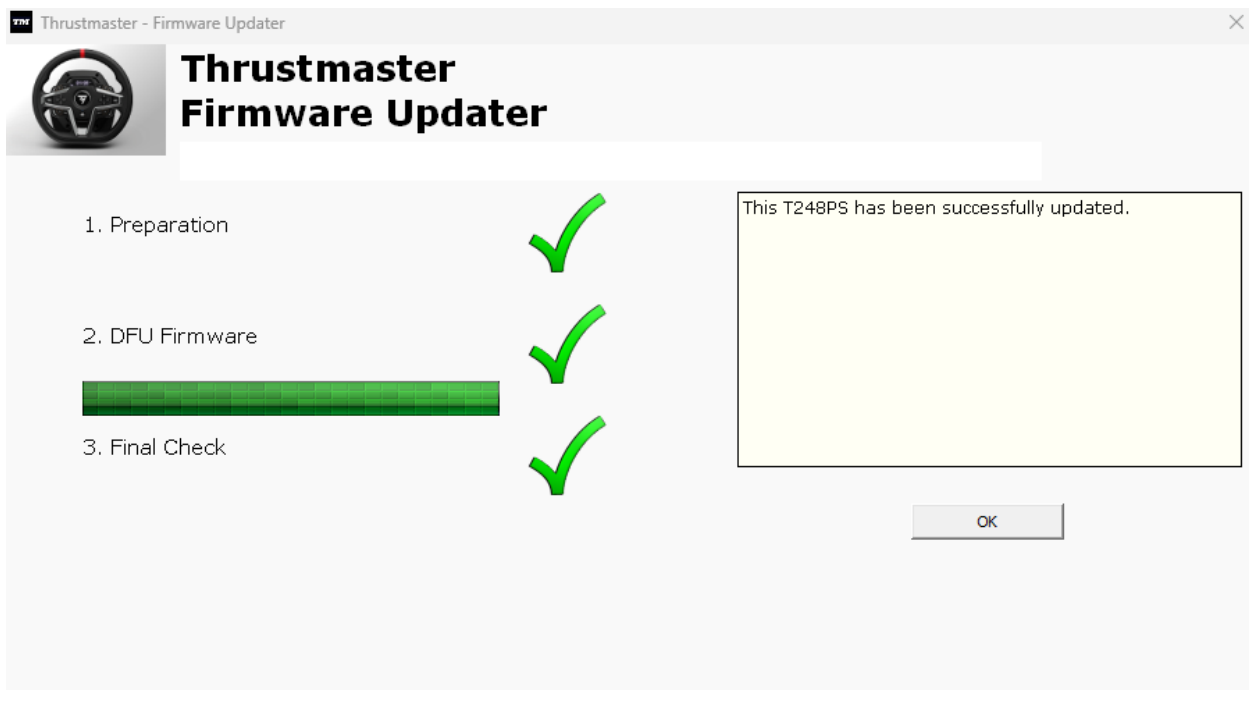

El volante de carreras se autocalibra (movimientos automáticos del aro del volante de izquierda a derecha) y su LED se enciende de nuevo

#### **Nota: En el caso de que este procedimiento falle, repítelo al completo desde el principio, pero esta vez conectando el conector USB a otro puerto USB del ordenador (o realiza el procedimiento en un ordenador diferente). Si el problema persiste, ponte en contacto con nuestro equipo de soporte técnico: ellos te proporcionarán otras soluciones.**

5) Haz clic en **OK** para volver a la ventana principal de la aplicación de actualización de firmware, luego cierra la aplicación haciendo clic en **X**

6) Una vez que se complete la actualización del firmware, asegúrate de que el volante de carreras funcione correctamente en el Panel de control

- ➢ En el teclado, pulsa simultáneamente las teclas **Windows** y **R**
- ➢ Se abre la ventana **Ejecutar**: escribe **joy.cpl** y después haz clic en **OK**

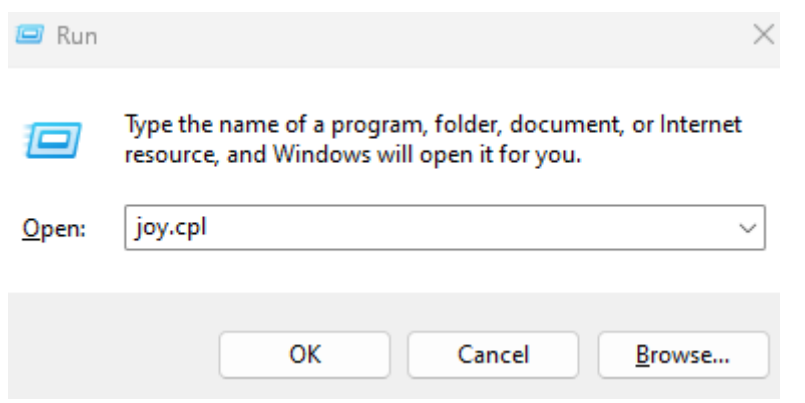

- ➢ Se abre la ventana **Dispositivos de juego**: selecciona el nombre de tu producto y luego haz clic en **Propiedades**
	- ✓ El T248 aparece con el nombre **Thrustmaster Advanced Mode Racer**

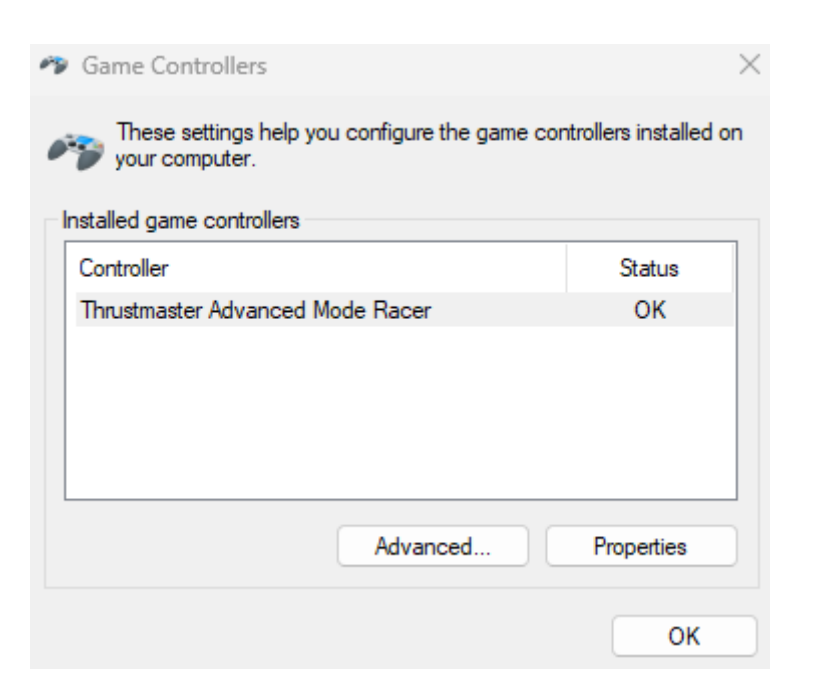

Ahora puedes probar tu producto en el Panel de control.

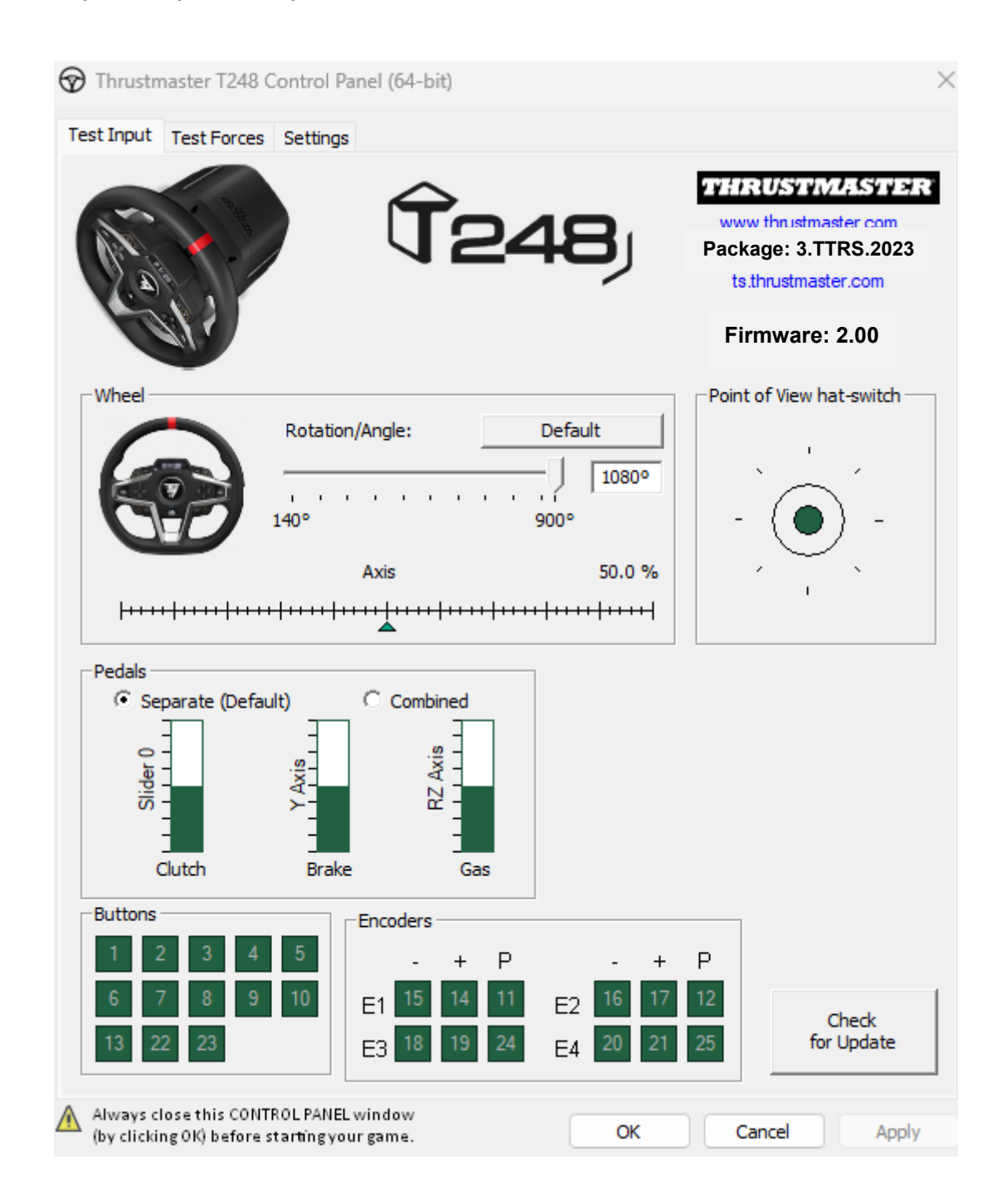

**¡Ya estás preparado para jugar!**

<span id="page-30-0"></span>**Metodo di riattivazione (Bootloader):** procedura per riattivare il tuo volante **T248 (PS4/PS5/PC)** qualora non si dovesse più accendere del tutto e non venisse rilevato o riconosciuto dal tuo/dalla tua PC, PS4™, PlayStation®5 (in caso di perdita del firmware).

# **Avviso importante** :

La procedura di riattivazione funziona esclusivamente nel caso in cui la base del volante non si dovesse accendere :

**- Il volante non si calibra automatciamente (movimenti automatici, da sinistra a destra, della corona del volante).**

**- Non si accende alcun LED della servo base del volante**

**Requisiti di sistema: PC con Windows® 10 o superiore.**

**Elementi da verificare prima di iniziare** :

- **Il connettore dell'alimentatore deve essere correttamente collegato al retro della base del volante**
- **Il connettore di alimentazione deve essere correttamente inserito in una presa di corrente**
- **Ti sconsigliamo di utilizzare prolunghe, ciabatte elettriche o trasformatori di corrente**
- **La base del volante deve essere direttamente collegata a una porta USB del PC**
	- o **Ti consigliamo di non utilizzare hub USB o prolunghe USB o qualsiasi altra estensione dei collegamenti**

1) Assicurati di aver installato nel tuo PC la versione più recente del driver **PC - DRIVERS FORCE FEEDBACK**. Se necessario, nella sezione **Drivers** (Driver) del nostro sito web, troverai il driver per la tua periferica : <https://support.thrustmaster.com/product/t248-ps/>

**Riavvia il tuo computer per completare l'aggiornamento.**

## **Durant cette procédure** :

- **NON COLLEGARE** il volante al tuo PC prima che ti venga richiesto

- Il volante deve essere **collegato direttamente a una porta USB del PC**. Per questa procedura, **ti consigliamo vivamente di non utilizzare** un hub USB o una prolunga USB

2) Avvia il volante in modalità [Boot]:

- **Scollega il connettore USB** dal computer
- **Tieni premuto il pulsante MODE** (presente nella parte centrale del volante T248) **e ricollega (continuando a tenere premuto il pulsante MODE) il connettore USB al computer**

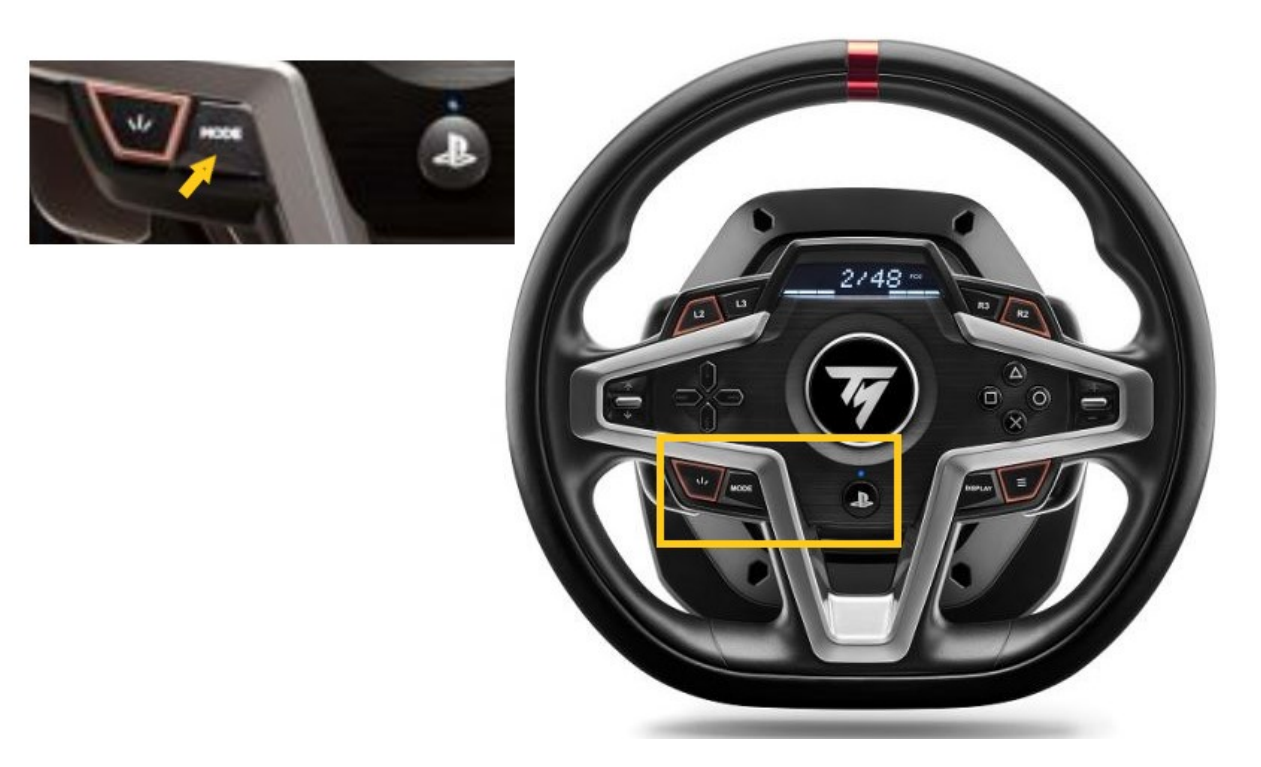

- **Una volta ricollegato il connettore USB al computer, rilascia il pulsante MODE**

#### **Note**:

- Durante questa procedura, **il volante non si calibra automaticamente**  (movimenti automatici, da sinistra a destra, della corona del volante) quando viene collegato al computer: tutto ciò è **normale**
- Il **LED** del volante **è spento**: tutto ciò è **normale**
- Il volante non viene rilevato dal Pannello di controllo: tutto ciò è **normale**

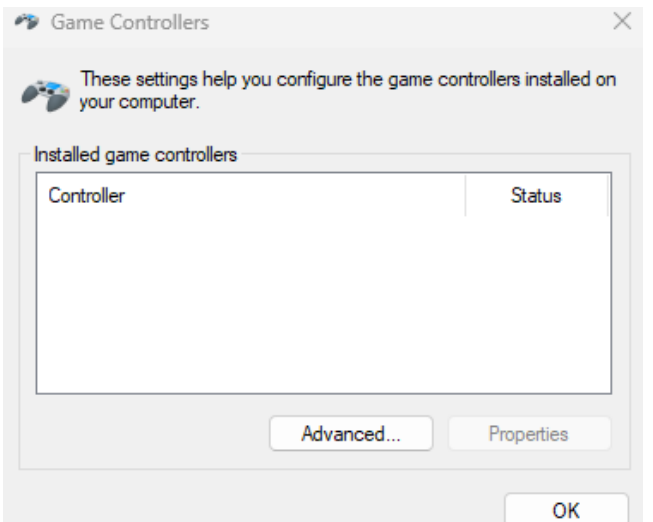

3) Avvia la app di aggiornamento del firmware sul tuo PC

- Clicca sul campo di ricerca con la lente di ingrandimento di Windows (presente nella barra delle applicazioni del tuo PC), digita **Firmware Update** e clicca per avviare la app

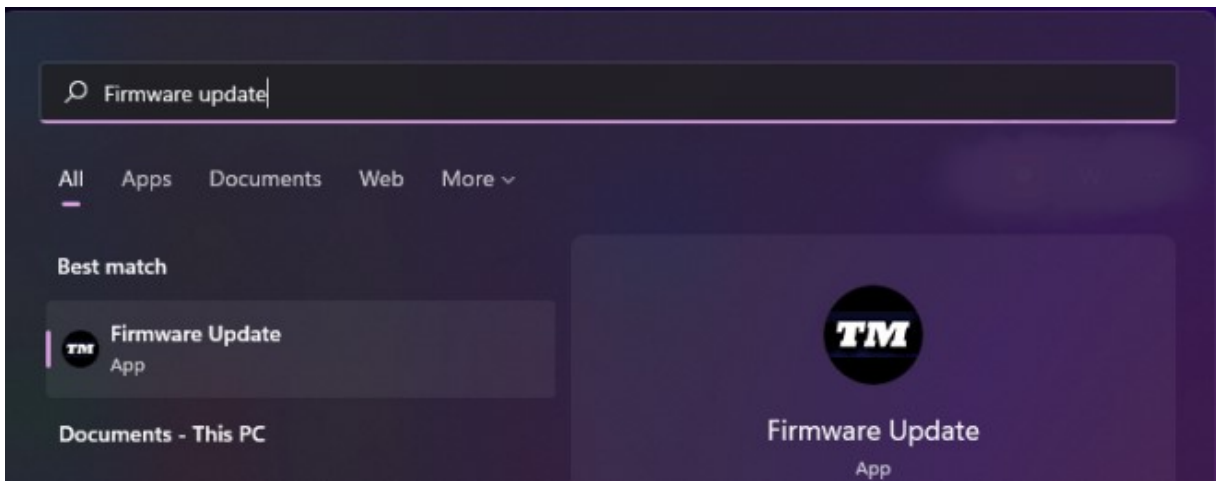

4) Apparirà sullo schermo la finestra **Thrustmaster – Firmware Updater**

- **Device** mostra il nome del [BOOT] T248…- Ver. ::....
- **Firmware** mostra la versione del firmware che verrà installata nella periferica

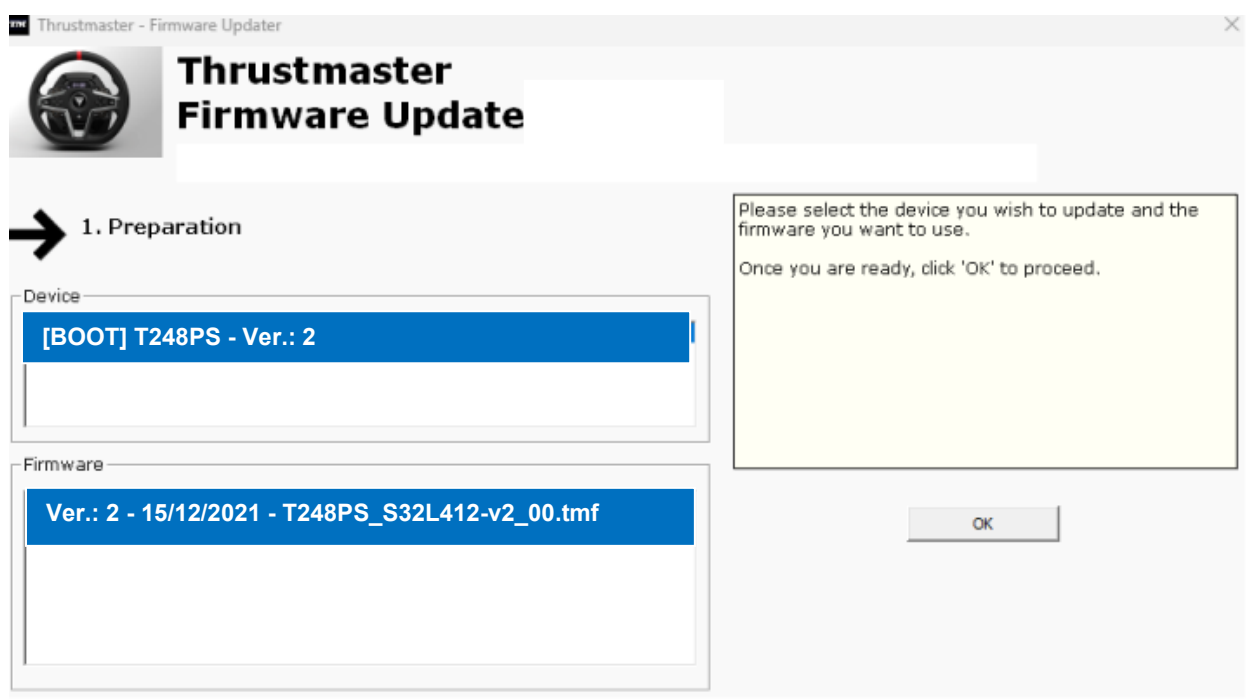

**Nota: qualora non dovesse comparire nulla nelle sezioni Device o Firmware, ripeti da capo l'intera procedura; ma questa volta collegando il connettore USB ad un'altra porta USB del tuo computer (o eseguendo la procedura su un altro computer).**

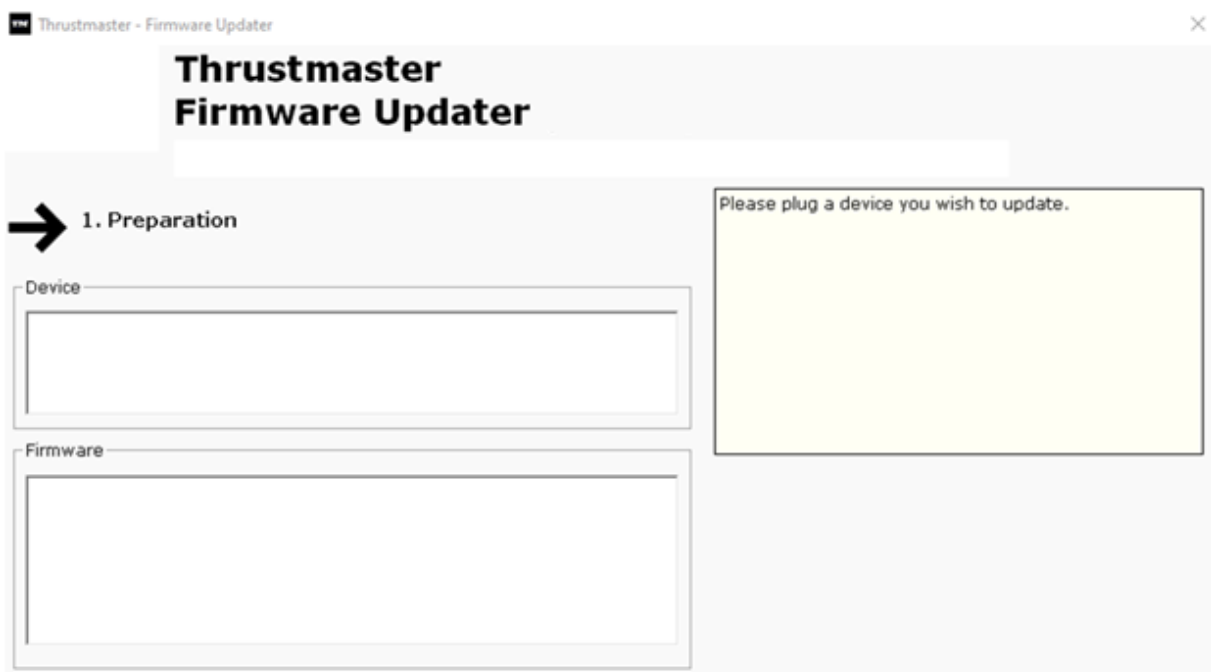

Clicca su **OK** per eseguire l'aggiornamento del firmware

**IMPORTANTE: NON SCOLLEGARE il tuo volante dalla porta USB del PC senza che ti venga richiesto e NON SCOLLEGARE l'alimentatore del volante durante l'aggiornamento del firmware!**

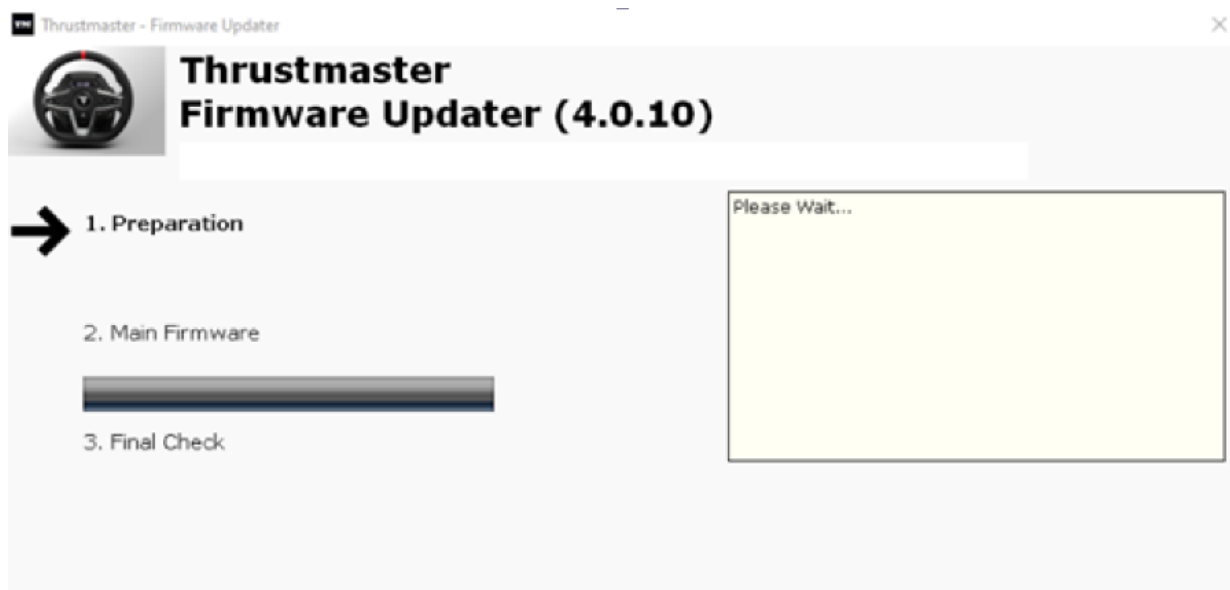

#### Attendi che il caricamento del **Firmware** sia terminato: la barra **2. DFU Firmware** dovrà diventare **totalmente verde**

Dopodiché, **come richiesto dal messaggio visualizzato dal Firmware Updater**, scollega e ricollega il **connettore USB** del volante per **validare la procedura**

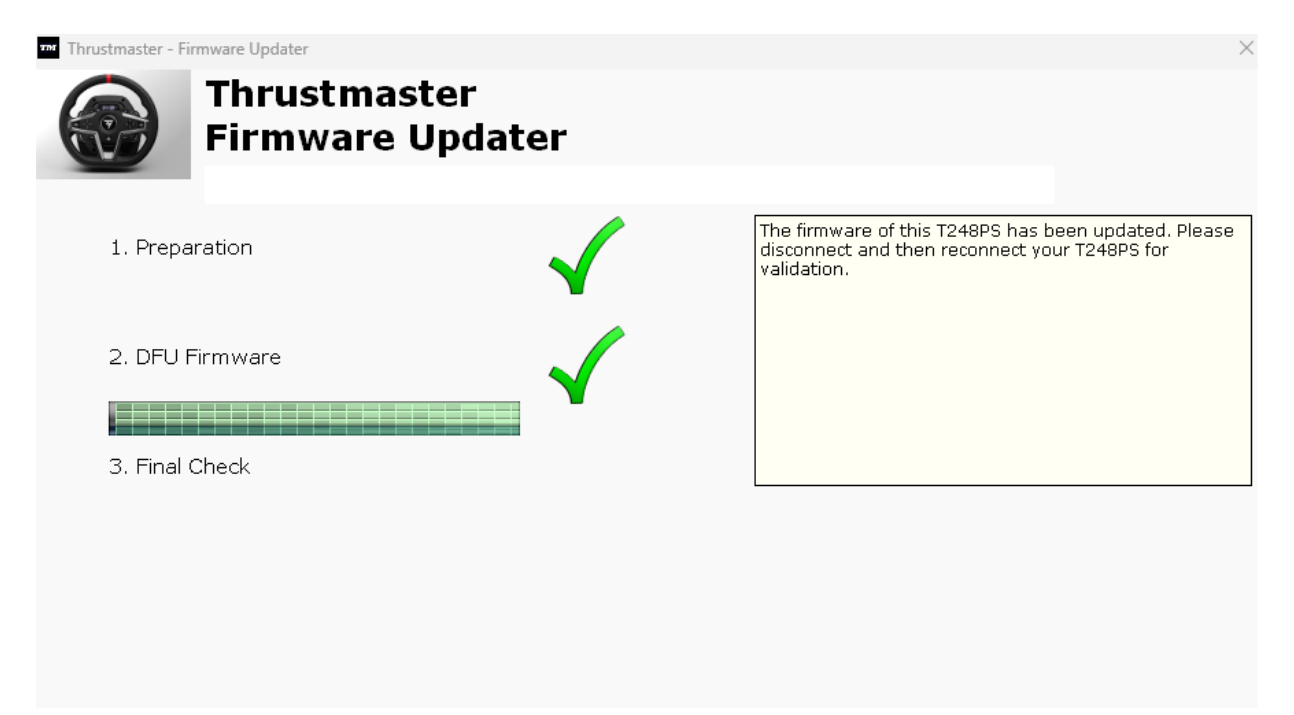

La app di aggiornamento del firmware ti comunicherà l'esito della procedura

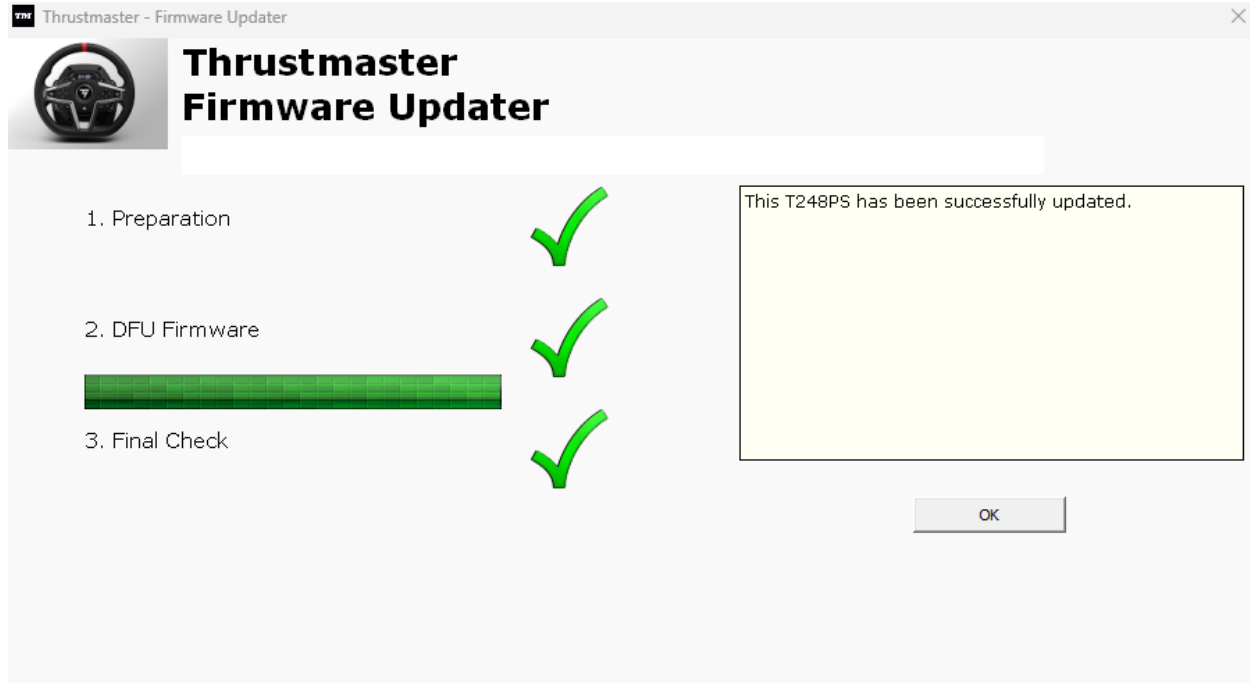

Il volante si ricalibrerà automaticamente (movimenti automatici, da sinistra a destra, della corona del volante) e i suoi LED si riaccenderanno

**Nota: nel caso in cui questa procedura non andasse a buon fine, ripeti da capo l'intera procedura; ma questa volta collegando il connettore USB ad un'altra porta USB del tuo computer (o eseguendo la procedura su un altro computer). Qualora il problema dovesse persistere, ti invitiamo a contattare il nostro team di assistenza tecnica, che ti proporrà altre soluzioni.**

5) Clicca su **OK** per tornare alla finestra principale della app di aggiornamento del firmware, dopodiché chiudi la app cliccando la **X**

6) Una volta completato l'aggiornamento del firmware, assicurati che il volante funzioni correttamente tramite il Pannello di controllo

- ➢ Sulla tua tastiera, premi simultaneamente i tasti **Windows** e **R**
- ➢ Si aprirà la finestra **Esegui**: digita **joy.cpl** e poi clicca su **OK**

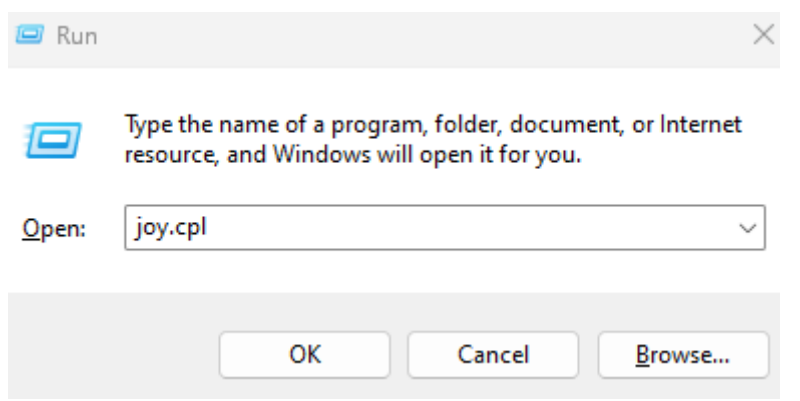

- ➢ Apparirà la finestra **Periferiche di gioco**: seleziona il nome del tuo prodotto e clicca quindi su **Proprietà**
	- ✓ Il T248 comparirà col nome di **Thrustmaster Advanced Mode Racer**.

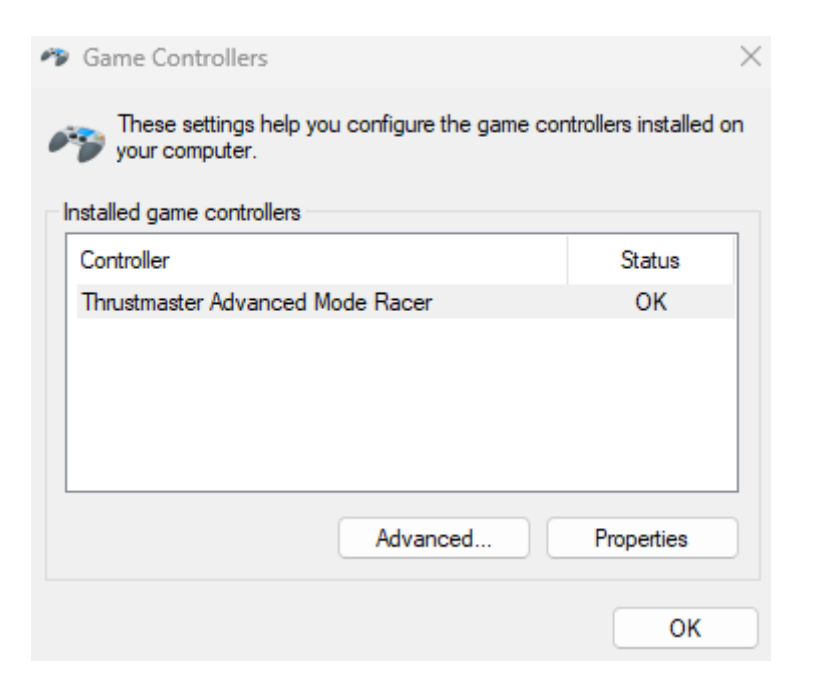
Ora puoi testare il tuo prodotto tramite il Pannello di controllo.

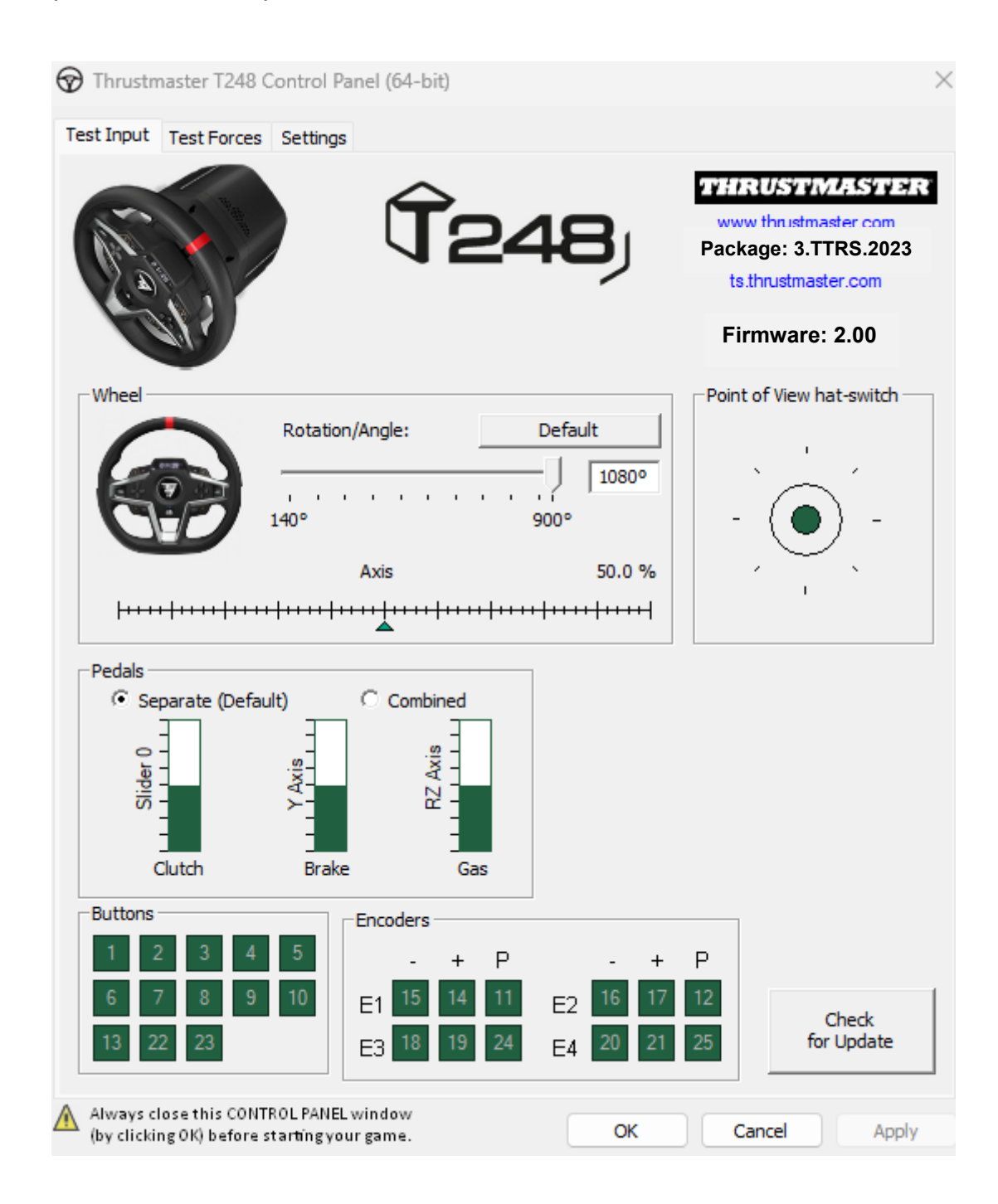

**Ora sei pronto per giocare!**

**Método de reativação (Bootloader):** procedimento para reativar o seu volante **T248 (PS4/PS5/PC)** no caso de o mesmo não se ligar de todo e não for reconhecido ou detetado pelo(a) PC, PS4™, PlayStation®5 (na eventualidade de uma perda de firmware).

## **Nota importante** :

O procedimento de reativação aplica-se apenas no caso específico de a base de volante não se ligar :

**- O volante não executa a autocalibragem (movimentos automáticos do aro do volante da esquerda para a direita).**

**- Não há luzes LED acesas na servobase do volante**

**Requisitos do sistema: PC com o Windows® 10 ou mais recente**

**Itens a verificar antes de começar** :

- **O conector da fonte de alimentação deve estar inserido corretamente na parte posterior da base de volante**
- **A ficha de alimentação deve estar ligada corretamente a uma tomada elétrica**
- **Recomendamos-lhe que evite utilizar um cabo de extensão, uma régua de tomadas ou um transformador de corrente**
- **A base de volante deve ser ligada diretamente a uma porta USB no PC**
	- o **Recomendamos que evite utilizar um concentrador USB, uma extensão USB ou qualquer outro tipo de extensão de ligação**

1) Certifique-se de que instalou o controlador **PC - DRIVERS FORCE FEEDBACK** mais recente no PC. Se necessário, poderá encontrar o controlador para o seu dispositivo no nosso sítio Web, na secção **Drivers** (Controladores): : <https://support.thrustmaster.com/product/t248-ps/>

### **Redémarrez l'ordinateur pour finaliser la mise à jour.**

### **Durante este procedimento** :

- **NÃO LIGUE** o volante ao PC antes que lhe seja pedido para fazê-lo - O volante deve ser **ligado diretamente a uma porta USB no PC**. **Recomendamos vivamente que não utilize** um concentrador USB ou uma extensão USB para este procedimento

2) Ligue o volante no modo [Boot]:

- **Desligue o conector USB** do computador
- **Prima continuamente o botão MODE** (situado na área central do volante T248) **e volte a ligar (sem deixar de premir o botão MODE) o conector USB ao computador**

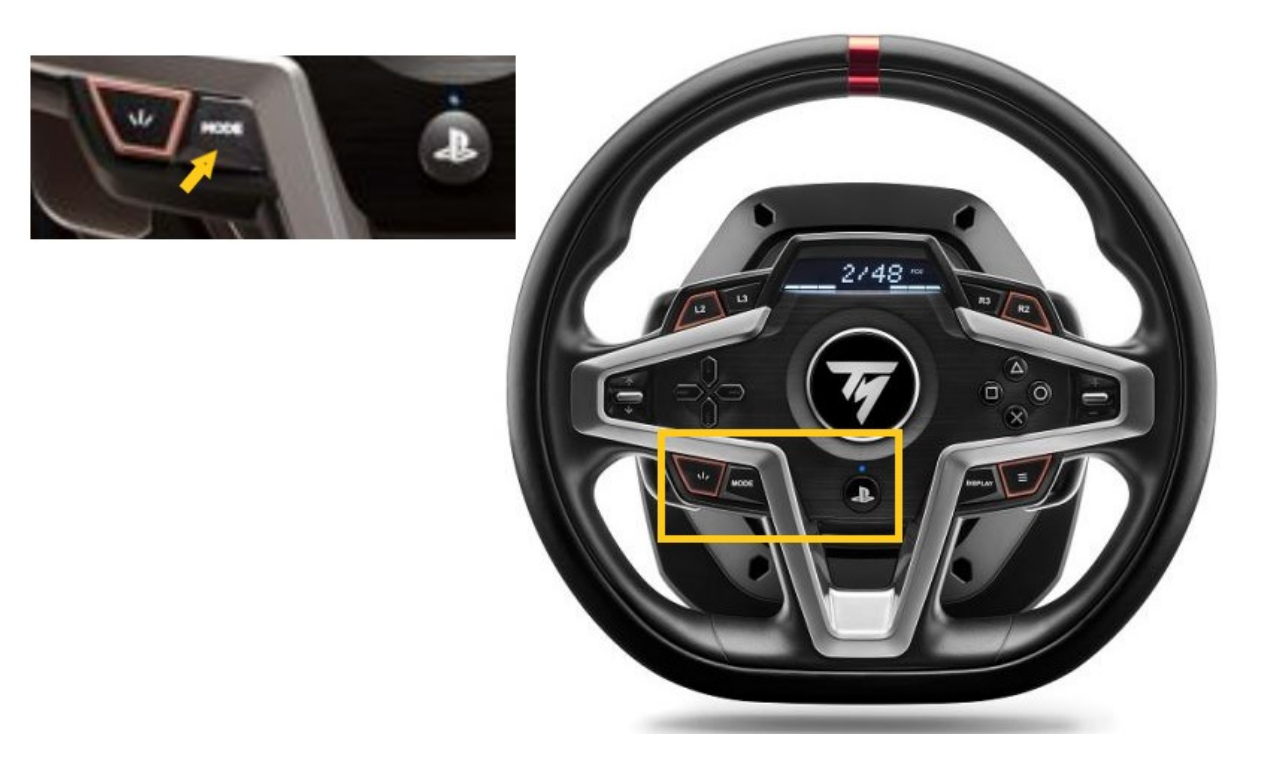

- **Assim que tiver voltado a ligar o conector USB ao computador, solte o botão MODE**

### **Notas** :

- Durante este procedimento, **o volante não executa a autocalibragem** (movimentos automáticos do aro do volante da esquerda para a direita) quando é ligado ao computador: isto é **normal**
- A **luz LED do volante está apagada**: isto é **normal**
- O volante não é detetado no Painel de Controlo: isto é **normal**

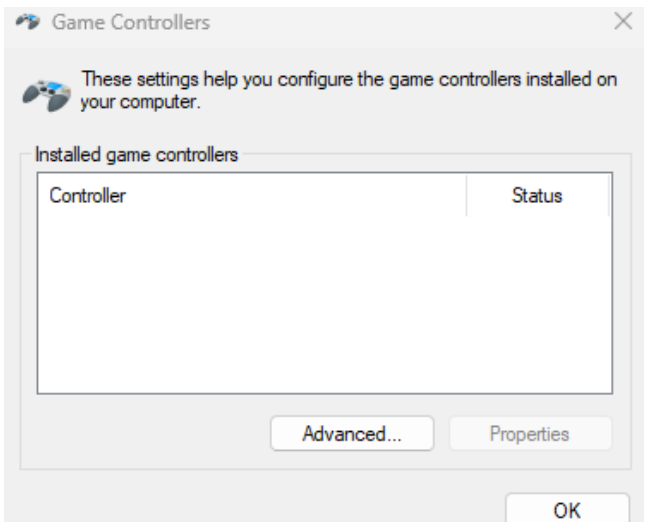

3) Inicie a aplicação de atualização do firmware no PC

- Clique no campo da lupa de procura do Windows (situado na barra de tarefas do PC), escreva **Firmware Update** e clique para iniciar a aplicação

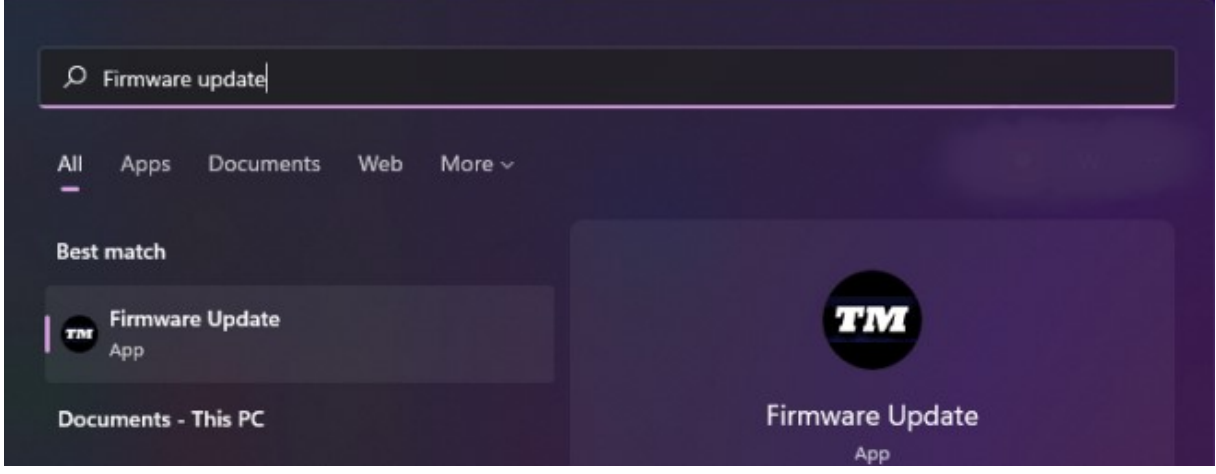

- 4) É apresentada no ecrã a janela **Thrustmaster – Firmware Updater**.
	- A secção **Device** mostra o nome [BOOT] T248…- Ver. ::....
	- A secção **Firmware** mostra a versão do firmware que será aplicada ao dispositivo.

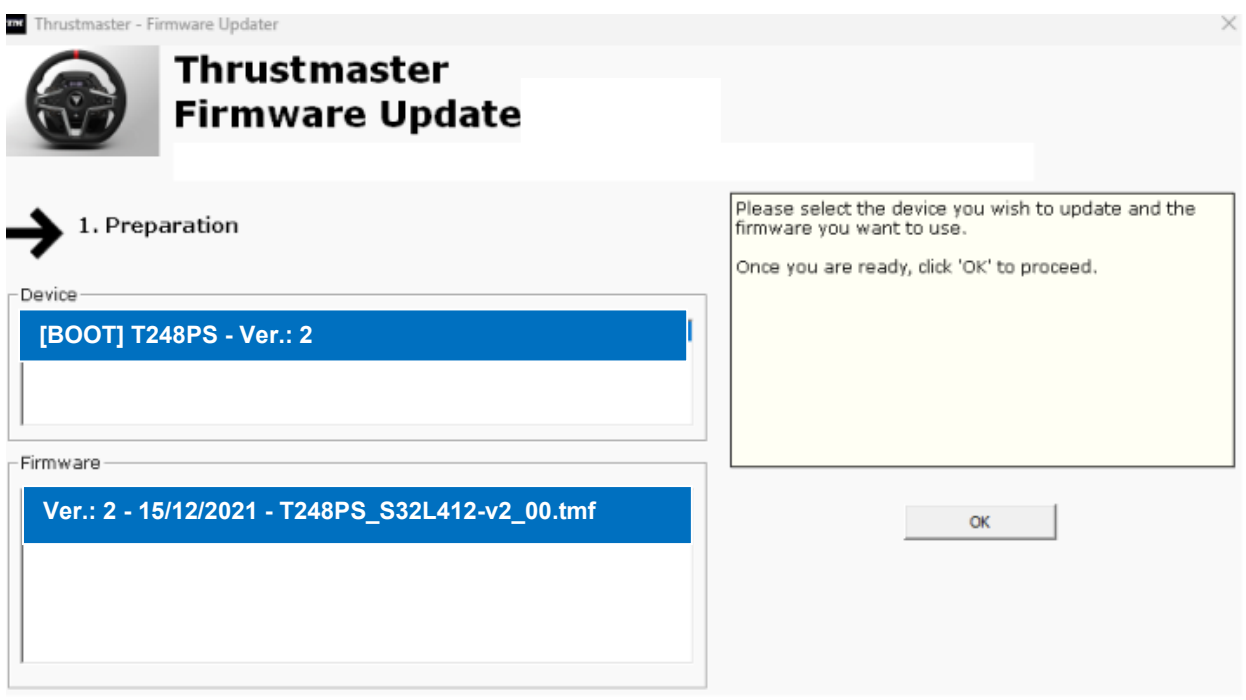

**Nota: se nenhuma informação for apresentada nas secções Device ou Firmware, repita o procedimento inteiro desde o início, mas desta vez ligue o conector USB a outra porta USB no computador (ou execute o procedimento num computador diferente).**

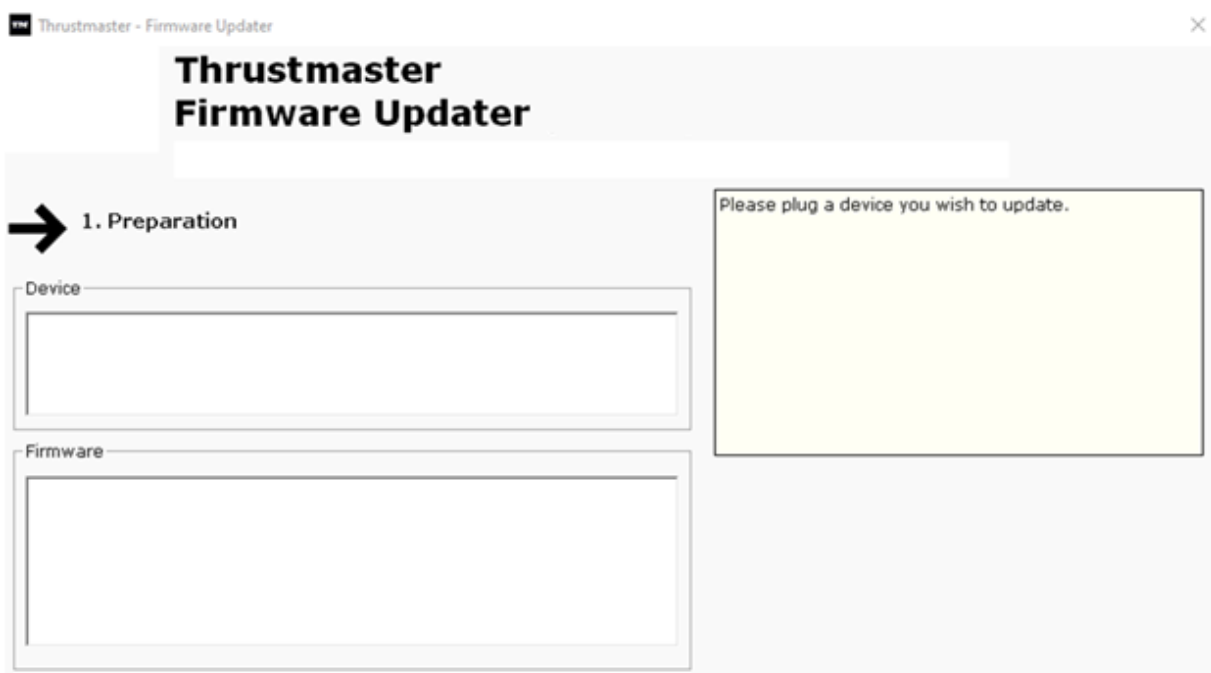

Clique em **OK** para proceder à atualização do firmware

**IMPORTANTE: NÃO DESLIGUE o volante da porta USB no PC sem que lhe seja pedido para fazê-lo e NÃO DESLIGUE a fonte de alimentação do volante durante a atualização do firmware!**

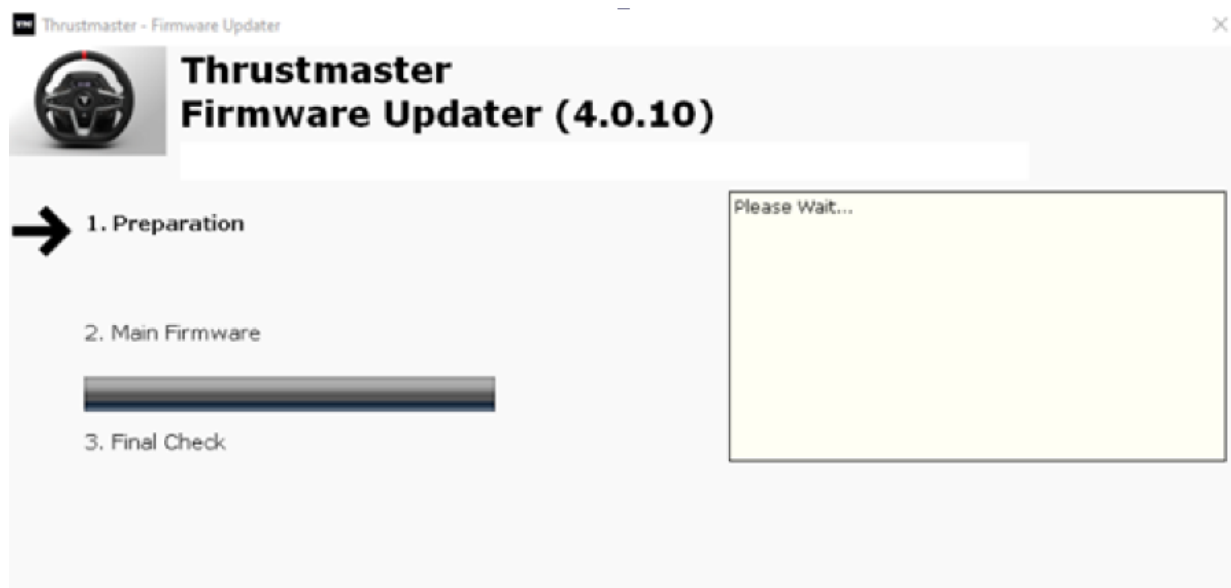

### Aguarde até que o carregamento de **Firmware** esteja concluído: a barra **2. DFU Firmware** deverá estar **completamente verde**

Em seguida, **conforme solicitado na mensagem indicada pelo Firmware Updater**, desligue e volte a ligar o **conector USB** do volante para **validar o procedimento**.

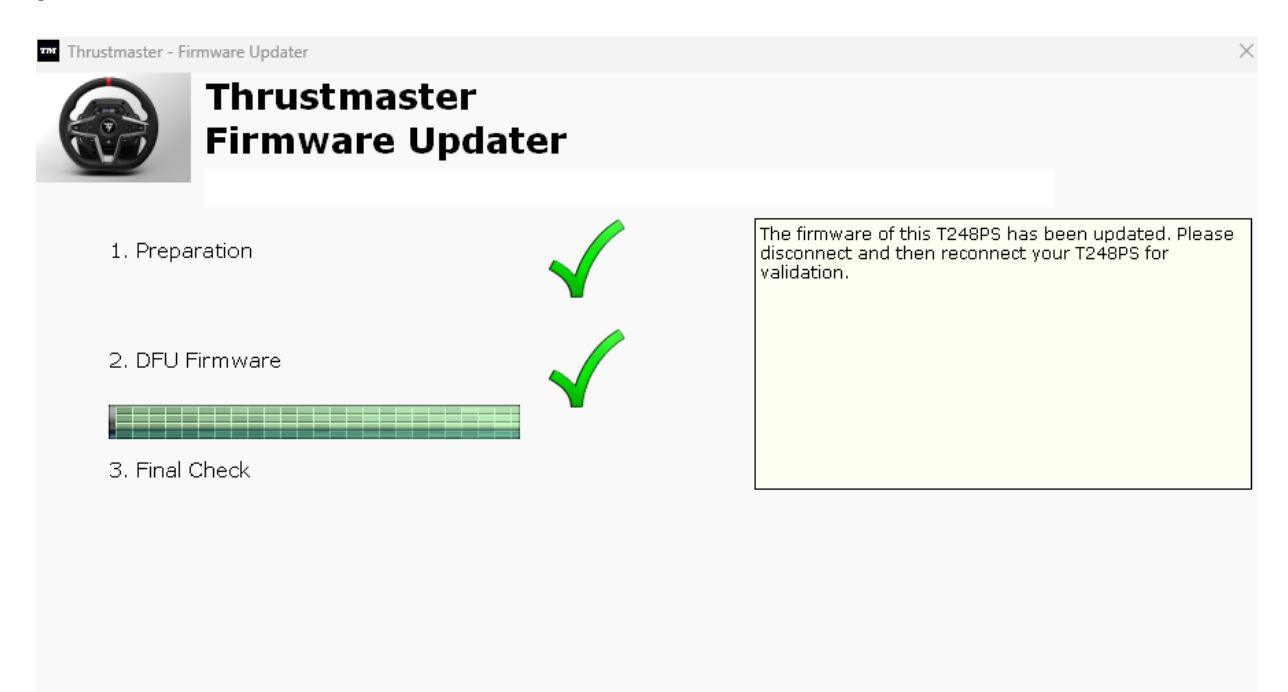

A aplicação de atualização do firmware irá em seguida informá-lo(a) se o procedimento foi concluído com êxito

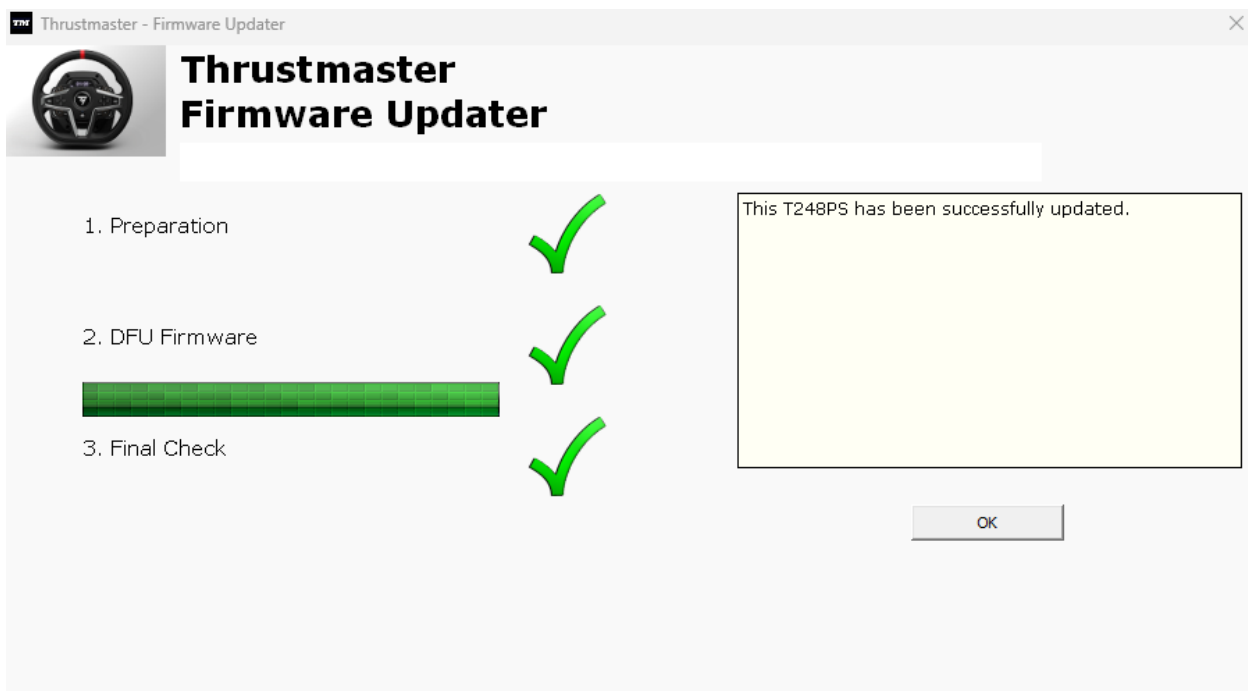

O volante começa a executar a autocalibragem (movimentos automáticos do aro do volante da esquerda para a direita) e a respetiva luz LED acende-se novamente

### **Nota: na eventualidade de este procedimento falhar, repita o procedimento inteiro desde o início, mas desta vez ligue o conector USB a outra porta USB no computador (ou execute o procedimento num computador diferente). Se o problema persistir, contacte a nossa equipa de suporte técnico, que lhe indicará outras soluções.**

5) Clique em **OK** para regressar à janela principal da aplicação de atualização do firmware e feche a aplicação clicando em **X**

6) Assim que a atualização do firmware estiver concluída, certifique-se de que o volante funciona corretamente no Painel de Controlo

- ➢ No teclado, prima simultaneamente as teclas **Windows** e **R**
- ➢ É aberta a janela **Executar**: escreva **joy.cpl** e clique em **OK**

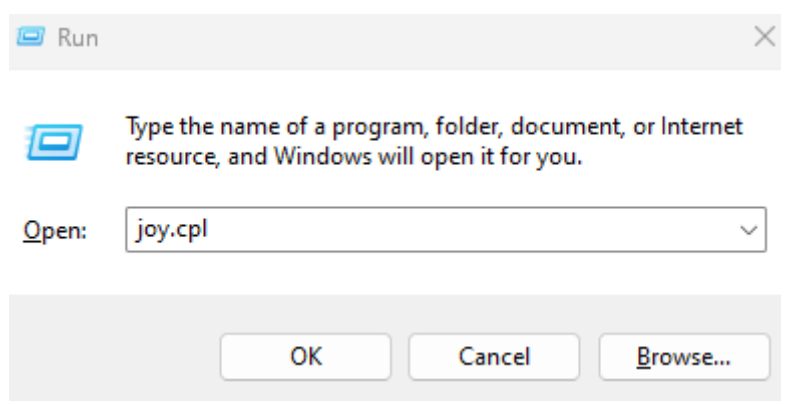

- ➢ É aberta a janela **Controladores de jogos**: selecione o nome do seu produto e clique em **Propriedades**
	- ✓ O T248 é visível com o nome **Thrustmaster Advanced Mode Racer**

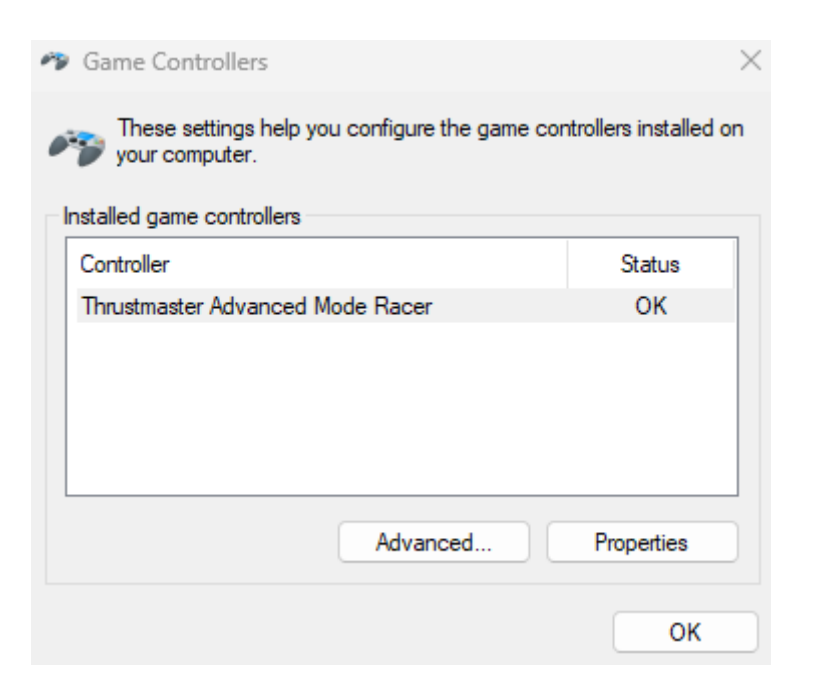

## Pode agora testar o seu produto no Painel de Controlo.

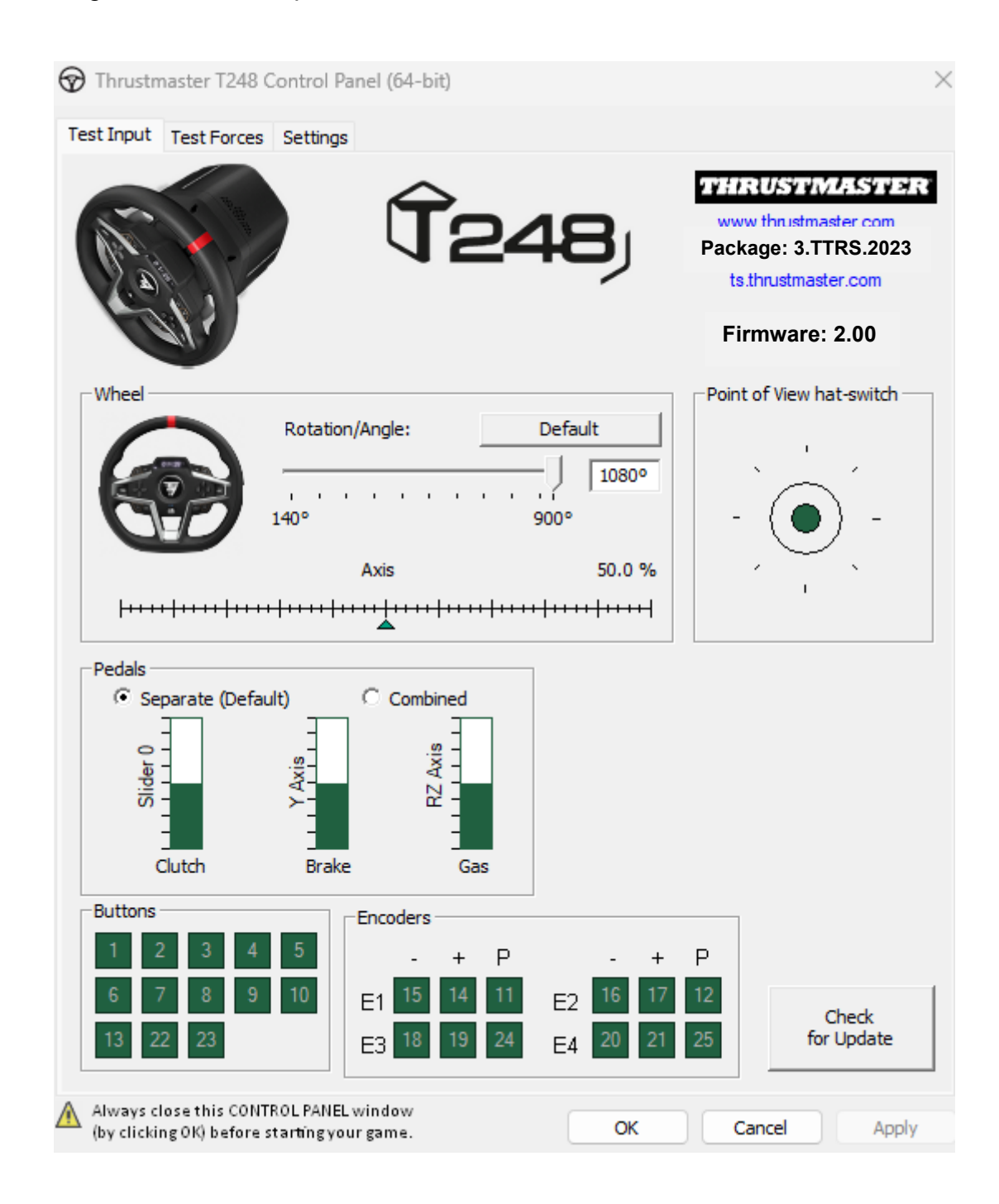

**Está agora pronto(a) para começar a jogar!**

# **Wekmethode (Bootloader):** procedure om uw **T248 (PS4/PS5/PC)** -

racestuur wakker te maken als het totaal niet wil inschakelen en niet wordt herkend of gedetecteerd door uw PC, PS4™, PlayStation®5 (in geval van verlies van firmware).

## **Belangrijke opmerking** :

De wekprocedure is alleen van toepassing in het specifieke geval dat de racestuurvoet zich niet wil laten inschakelen:

**- Het racestuur kalibreert zichzelf niet (het stuur draait automatisch van links naar rechts).**

**- Er branden geen LED's op de servovoet van het racestuur**

**Systeemvereisten: PC met Windows® 10 of hoger.**

## **Te verifiëren zaken voordat u aan de slag gaat**:

- **De voedingsconnector moet correct zijn aangesloten op de achterkant van de voet van het racestuur**
- **De netstekker moet correct op een stopcontact zijn aangesloten**
- **We raden u aan geen verlengsnoer, stekkerdoos of stroomtransformator te gebruiken**
- **Het racestuur moet rechtstreeks op de USB-poort van uw PC zijn aangesloten**
	- o **We raden u aan geen USB-hub, USB-verlengkabel of een ander type verbindingsuitbreiding te gebruiken**

1) Zorg ervoor dat u de nieuwste **PC - DRIVERS FORCE FEEDBACK**-driver op uw PC hebt geïnstalleerd. Indien nodig kunt u de meest recente driver voor uw apparaat ophalen op onze website, in de sectie **Drivers** (Drivers): <https://support.thrustmaster.com/product/t248-ps/>

## **Start uw computer opnieuw op om de update te voltooien.**

## **Tijdens deze procedure** :

- **SLUIT HET RACESTUUR PAS AAN** op uw PC als de software daarom vraagt. - Het racestuur moet rechtstreeks op een **USB-poort van uw PC** worden aangesloten. **We adviseren ten zeerste** om voor deze procedure **GEEN** USB-hub of USB-verlengkabel te gebruiken

### 2) Start uw racestuur in de [Boot]-modus

- **Ontkoppel de USB-aansluiting** van de computer.
- **Houd de MODE-knop ingedrukt** (bevindt zich in het middengedeelte van het T248-racestuur) **en sluit de USB-connector opnieuw aan op de computer terwijl u de MODE-knop ingedrukt houdt**

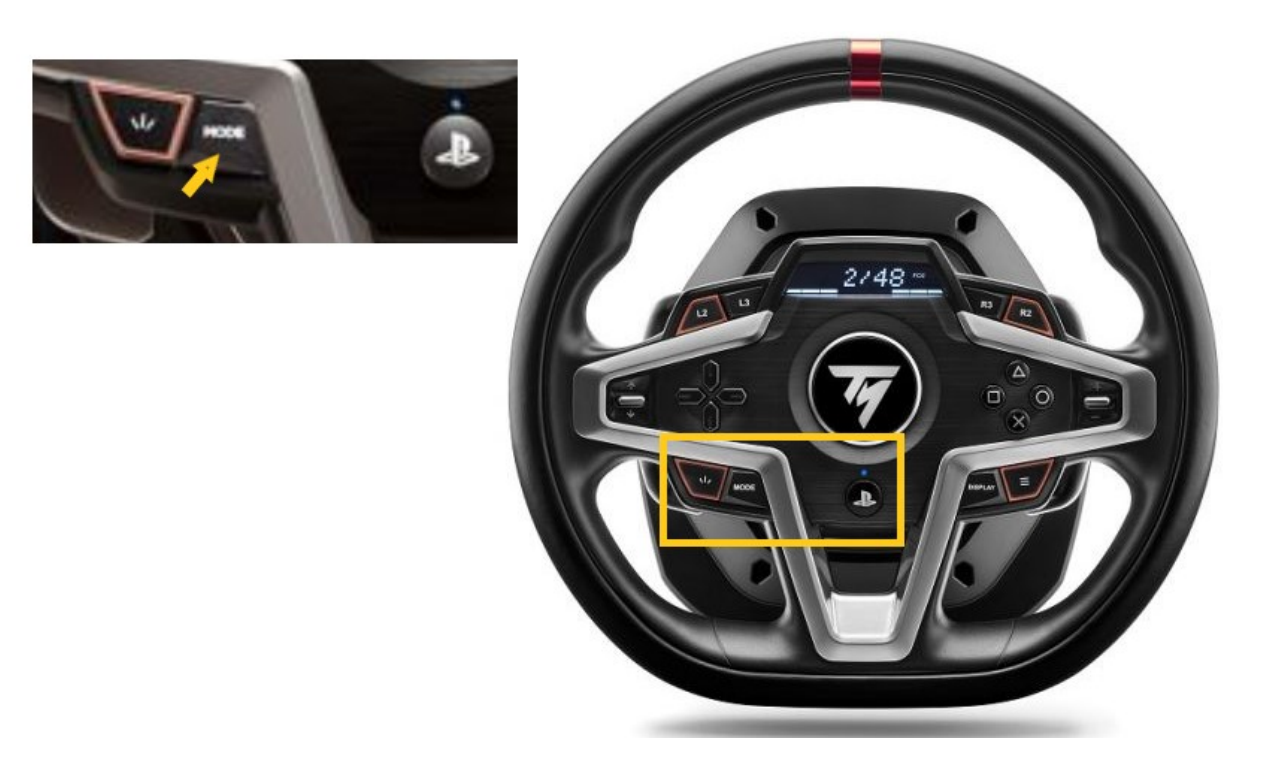

- **Zodra de USB-aansluiting weer op de computer is aangesloten, laat u de MODE-knop los**

### **Opmerkingen**:

- Tijdens dit proces **voert het racestuur niet de zelfkalibratie uit** (automatische draaien van het stuur van links naar rechts) wanneer deze wordt aangesloten op de computer: dit is **normaal**
- De **LED** van het racestuur is **uit**: dit is **normaal**
- Het racestuur wordt niet herkend in het Configuratiescherm. Dit is **normaal**

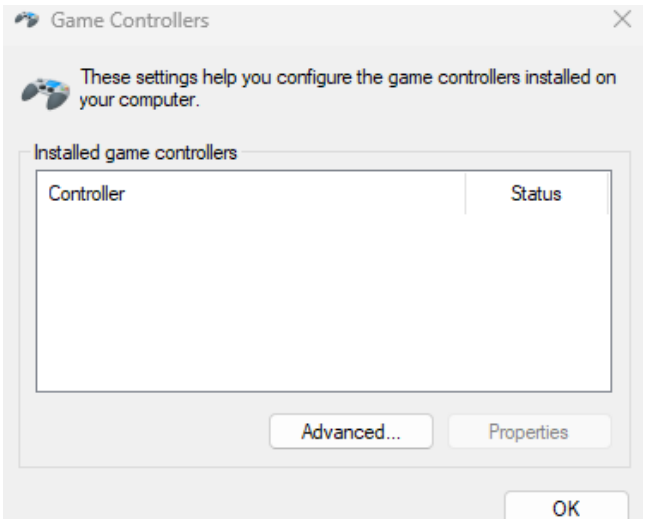

3) Start de firmware-update-app op uw PC

- Klik in het Windows-zoekvergrootglasveld (op de taakbalk van uw PC), typ **Firmware Update** en klik vervolgens om de app te starten

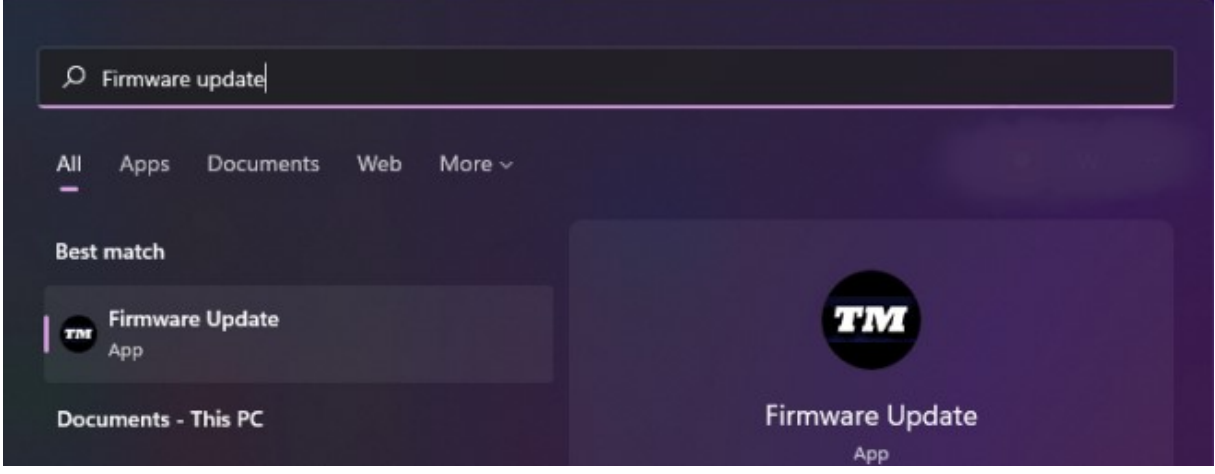

- 4) Het venster van de **Thrustmaster – Firmware Updater** wordt weergegeven
	- **Device** geeft de naam [BOOT] T248…- Ver. ....
	- **Firmware** geeft de firmwareversie die op het apparaat geïnstalleerd gaat worden

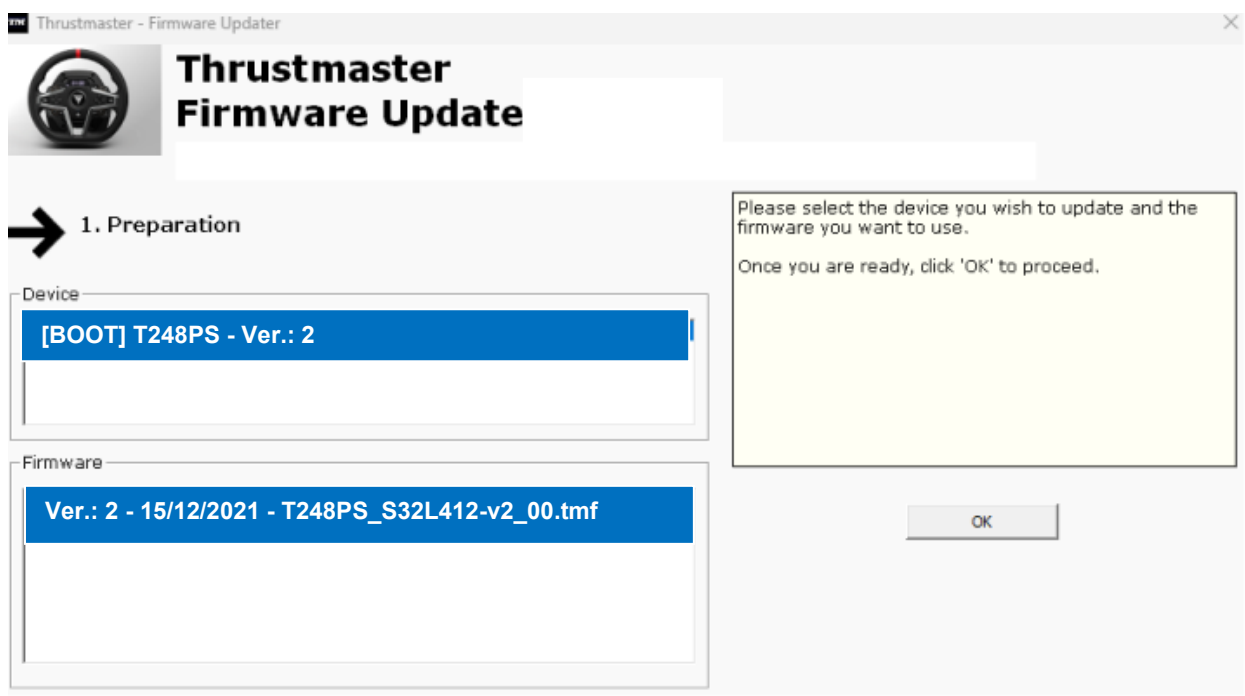

**Opmerking: Als niets staat vermeld in de secties Device of Firmware, herhaalt u de hele procedure vanaf het begin, maar sluit u deze keer de USB-connector aan op een andere USB-poort op uw computer (of voert u de gehele procedure uit op een andere computer).**

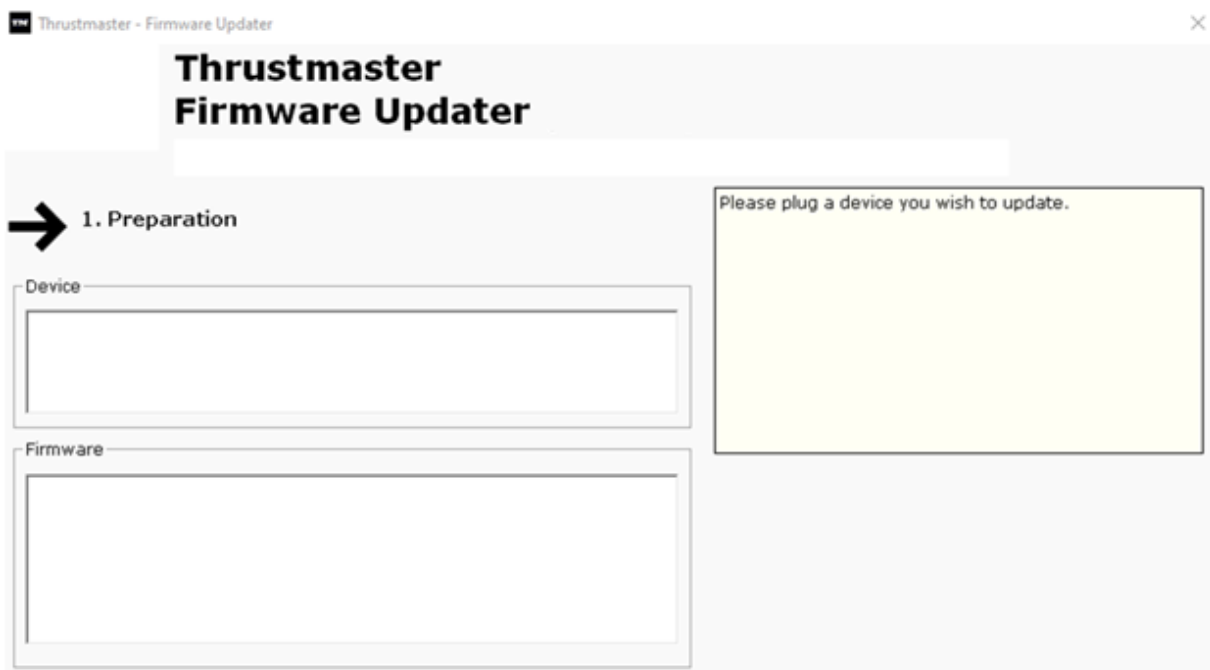

Klik op **OK** om de firmware-update uit te voeren

**BELANGRIJK: ONTKOPPEL UW RACESTUUR NIET van de USB-poort zonder dat de software u hierom vraagt en ONTKOPPEL DE VOEDING VAN HET RACESTUUR NIET tijdens de firmware-update.**

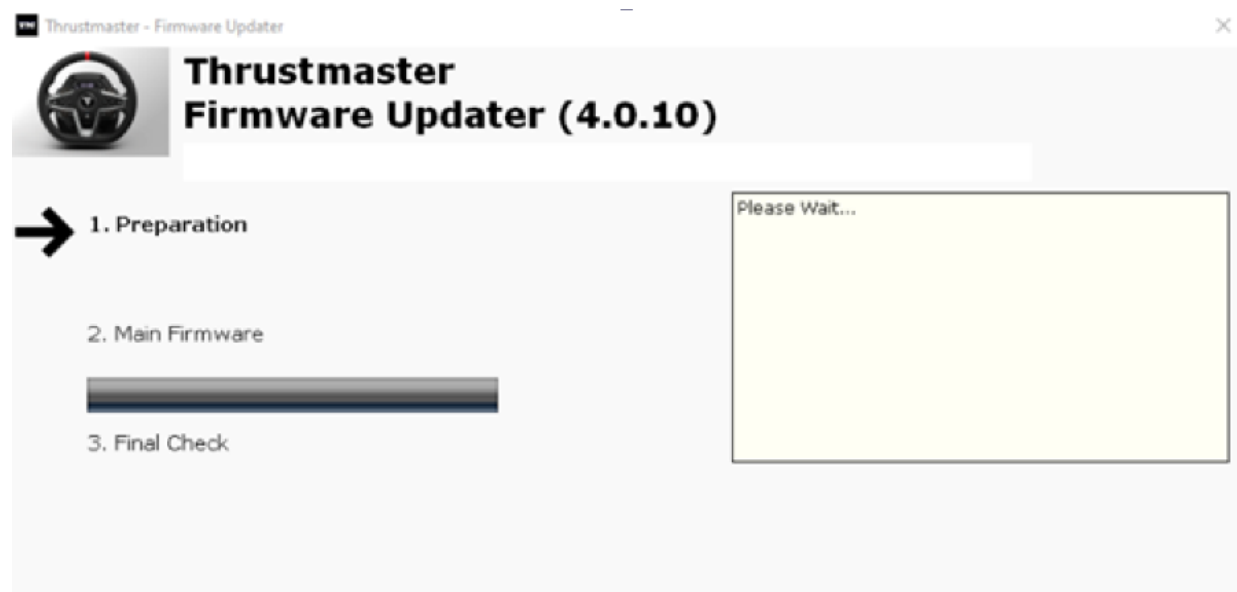

## Wacht tot het laden van de **firmware** is voltooid: de **2. DFU Firmware**-balk moet **helemaal groen** zijn.

Ontkoppel vervolgens, **zoals aangegeven in het bericht van de Firmware Updater**, de **USB-connector** van het racestuur en sluit deze opnieuw aan om de **procedure te valideren**

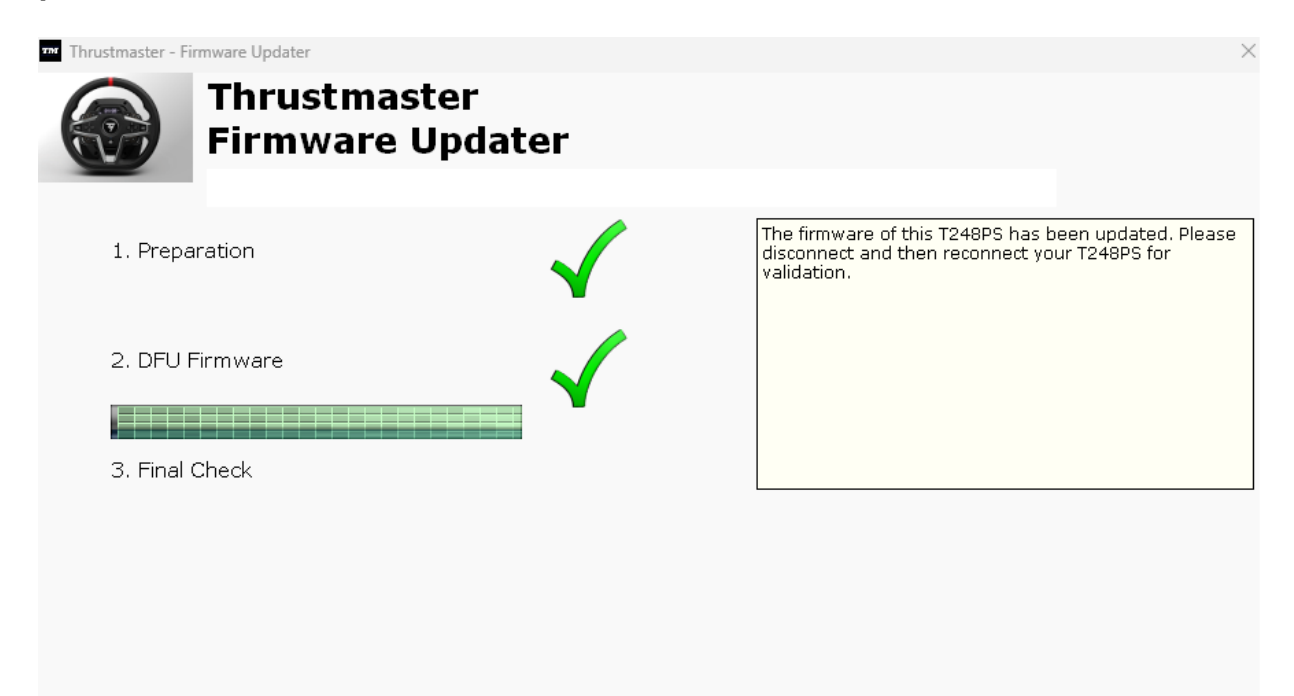

De firmware-update-app geeft aan of de firmware met succes is bijgewerkt

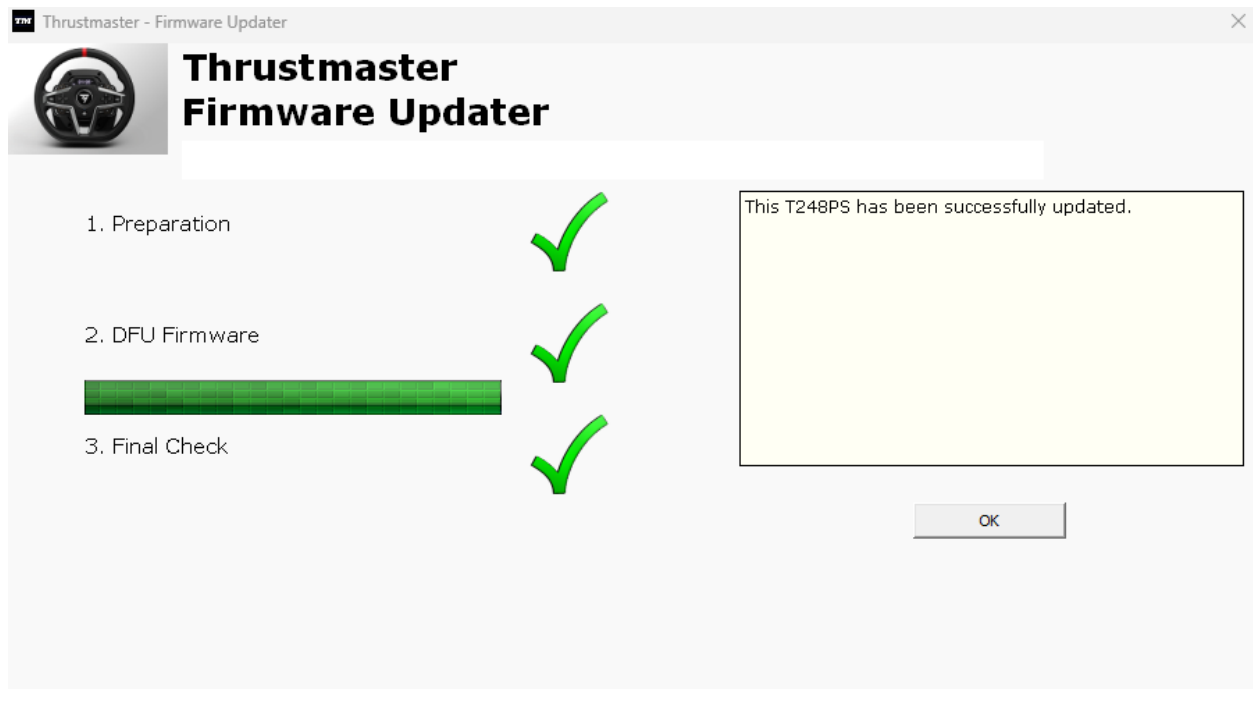

Het racestuur kalibreert zichzelf (het draait van links naar rechts) waarna de LED weer gaat branden

**Opmerking: In het geval dat deze procedure mislukt, herhaalt u de hele procedure vanaf het begin, maar sluit u deze keer de USB-connector aan op een andere USB-poort op uw computer (of voert u de gehele procedure uit op een andere computer).**

**Als het probleem zich blijft voordoen, neemt u contact op met het technische ondersteuningsteam van Thrustmaster, dat u zal informeren over andere oplossingen.**

5) Klik op **OK** om terug te keren naar het hoofdvenster van de firmware-update-app en sluit de app door op **X** te klikken

6) Controleer nadat de firmware-update is voltooid, of het racestuur correct functioneert in het Configuratiescherm:

- ➢ Druk op uw toetsenbord tegelijkertijd op de **Windows** en de **R**-toets
- ➢ Het venster **Uitvoeren** opent. Typ **joy.cpl** en klik op **OK**

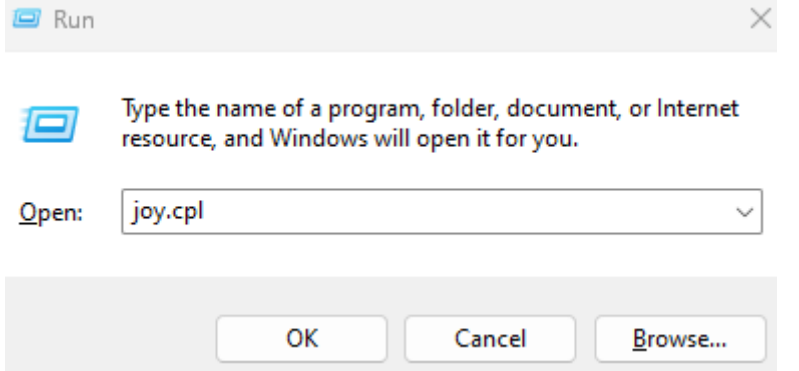

- ➢ Het venster **Spelbesturingen** opent: selecteer de naam van uw product en klik op **Eigenschappen**
	- ✓ De T248 staat vermeld onder de naam **Thrustmaster Advanced Mode Racer**

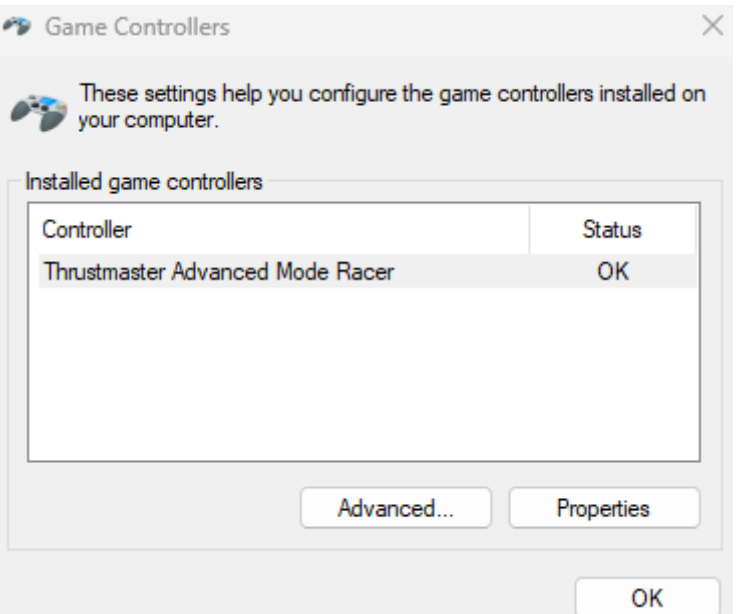

## U kunt uw product nu testen in het Configuratiescherm.

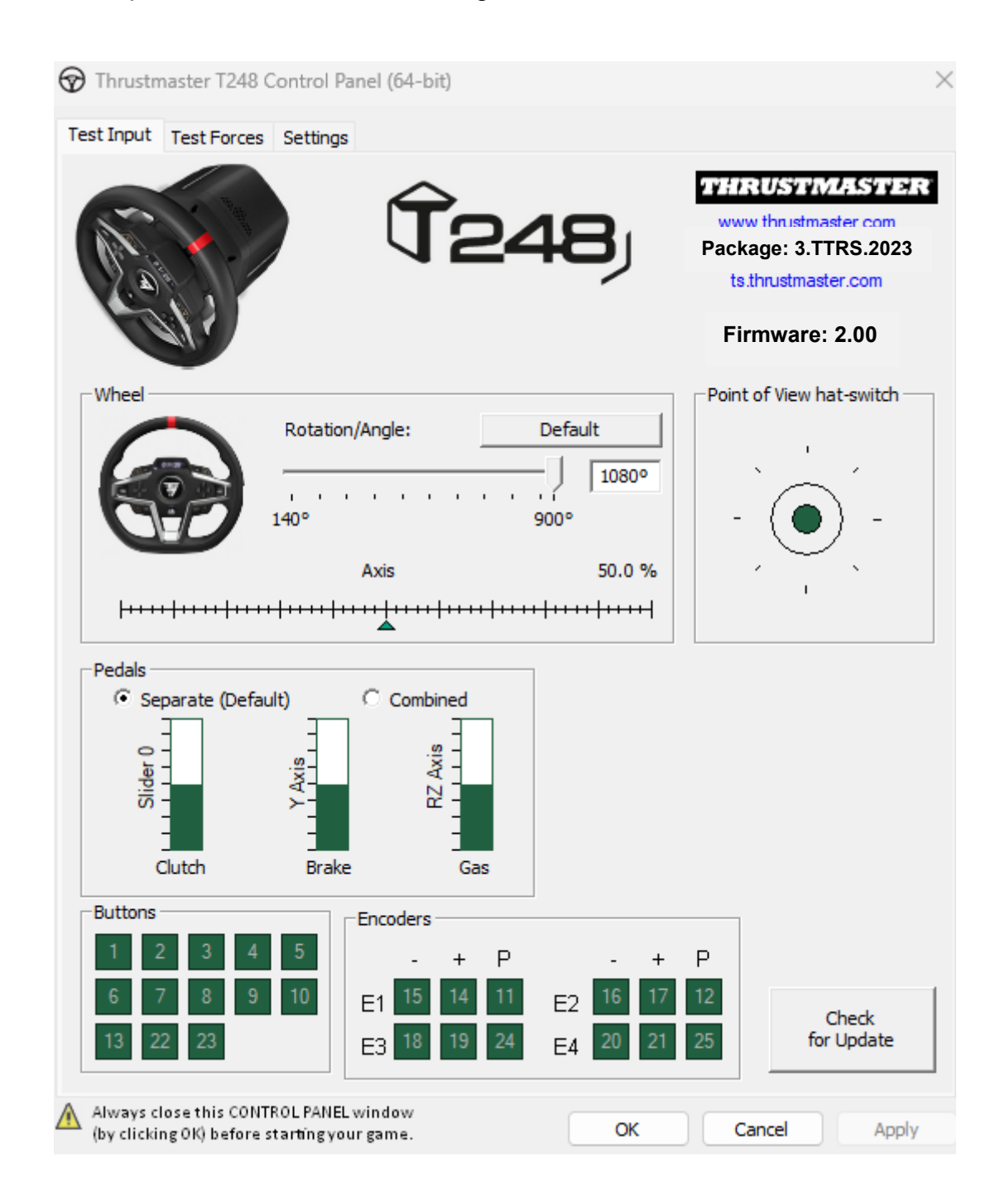

**Nu kan er gespeeld worden!**

ウェイクアップ方法 (**Bootloader**): **T248 (PS4/PS5/PC)** ステアリングコ ントローラーの電源が入らず、PC, PS4™, PlayStation®5 で認識・検出 されない場合 (ファームウェアが失われた場合) にウェイクアップするた めの手順です。

#### 重要な注意事項:

ウェイクアップ手順は、ステアリングコントローラーベースの電源が入らない場合にのみ適 用されます:

**-** ステアリングホイールの自動キャリブレーション (ステアリングホイールのリムが左右に自 動的に動くこと) は行われません。

**-** ステアリングコントローラーのサーボベースの LED が点灯しない。

システム要件: Windows® 10 以上が動作する PC。

#### 始める前に確認すべきこと:

- 電源のコネクターは、ステアリングコントローラーベースの背面に正しく差し込まれ ていなければなりません。
- 電源プラグはコンセントに正しく差し込んでください。
- 延長コード、電源タップ、変流器などの使用は避けることをお勧めします。
- ステアリングコントローラーベースは、PC の USB ポートに直接接続する必要があ ります:
	- USB ハブや USB 延長ケーブルなど、接続を延長する製品の使用は避ける ことをお勧めします。

1. 最新の PC - DRIVERS FORCE FEEDBACK ドライバが PC にインストールされているこ とを確認してください。必要に応じて、弊社 Web サイトの「Drivers」セクションからお使いの デバイス用のドライバを入手することができます: <https://support.thrustmaster.com/product/t248-ps/>

### コンピュータを再起動して、アップデートを完了します。

#### この手順を実行する際の注意事項:

- 画面に指示が表示されるまで、ステアリングコントローラーをコンピュータに接続しないでく ださい。

- ステアリングコントローラーは、PC の USB ポートに直接接続する必要があります。この 手順の実行時には、USB ハブや USB 延長ケーブルは使用しないことを強くお勧めします。

- 2. [Boot] モードでステアリングコントローラーを起動します:
	- コンピュータから USB コネクターを取り外します。
	- MODE ボタン (T248 ステアリングコントローラーの中央エリアに配置) を長押ししな がら、USB コネクターをコンピュータに接続し直します (MODE ボタンは押し続けた まま)。

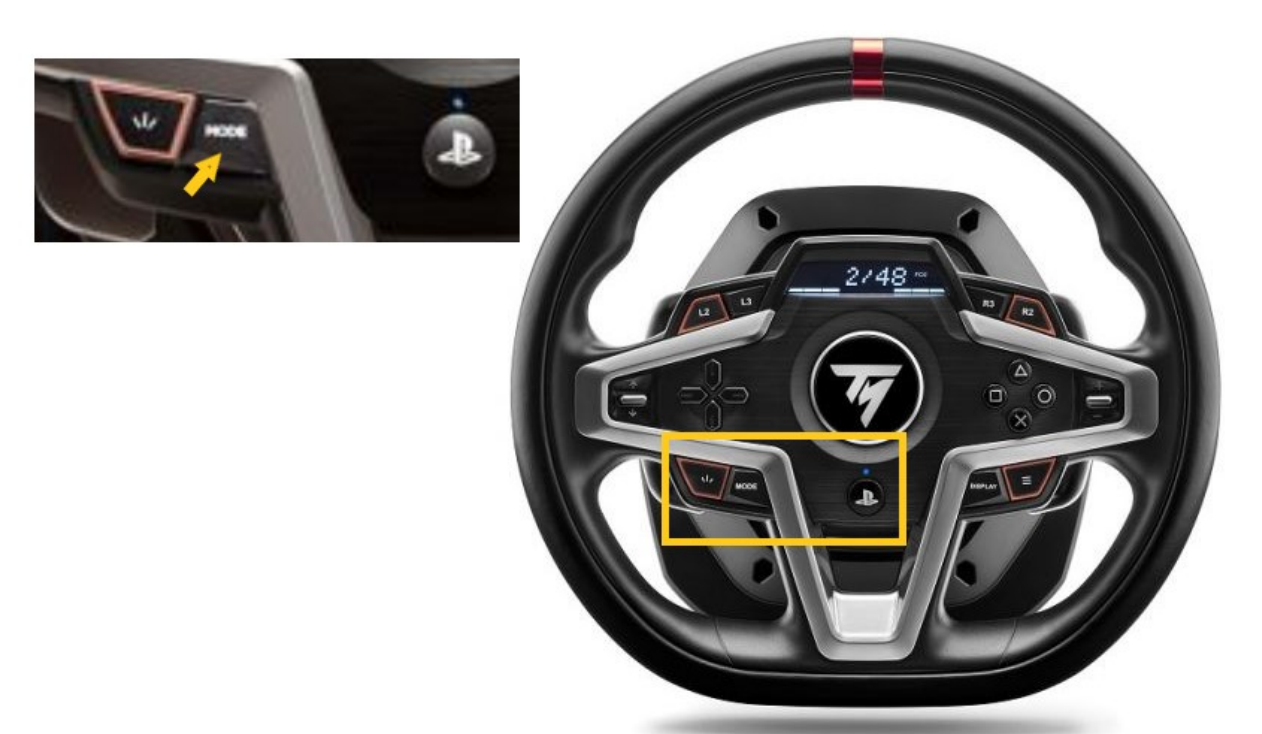

- USB コネクターをコンピュータに接続し直したら、MODE ボタンから指を離します。

#### 注記:

- この手順の実行中は、ステアリングホイールをコンピュータに接続しても自動キャリ ブレーションは実行されません (ステアリングホイールの左から右への自動移動): こ れは正常です。
- ステアリングコントローラーの LED が消灯: これは正常です。
- ステアリングコントローラーがコントロールパネルで認識されない: これは正常です。

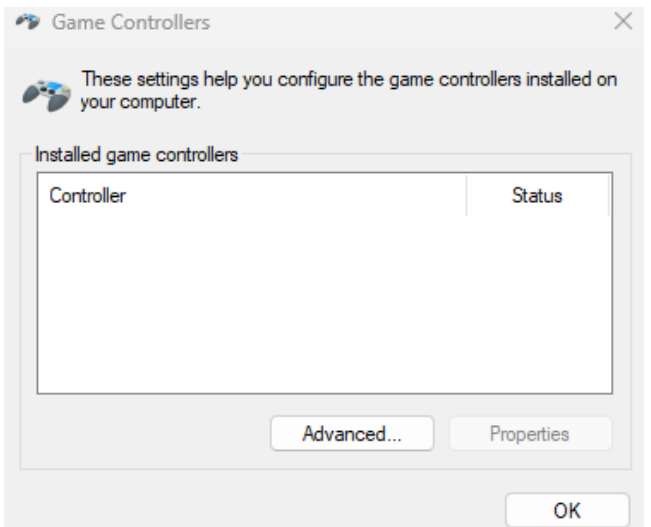

- 3. PC でファームウェア更新アプリを起動します:
	- Windows 検索の虫眼鏡 (PC のタスクバーに配置) をクリックし、「Firmware Update」 と入力して、表示された項目をクリックしてアプリを起動します。

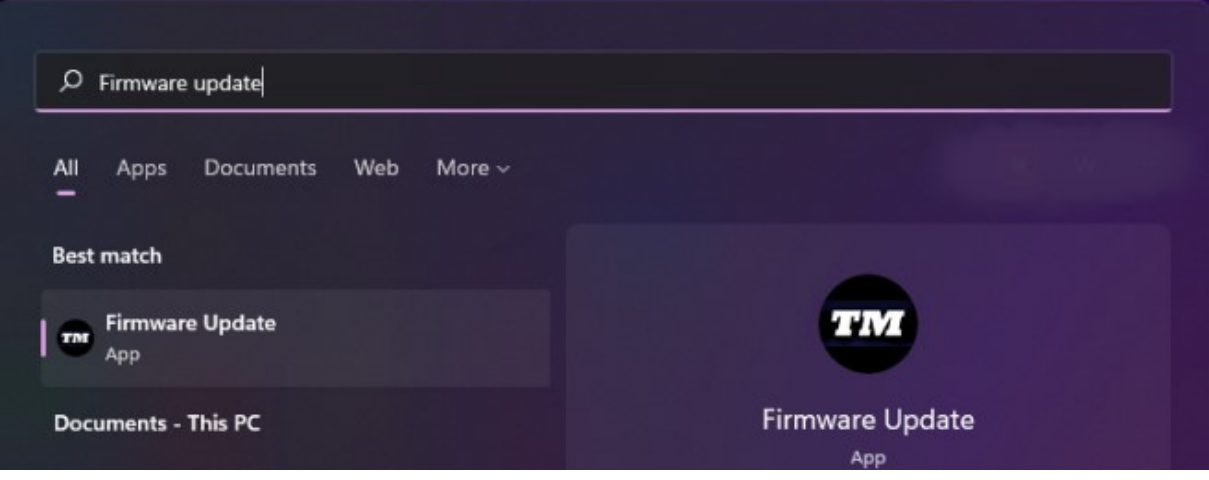

- 4. 画面に、「Thrustmaster Firmware Updater」」ウィンドウが表示されます。
	- 「Device」に [BOOT] T248…- Ver. ::.... が表示されます。
	- [Firmware] フィールドには、これからデバイスに対して適用されるファームウェアの バージョンが表示されます。

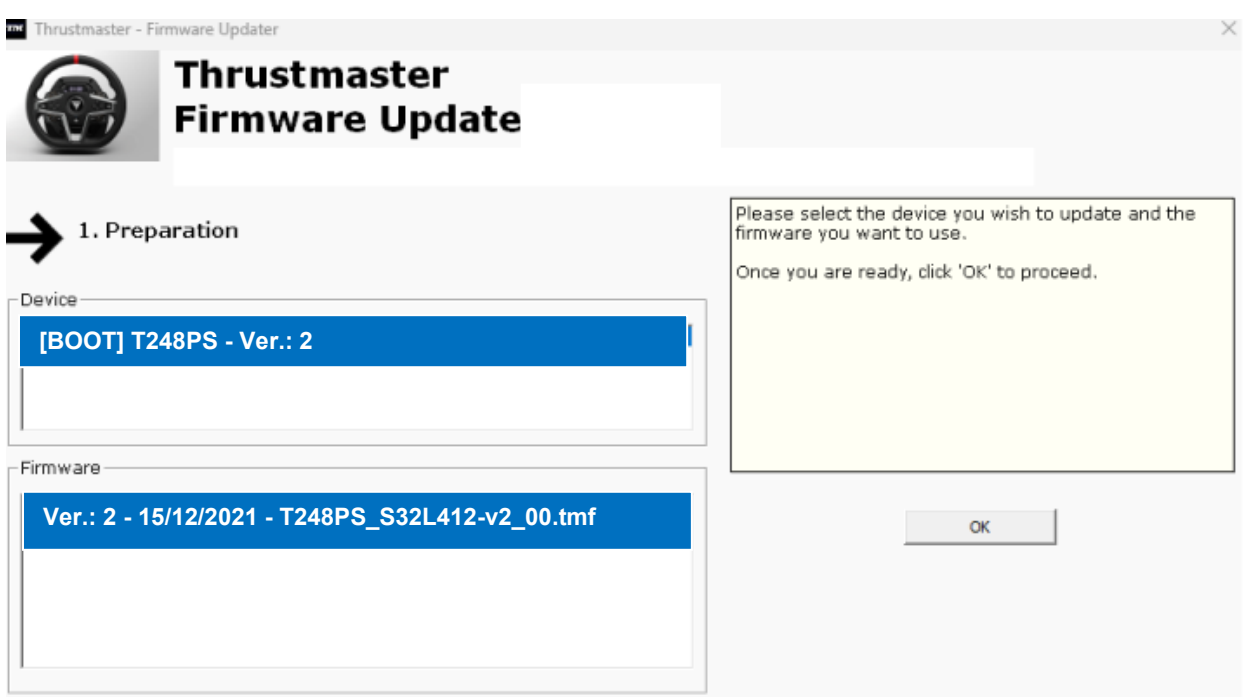

注意: 「Device」または「Firmware」セクションに何も表示されない場合、USB コネクターをコ ンピュータの別の USB ポートに接続して (または別のコンピュータで) 最初からすべての手 順をやり直してください。

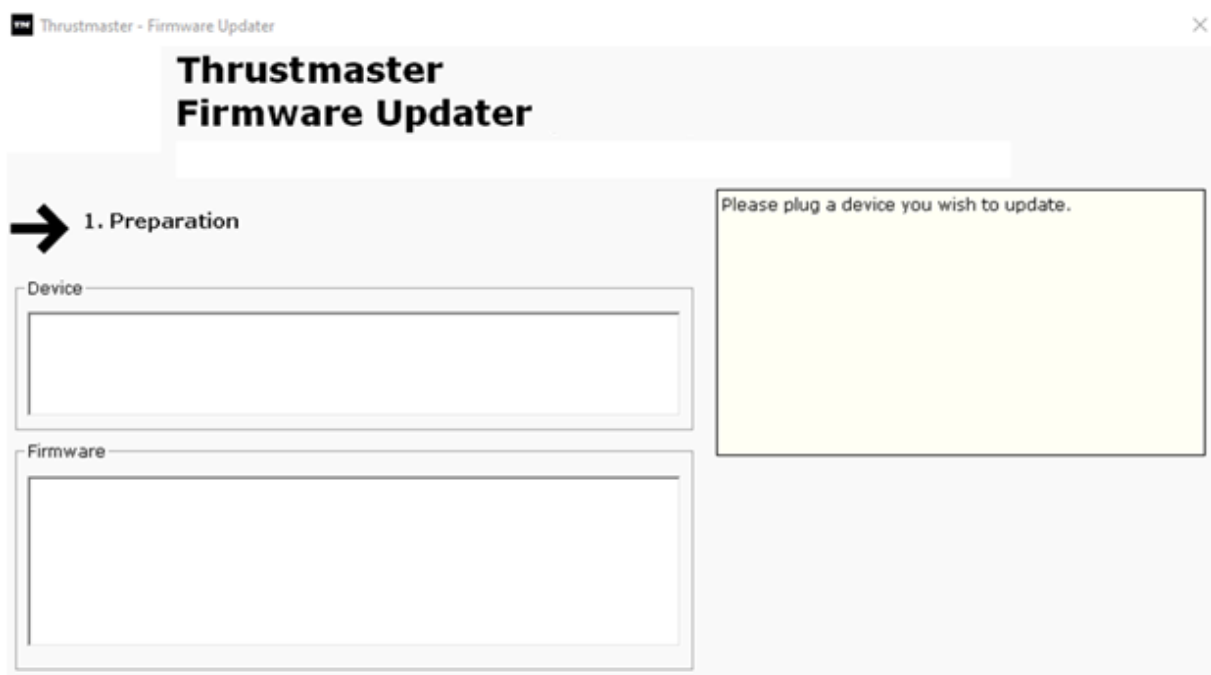

[OK ] をクリックして、ファームウェアの更新を実行します。

## 重要: 指示がない場合は、ステアリングコントローラーを PC の USB ポートから取り外した り、ファームウェアのアップデート中に電源を切ったりしないでください。

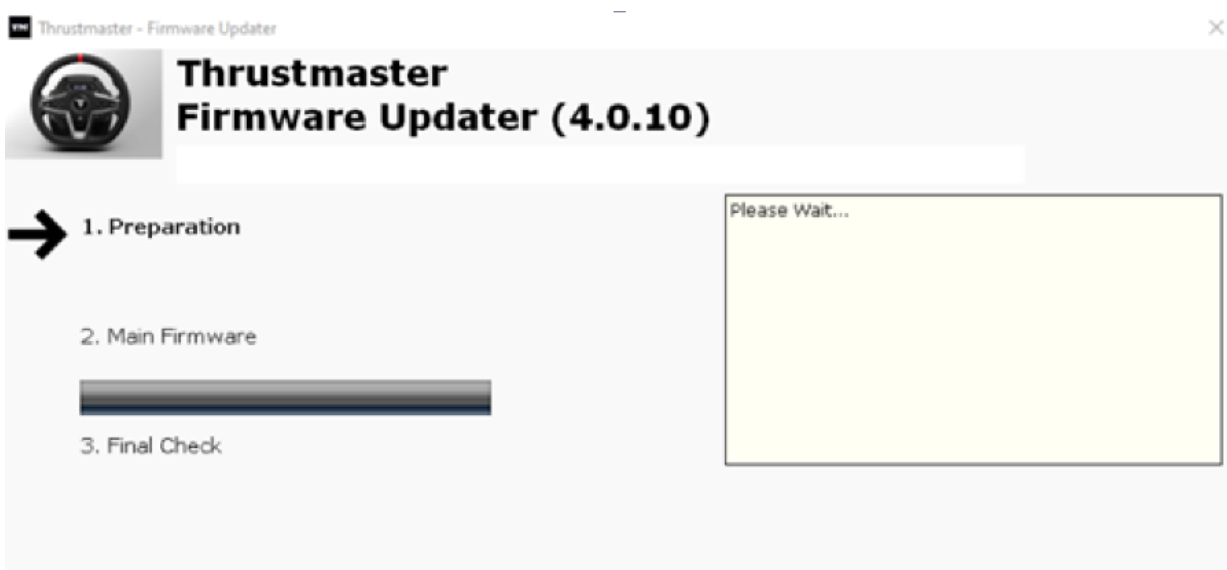

## Firmware のロードが完了するまで待ちます: 2. DFU Firmware の進捗バーが常に緑色であ る必要があります。

次に、「Firmware Updater」のメッセージにしたがって、ステアリングコントローラーの USB コネクターを一度外し、再度接続して手順を確認します。

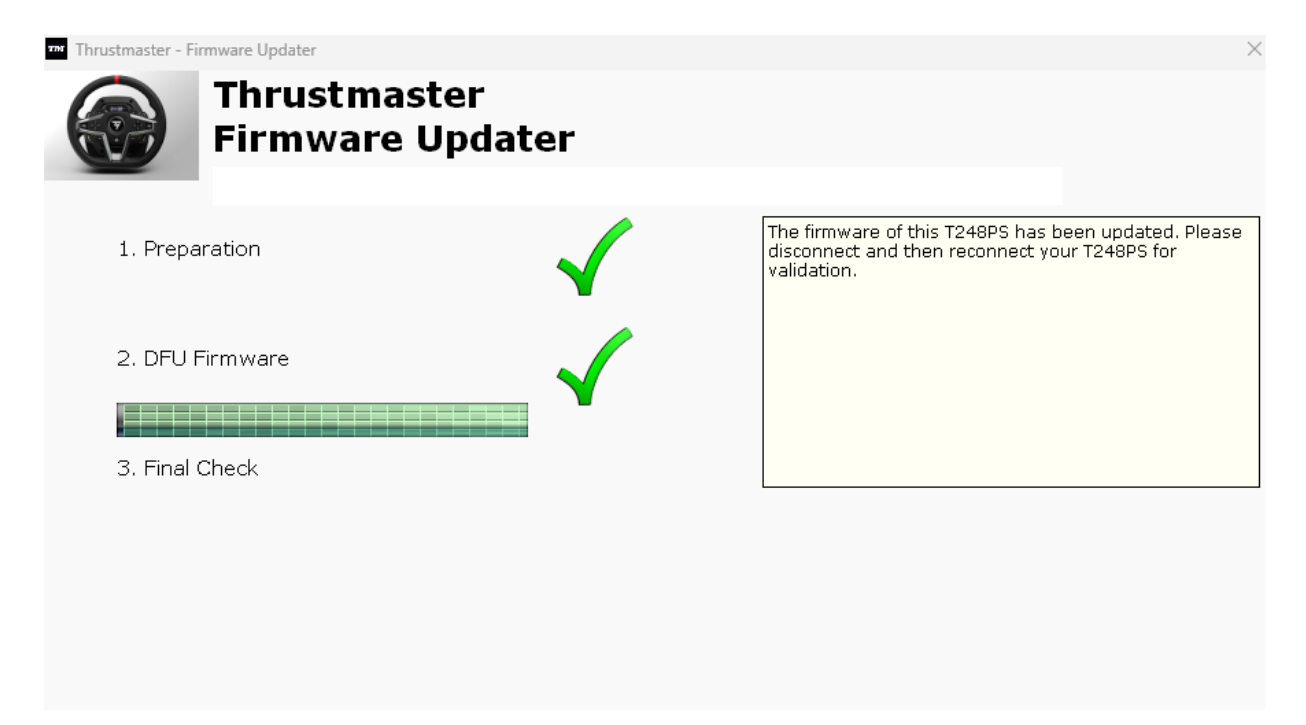

ファームウェア更新アプリは、手順が成功したかどうかをお知らせします。

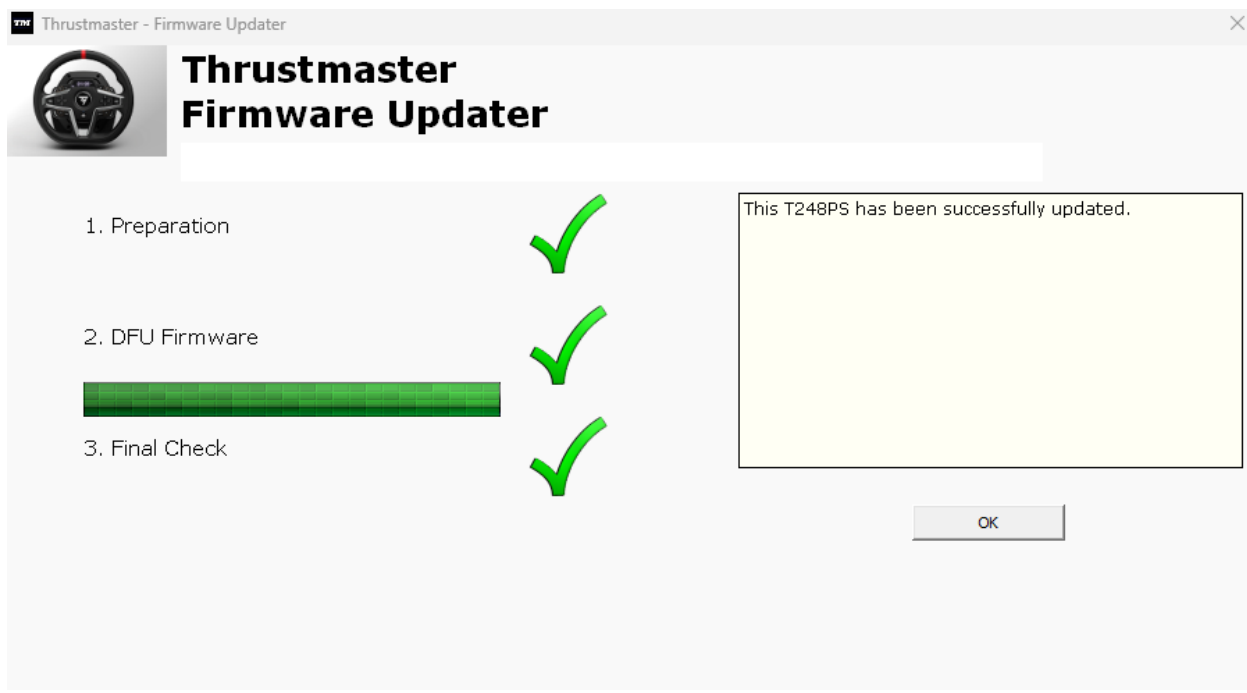

ステアリングホイールの自動キャリブレーション (ステアリングホイールのリムが左右に自動 的に動くこと) が実行され、LED が再び点灯します。

## 注意: この手順に万が一失敗した場合は、USB コネクターをコンピュータの別の USB ポー トに接続して (または別のコンピュータで) 最初からすべての手順をやり直してください。 それでも問題が解決しない場合は、テクニカルサポートチームにご連絡ください。

5. [OK] をクリックしてファームウェア更新アプリのメインウィンドウに戻り、[X] をクリックして アプリを閉じます。

- 6. ファームウェアのアップデートが完了したら、コントロールパネル でステアリングコントロ ーラーが正しく機能していることを確認してください:
	- ➢ キーボードで、Windows キーと R キーを同時に押します。
	- ➢ 「ファイル名を指定して実行」ウィンドウが開きますので、「joy.cpl」と入力して [OK] をクリックします。

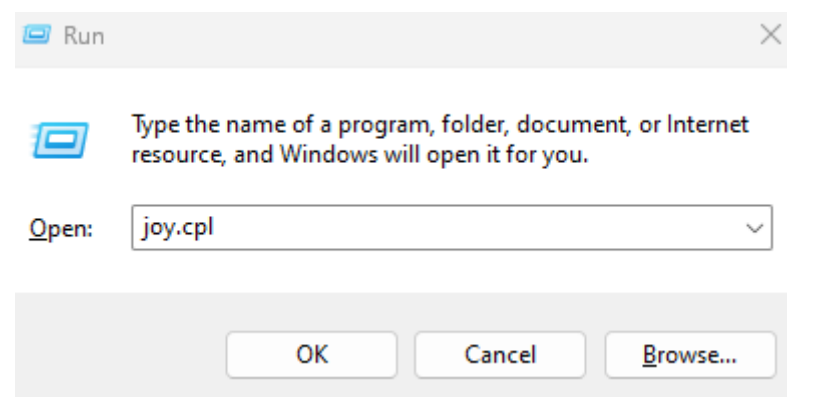

- > 「ゲーム コントローラー」ウィンドウが開きます。お使い製品の名前を選択し、 [プロパティ] をクリックします。
	- ✓ T248 が 「Thrustmaster Advanced Mode Racer」という名前で表示 されます。

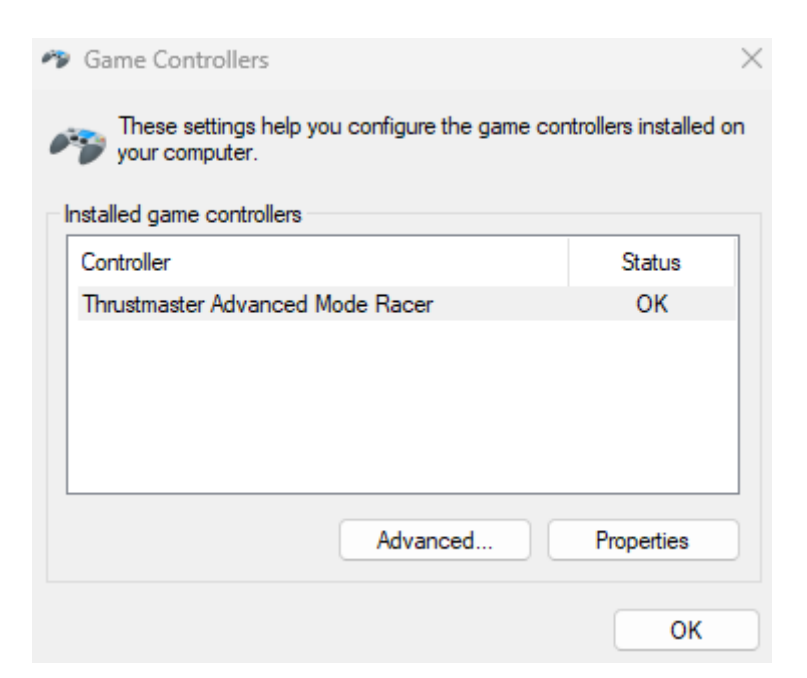

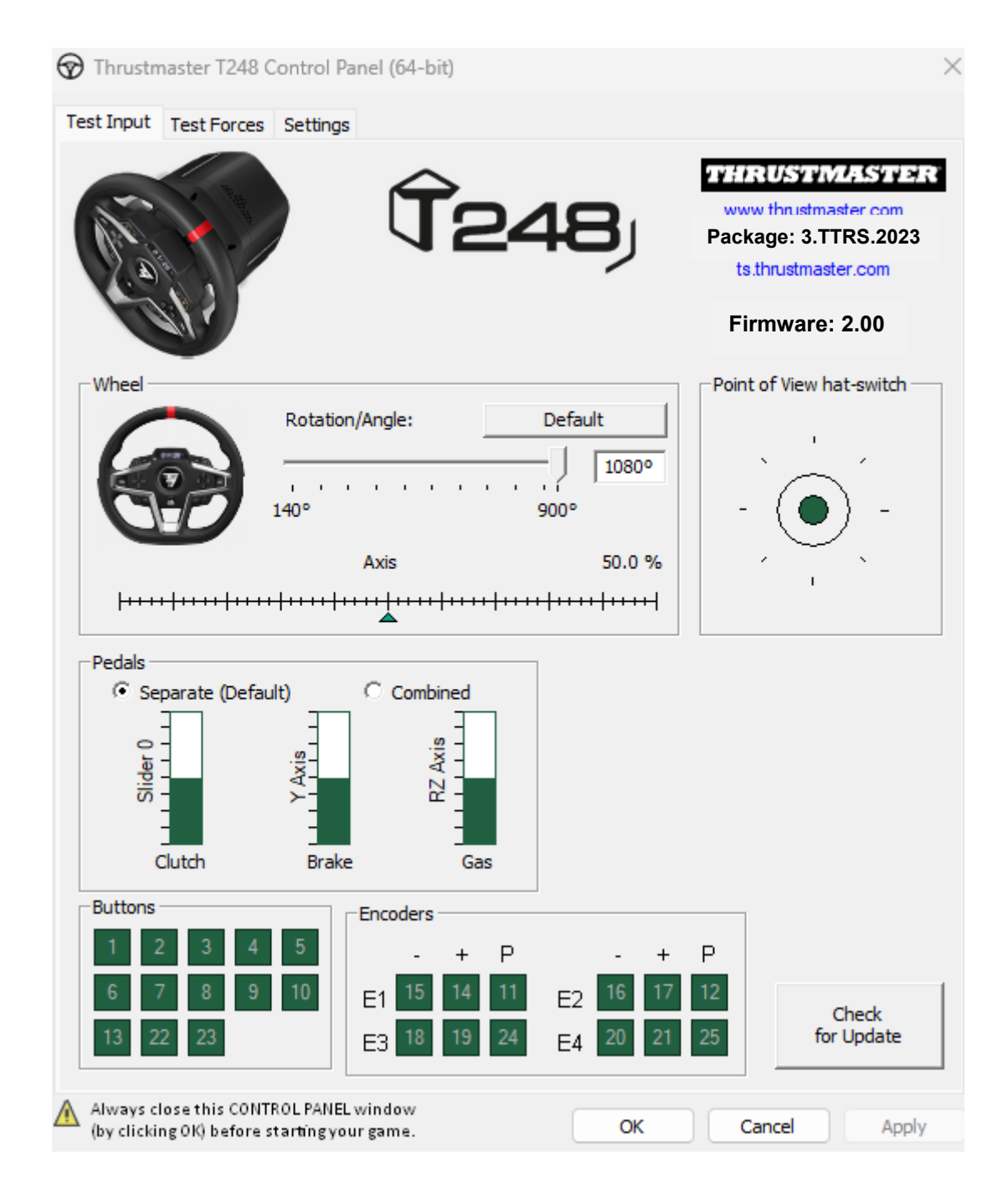

これでプレイの準備ができました!

**唤**醒方法 **(Bootloader)**:当 **T248 (PS4/PS5/PC)** 完全无法开机并且未被 PC, PS4™, PlayStation®5 识别出或检测到时(在固件丢失的情况下)唤 醒该方向盘的程序。

### 重要注意事项:

此唤醒程序仅适用于方向盘底座无法开机的特定情形:

- **-** 方向盘未执行自校准(转向盘自动从左向右转动)。
- **-** 方向盘伺服底座上的 **LED** 指示灯未点亮。

系统要求:运行 **Windows® 10** 或更高版本的 **PC**。

开始之前的检查事项:

- 电源接头必须正确插入方向盘底座的背部。
- 电源插头必须正确地插接到墙壁插座上。
- 我们建议您避免使用延长线、电源插线板或变流器。
- 此方向盘底座必须直接连接到 **PC** 上的某个 **USB** 端口:
	- o 我们建议您避免使用 **USB** 集线器、**USB** 延长线或任何其他类型的连接 扩展器。

1.确保您已在 PC 上安装最新的 **PC - DRIVERS FORCE FEEDBACK** 驱动程序。如有 必要,可在我们网站的 **Drivers**(驱动程序)部分查找您的设备的驱动程序: <https://support.thrustmaster.com/product/t248-ps/>

重新启动计算机,以完成更新。

#### 在此过程中:

- 在系统提示您连接之前, 切勿将方向盘连接到 PC。

- 此方向盘必须直接连接到 **PC** 上的某个 **USB** 端口。我们强烈建议您不要使用 USB 集线器或 USB 延长线来执行本程序。

## 2.以 [Boot] 模式启动方向盘:

- 从计算机上断开 **USB** 接头。
- 按下 **MODE** 按钮并保持不放(位于 T248 方向盘的中部),并(在继续按住 **MODE** 按钮不放的同时)将 **USB** 接头重新连接到计算机。

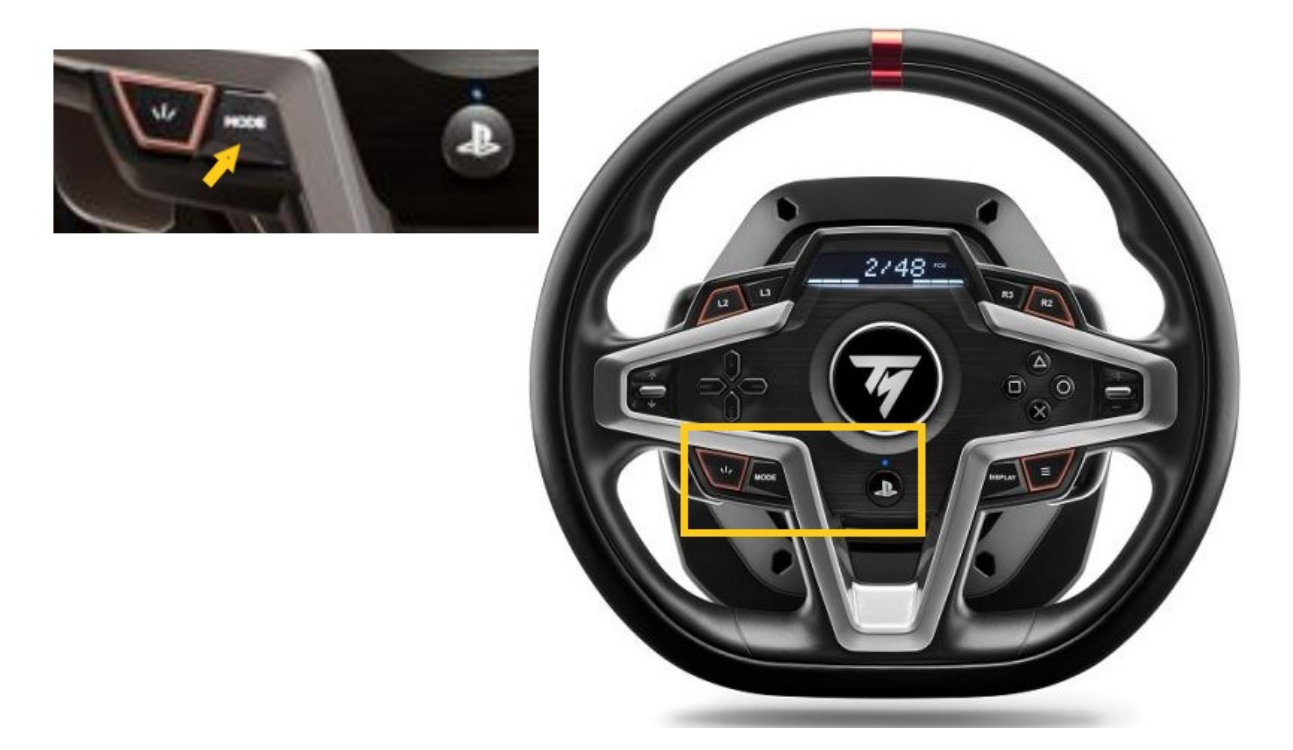

- 重新连接 **USB** 接头之后,松开 **MODE** 按钮。

### 注意:

- 在此过程中, 在连接到计算机时, 方向盘未执行自校准(转向盘自动从左向右 转动): 这是正常的。
- 方向盘的 **LED** 指示灯处于 **OFF**(关闭)状态:这是正常的。
- 在控制面板中未检测到此方向盘:这是正常的。

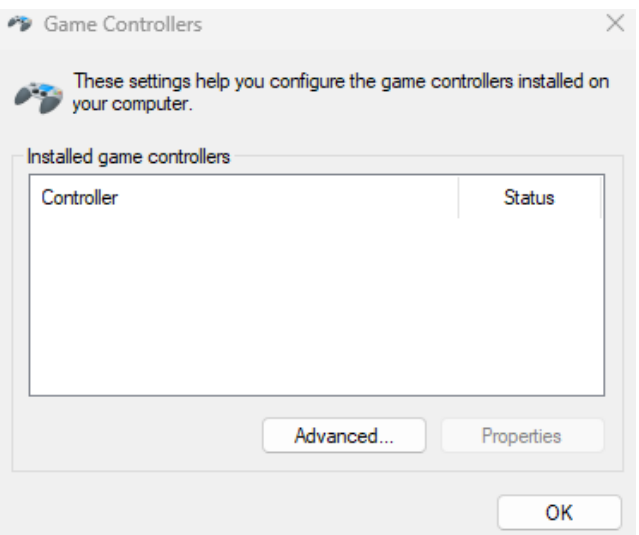

## 3.在 PC 上启动固件更新应用:

- 单击 Windows 搜索放大镜字段(位于 PC 的任务栏上),键入 **Firmware**  Update,然后单击启动该应用。

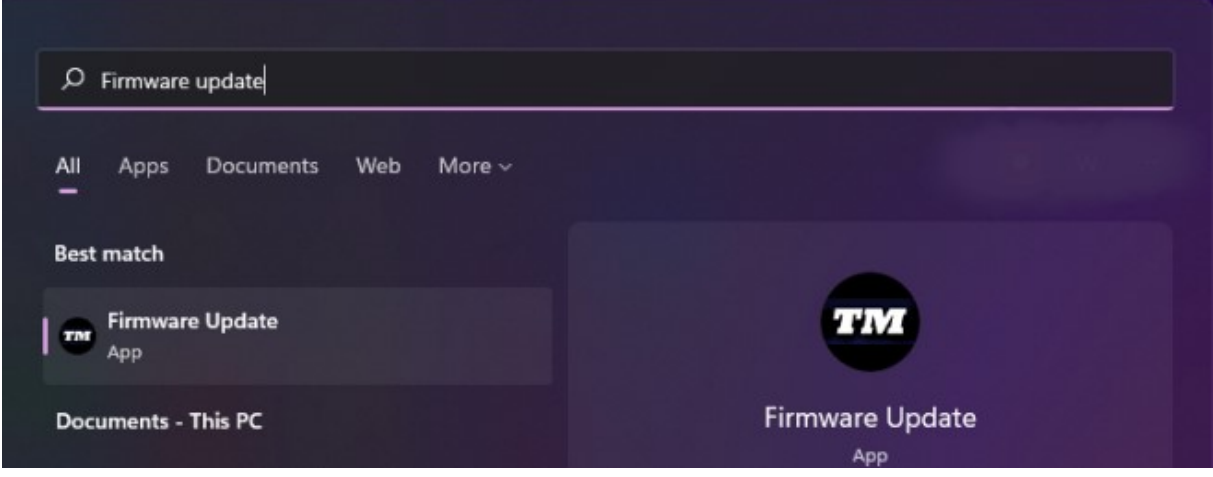

## 4.屏幕上将显示 **Thrustmaster – Firmware Updater** 窗口。

- **Device** 将显示名称 [BOOT] T248…- Ver. ::....
- **Firmware** 显示将要对此设备应用的固件版本。

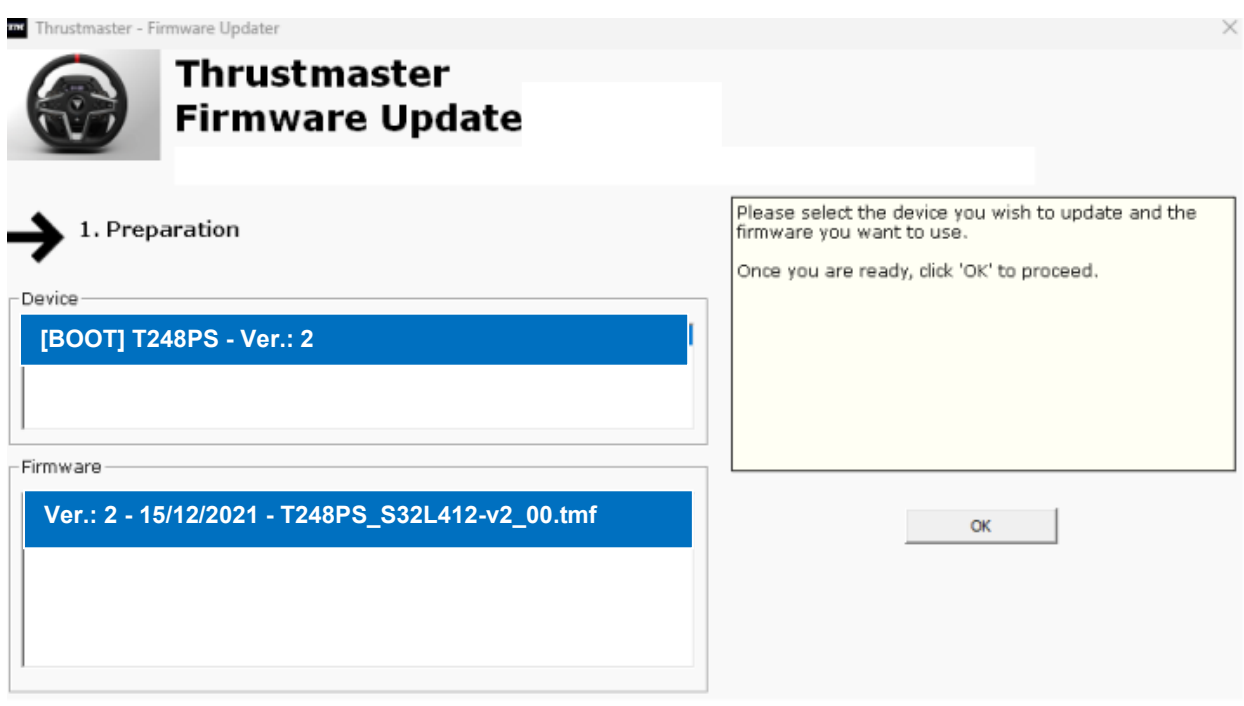

注意:如果 **Device** 和 **Firmware** 部分未列出任何内容,请从头开始重复整个程序, 但这次请将 **USB** 接头连接到计算机上的另一个 **USB** 端口(或者在另一台计算机上执 行该程序)。

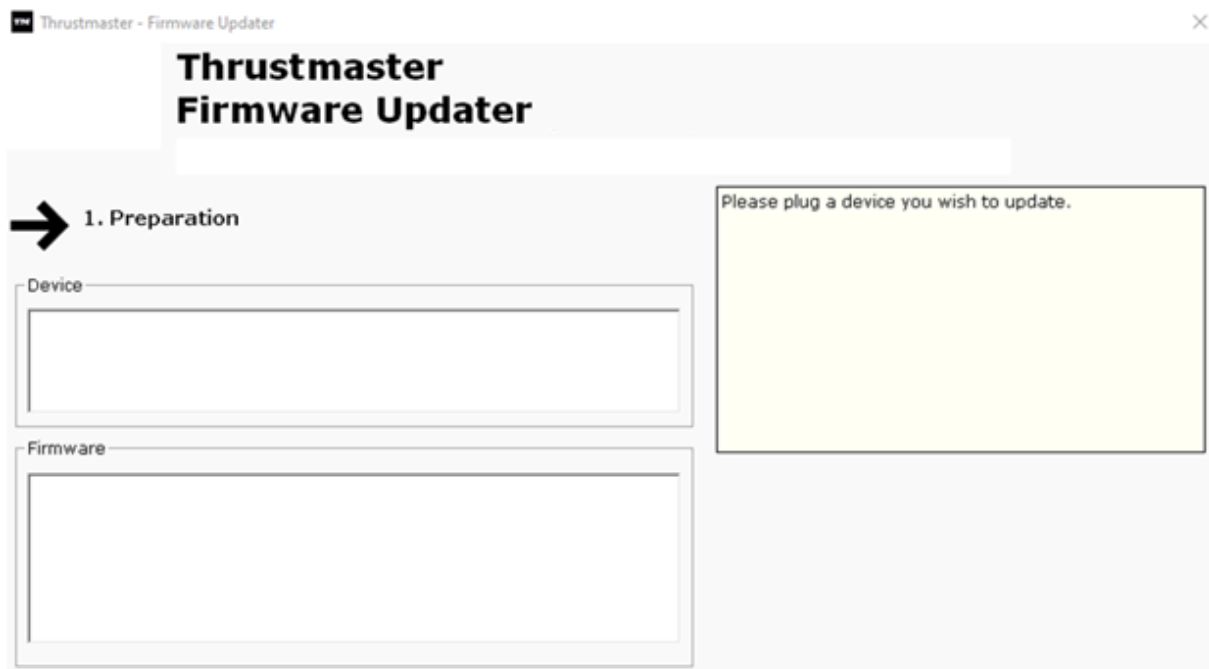

单击 OK, 执行固件更新。

重要提示:在固件更新期间,若未收到相关提示,切勿断开方向盘与 **PC** 上 **USB** 端口 的连接,切勿断开方向盘的电源!

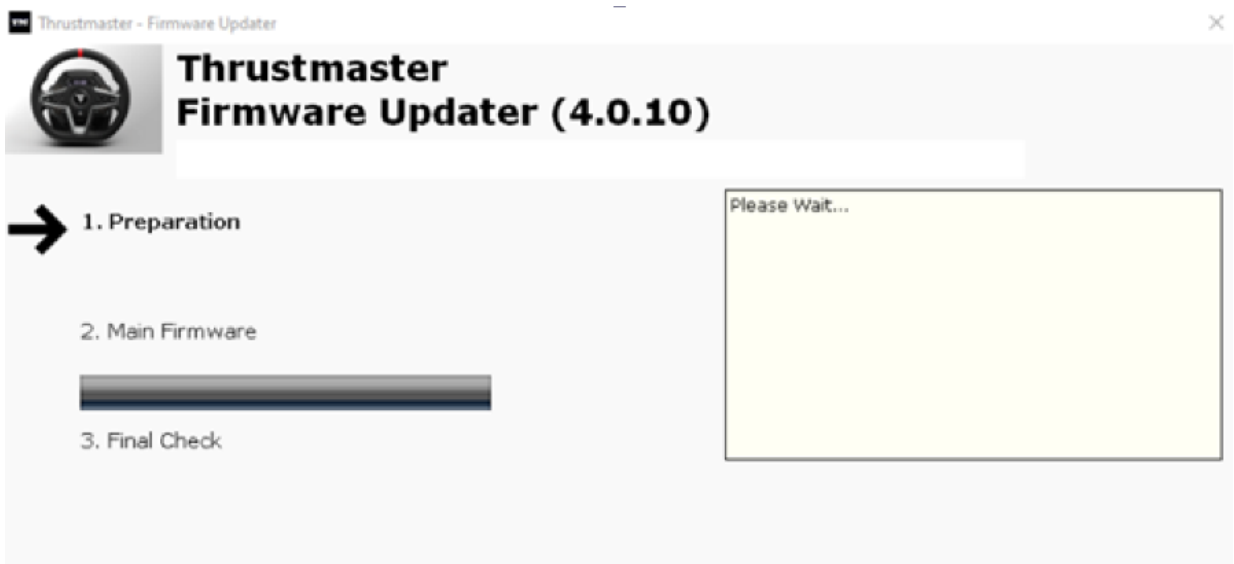

# 等待 **Firmware** 加载完成:**2.DFU Firmware** 滚动条必须完全为绿色。

下一步,按照 **Firmware Updater** 所提供消息的提示,断开并重新连接方向盘的 **USB**  接头,以便验证更新程序。

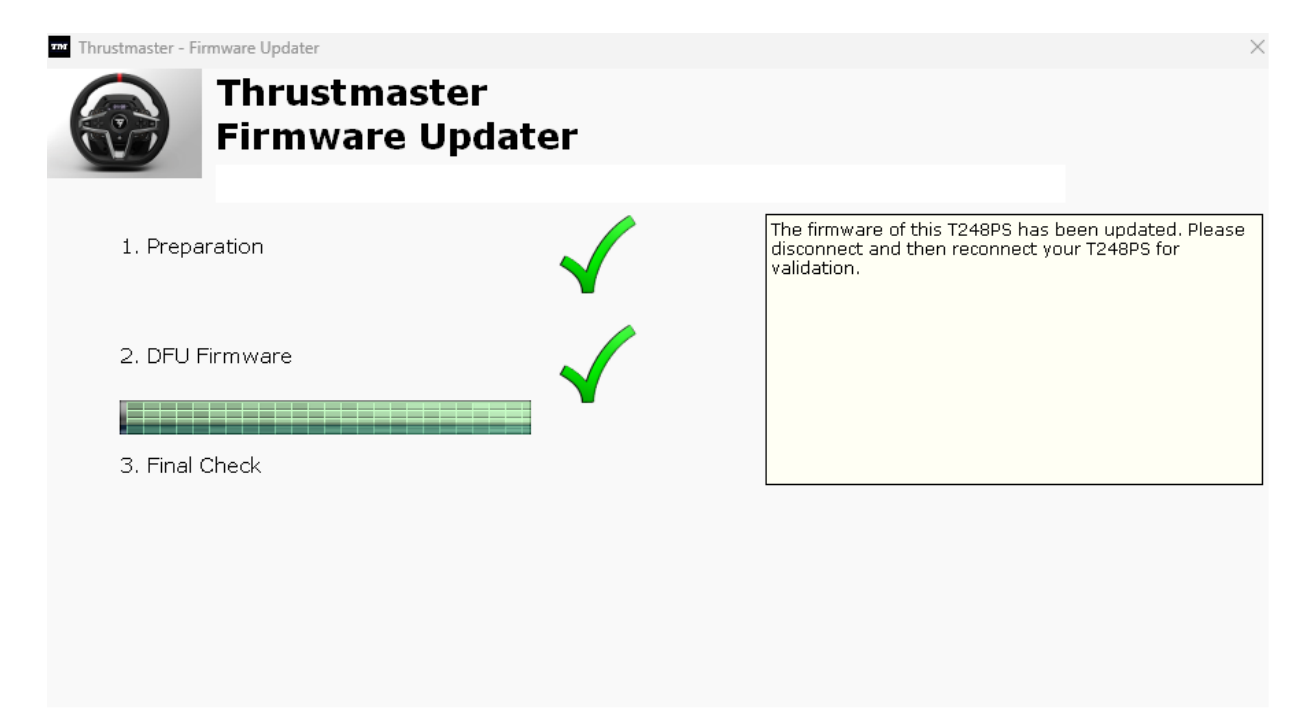

随后,固件更新应用会告诉您该程序是否成功完成。

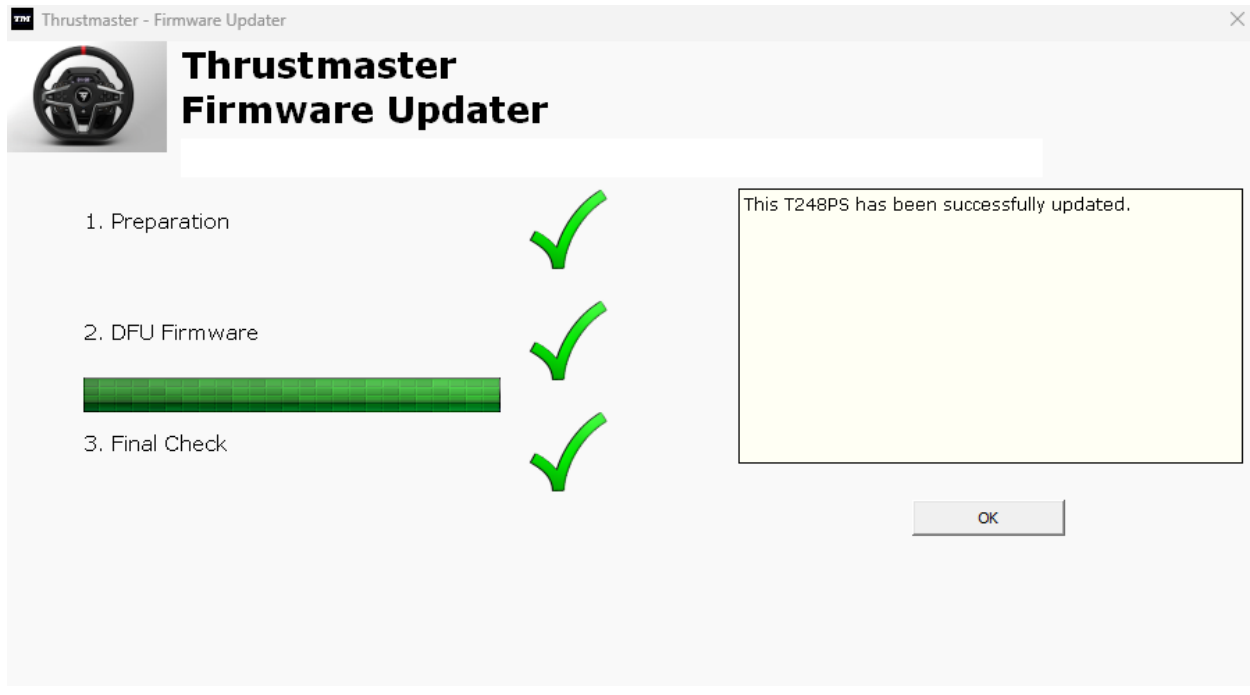

方向盘执行自校准(转向盘自动从左向右转动), 其 LED 指示灯再次点亮。

## 注意:如果该程序失败,请从头开始重复整个程序,但这次请将 **USB** 接头连接到计 算机上的另一个 **USB** 端口(或者在另一台计算机上执行该程序)。 如果仍有问题,请联系您的技术支持团队,他们将指导您执行其他解决方案。

5.单击 **OK** 返回固件更新应用的主窗口,然后单击 **X** 关闭该应用。

- 6.固件更新完成后,请在控制面板中确认方向盘正常运行:
	- ➢ 在键盘上,同时按下 **Windows** 和 **R** 键。
	- ➢ 此时将打开运行窗口,键入 **joy.cpl**,然后单击 **OK**。

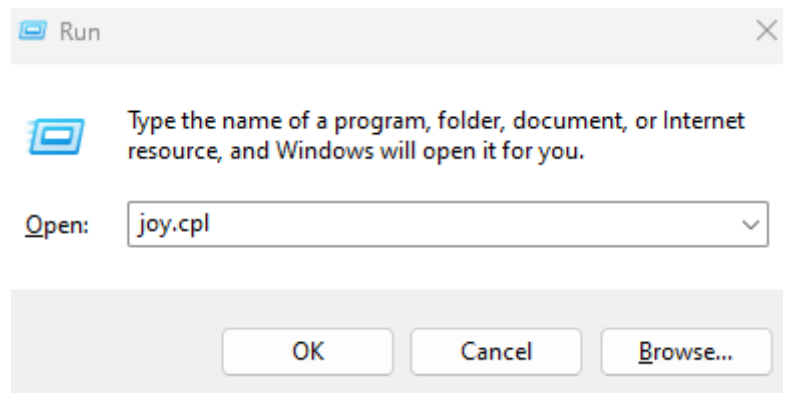

➢ 此时将打开游戏控制器窗口:选择您的产品名称,然后单击属性: ✓ T248 应以 **Thrustmaster Advanced Mode Racer** 的名称显 示。

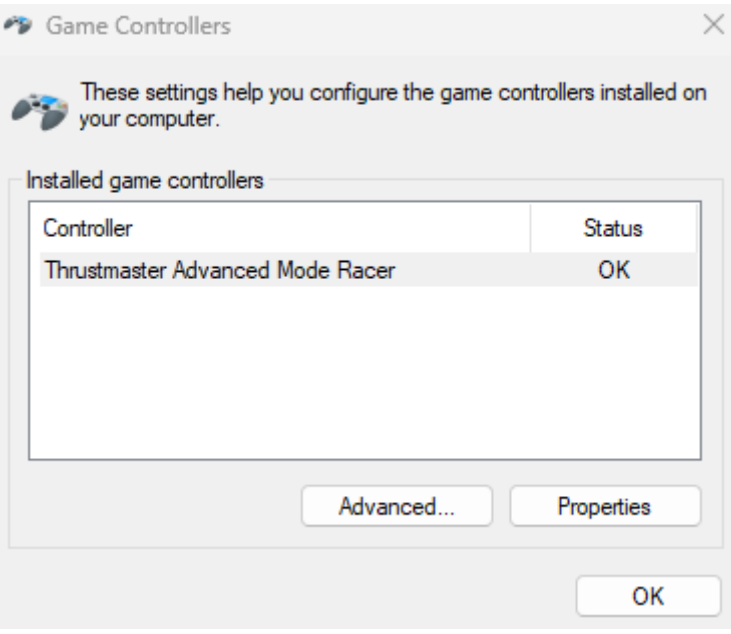

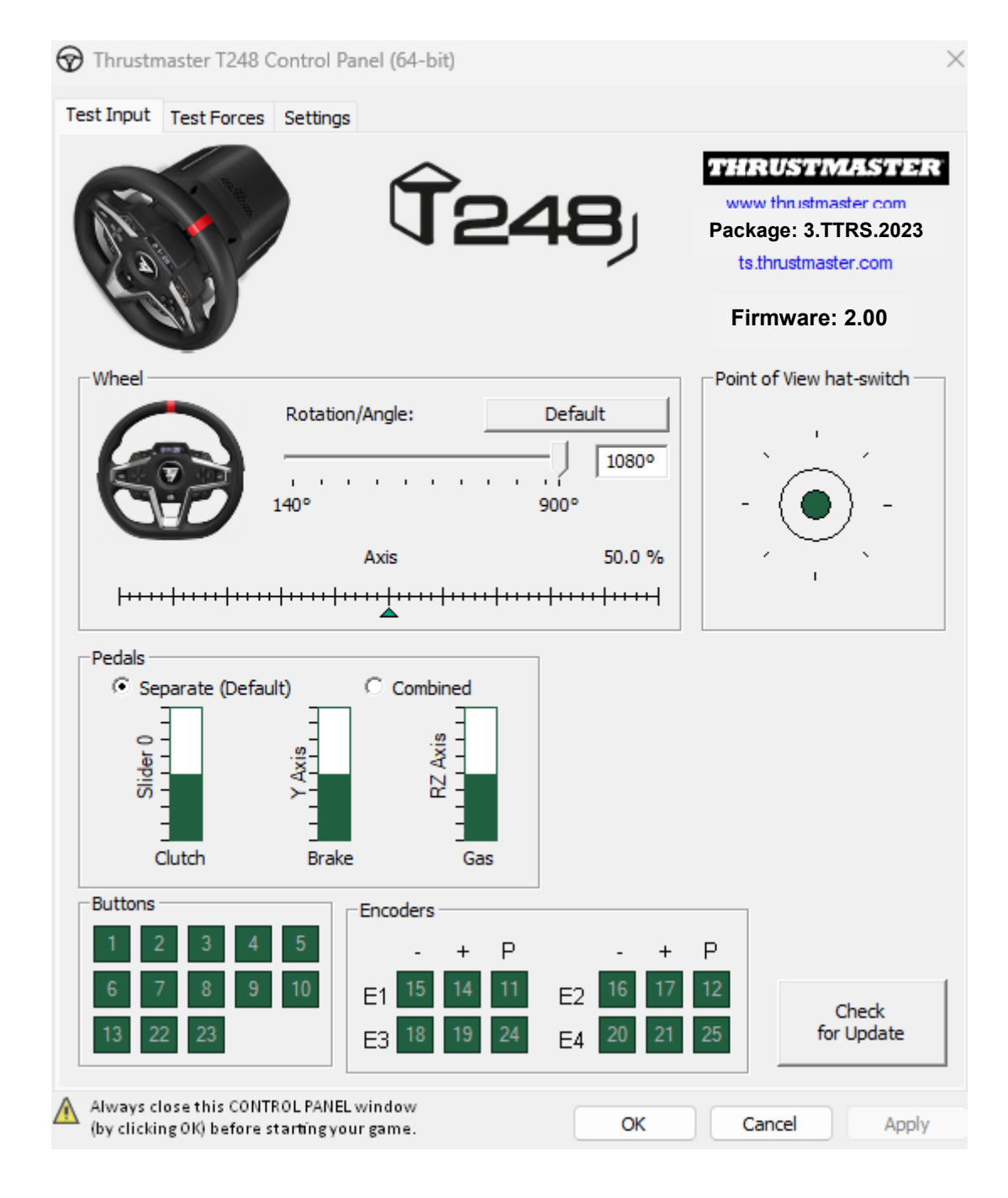

现在即可开始玩游戏了!

**절전 모드 해제 방법(Bootloader): T248 (PS4/PS5/PC)** 의 레이싱 휠 전원이 켜지지 않고 PC, PS4™, PlayStation®5 에서 인식하거나 감지하지 못하는 경우, 레이싱 휠을 절전 모드에서 해제하는 절차(펌웨어 분실 시)입니다.

중요 참고:

절전 모드 해제 절차는 레이싱 휠 베이스의 전원이 켜지지 않는 특정한 경우에만 적용됩니다.

**-** 레이싱 휠은 자가보정**(**휠림이 왼쪽에서 오른쪽으로 자동으로 움직임**)**되지 않습니다**. -** 레이싱 휠의 서보 베이스에 **LED** 가 켜지지 않습니다**.**

시스템 요구 사항**: Windows® 10** 이상 버전을 실행하는 **PC**

시작하기 전 확인 사항**:**

- 전원 공급 장치의 커넥터를 반드시 레이싱 휠 베이스의 뒷면에 올바르게 꽂아야 합니다**.**
- 전원 플러그는 벽면의 콘센트에 올바르게 꽂아야 합니다**.**
- 연장 코드**,** 멀티탭**,** 변류기는 사용하지 않는 것이 좋습니다**.**
- 레이싱 휠은 **PC** 에 있는 **USB** 포트에 직접 연결해야 합니다**.**
	- o **USB** 허브**, USB** 연장 장치 또는 기타 유형의 연결 연장 장치는 사용하지 않는 것이 좋습니다**.**

1. 최신 **PC - DRIVERS FORCE FEEDBACK** 드라이버를 PC 에 설치했는지 확인하십시오. 필요한 경우 다음 웹사이트의 **Drivers**(드라이버) 섹션에서 사용자의 장치에 맞는 드라이버를 찾을 수 있습니다. <https://support.thrustmaster.com/product/t248-ps/>

### 컴퓨터를 다시 시작하여 업데이트를 완료합니다**.**

### 절차 진행 중 유의 사항:

- 안내가 표시되기 전에 레이싱 휠을 PC 에 연결하지 마십시오.

- MODE 버튼(T248 레이싱 휠의 중앙에 있음)을 길게 누른 상태에서 USB 커넥터를 컴퓨터에 다시 연결합니다(MODE 버튼을 계속 누른 상태에서).

- 2. [Boot] 모드에서 레이싱 휠의 전원을 켭니다.
	- 컴퓨터에서 **USB** 커넥터를 분리합니다.
	- 설정 버튼(T128 레이싱 휠의 중앙에 있음)을 길게 누른 상태에서 **USB**  커넥터를 컴퓨터에 다시 연결합니다**(**설정 버튼을 계속 누른 상태에서**).**

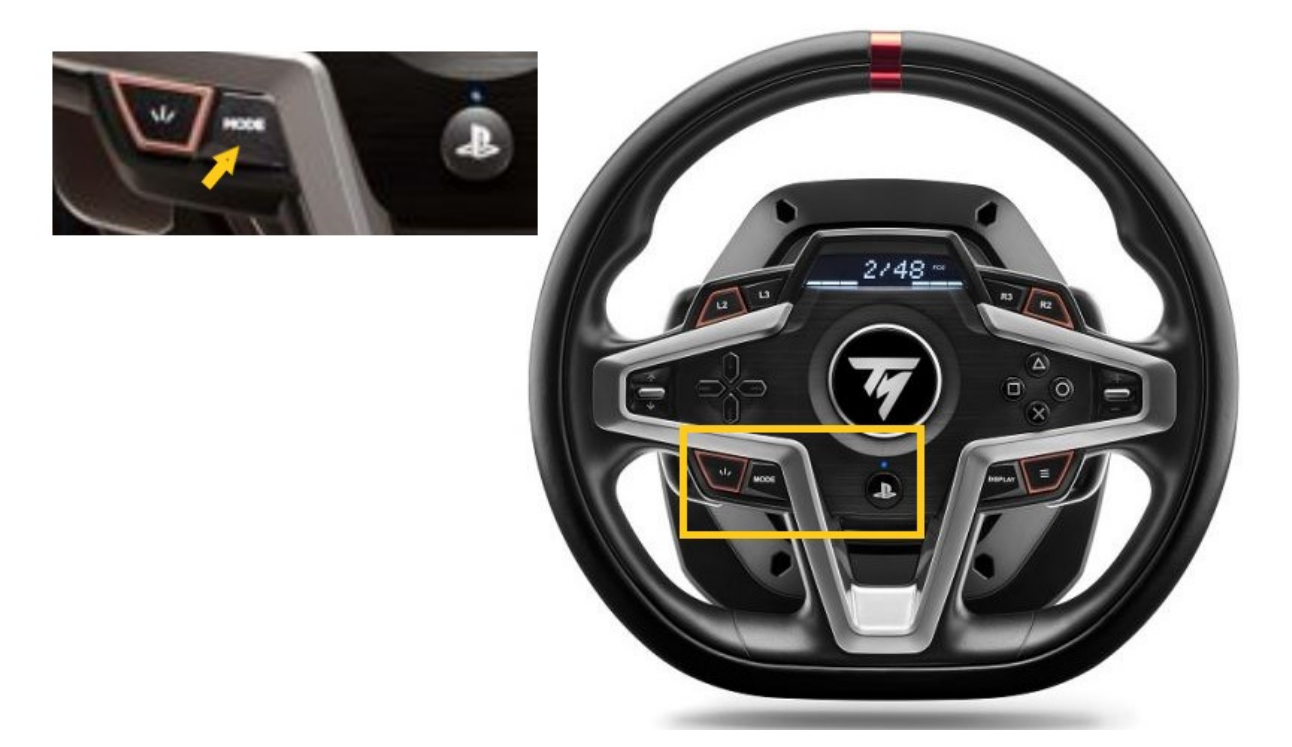

- 컴퓨터에 **USB** 커넥터가 다시 연결되면 설정 버튼에서 손을 뗍니다**.**

### 참고:

- 이 절차 중에 컴퓨터에 연결하면 레이싱 휠이 자가보정을 하지 않습니다(휠림이 왼쪽에서 오른쪽으로 자동으로 움직임). 이는 정상입니다.
- 레이싱 핸들의 **LED** 가 꺼짐 상태입니다. 이는 정상입니다.
- 레이싱 핸들이 제어판에서 감지되지 않습니다. 이는 정상입니다.

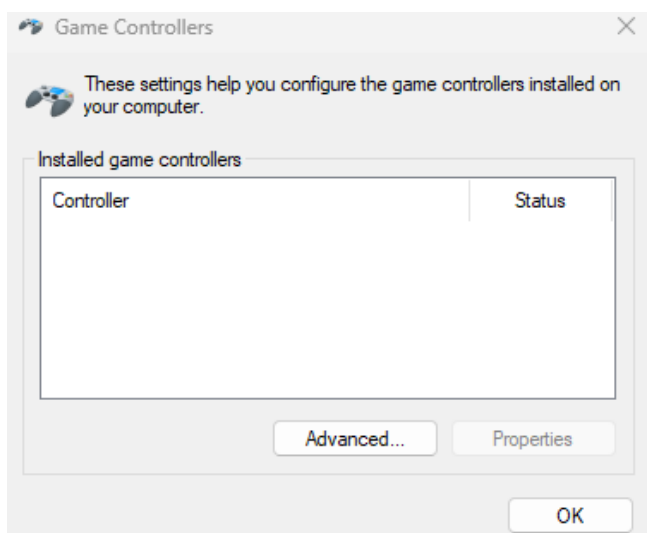

- 3. PC 에서 펌웨어 업데이트 앱을 실행합니다.
	- PC 의 작업 표시줄에 있는 Windows 검색 돋보기 필드를 클릭하고 **Firmware Update** 를 입력한 다음 클릭하여 앱을 실행합니다.

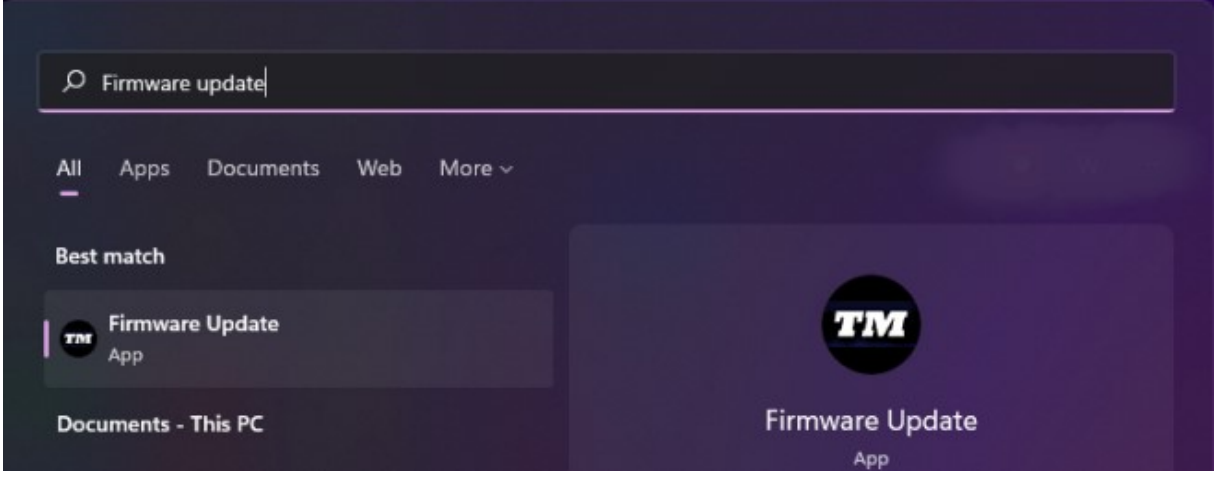

- 4. 화면에 **Thrustmaster – Firmware Updater** 창이 나타납니다.
	- **Device** 에 [BOOT] T248…- Ver. .... 이라는 이름이 표시됩니다
	- **Firmware** 는 장치에 적용될 펌웨어 버전을 나타냅니다.

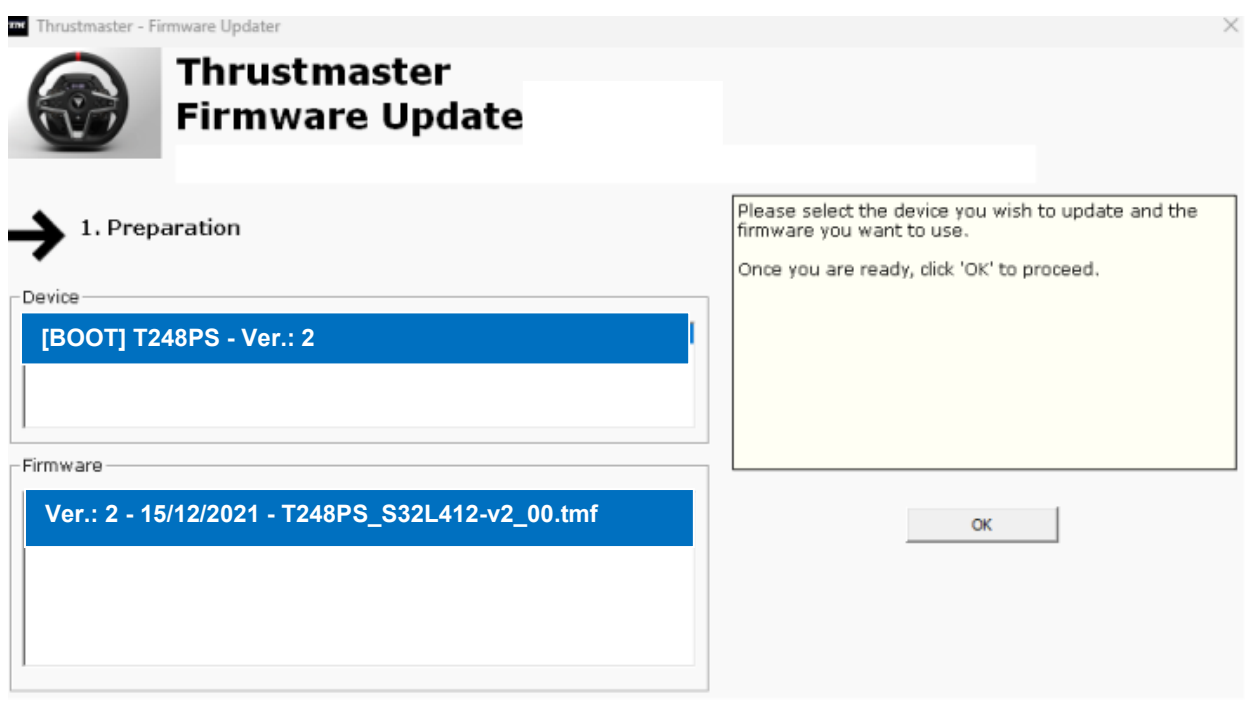

참고**: Device** 또는 **Firmware** 섹션에 아무것도 표시되지 않는 경우 **USB** 커넥터를 **PC** 의 다른 **USB** 포트에 연결한 후 전체 과정을 처음부터 반복하시기 바랍니다**(**또는 다른 **PC** 를 사용하여 이 절차를 수행하십시오**).**

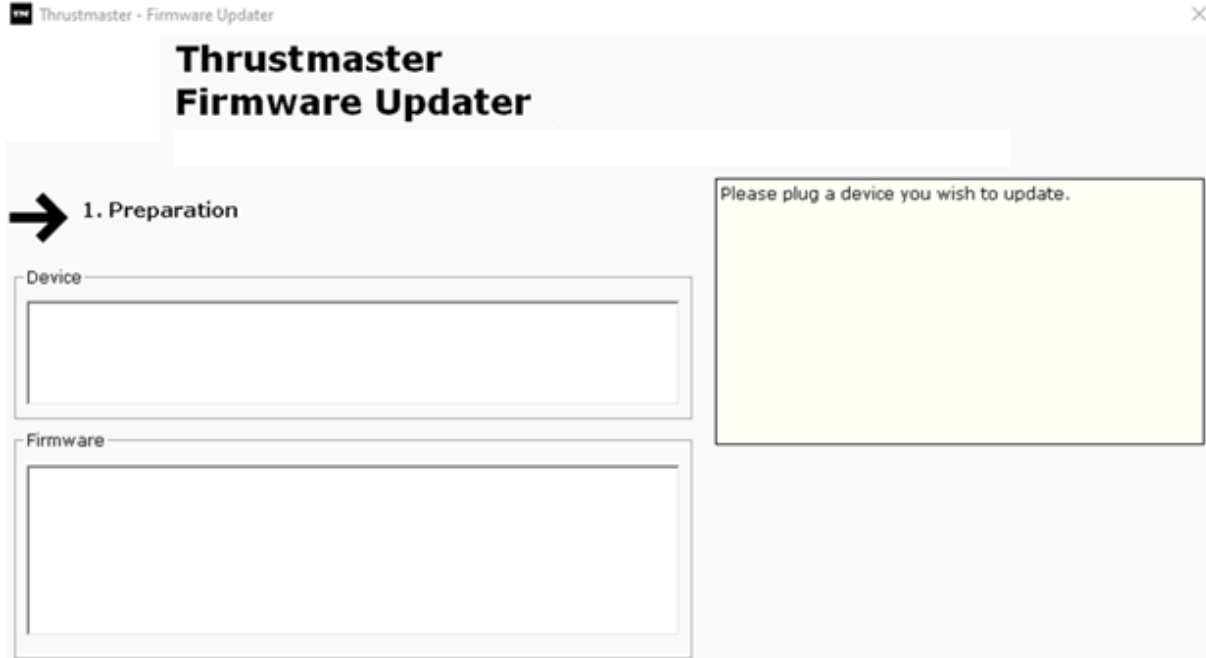

**OK** 를 클릭하여 펌웨어를 업데이트합니다.

# 중요**:** 안내 메시지가 표시되기 전에는 레이싱 휠을 **PC** 의 **USB** 포트에서 분리하지 마십시오**.** 또한 펌웨어 업데이트 중에는 레이싱 휠의 전원 공급 장치를 분리하지 마십시오**!**

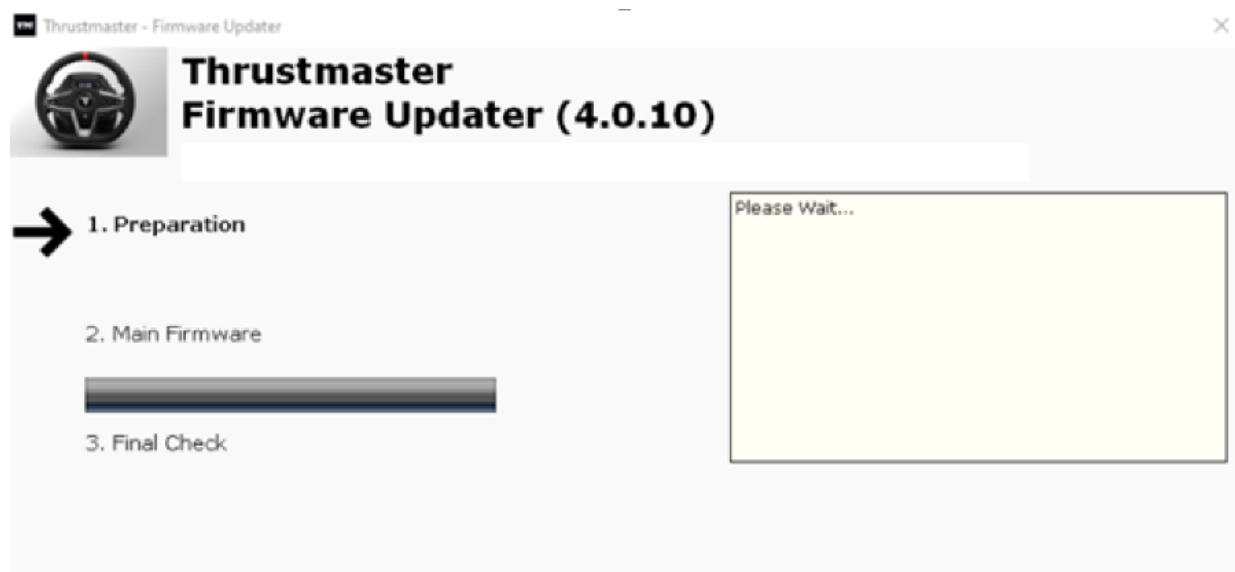

## **Firmware** 로딩이 완료될 때까지 기다립니다: **2. DFU Firmware** 표시줄은 완전히 녹색이어야 합니다.

다음으로 **Firmware Updater** 의 메시지를 따라 레이싱 휠의 **USB** 커넥터의 연결을 해제한 후 재연결하여 절차를 검증합니다.

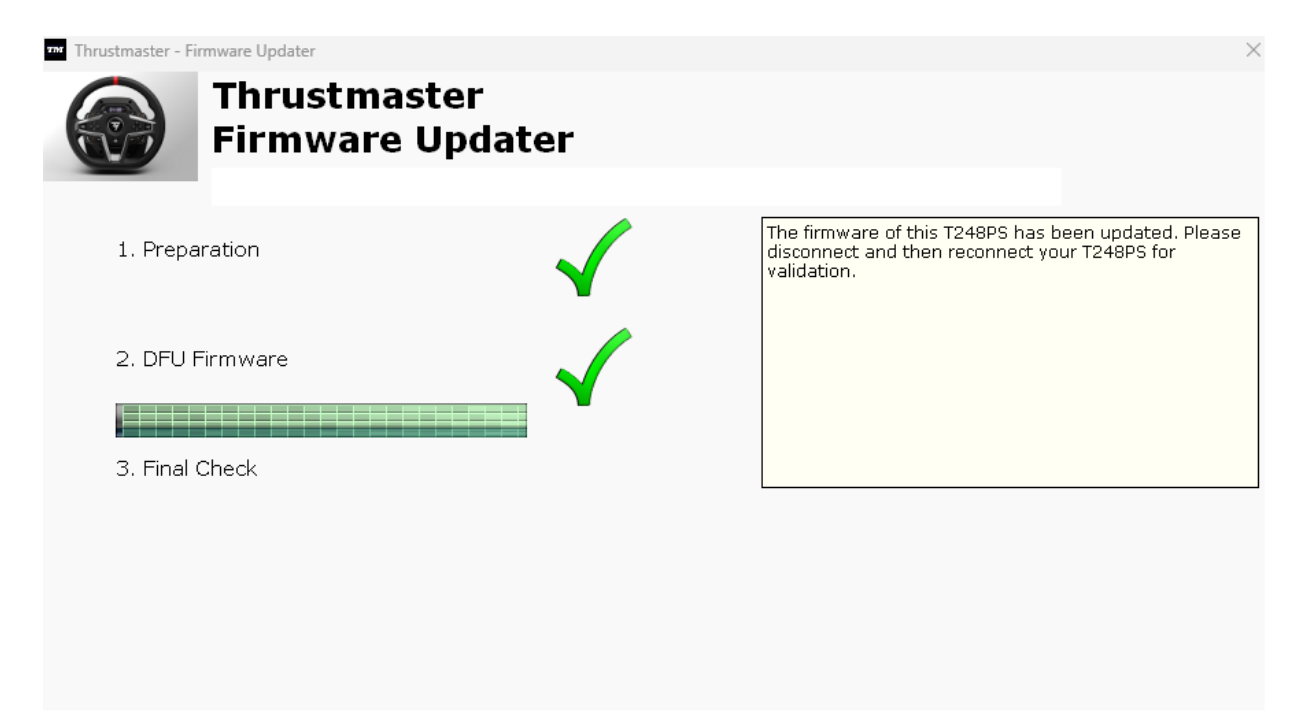

펌웨어 업데이트 앱을 통해 해당 절차가 성공적으로 완료되었는지 확인할 수 있습니다.

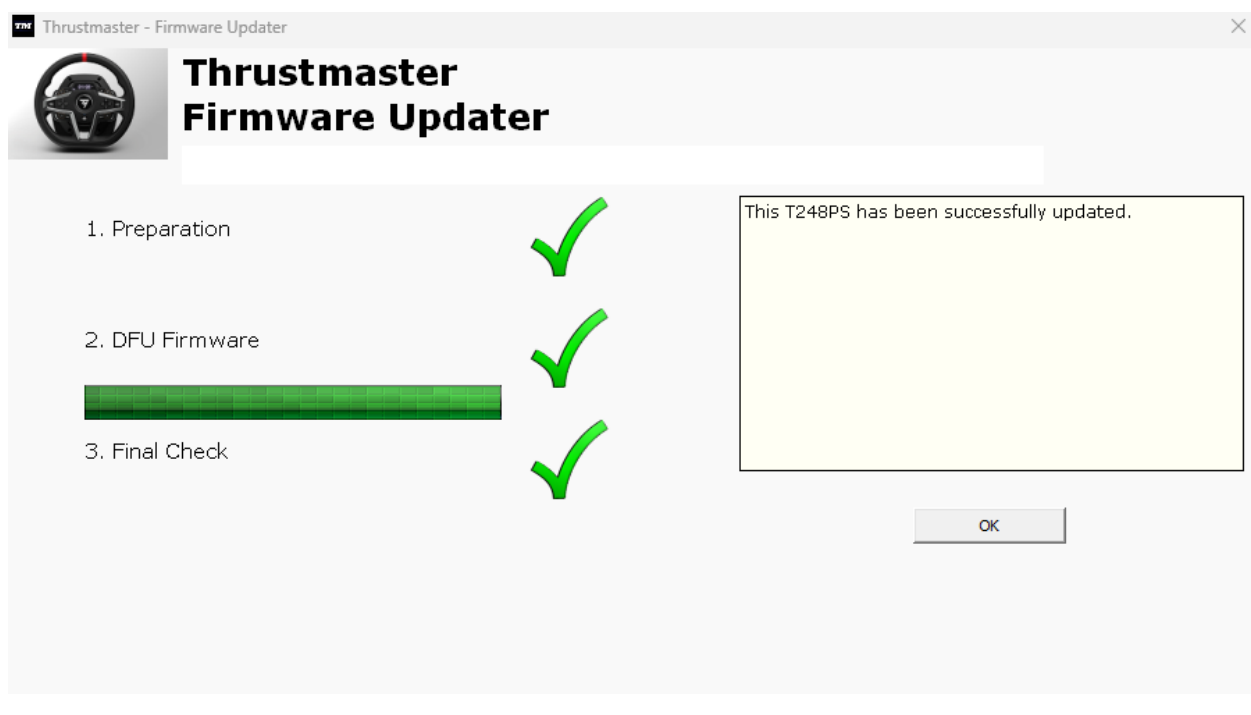

레이싱 휠이 자가보정(휠림이 왼쪽에서 오른쪽으로 자동으로 움직임)되고 LED 표시등이 다시 켜집니다.

# 참고**:** 위 절차대로 시도했으나 업데이트가 완료되지 않는 경우**, USB** 커넥터를 **PC** 의 다른 **USB** 포트에 연결한 후 전체 과정을 처음부터 반복하시기 바랍니다**(**또는 다른 **PC** 를 사용하여 이 절차를 수행하십시오**).**

문제가 지속되는 경우에는 저희 기술 지원팀에 문의하시면 다른 해결 방법을 안내해 드리겠습니다**.**

5. **OK** 을 클릭하여 펌웨어 업데이트 앱의 기본 창으로 돌아간 다음 **X** 를 클릭하여 앱을 닫습니다.

6. 펌웨어 업데이트가 완료되면 레이싱 휠이 제어판에서 제대로 작동하는지 확인하십시오.

- ➢ 키보드의 **Windows** 키와 **R** 키를 동시에 누릅니다.
- ➢ 실행 창이 열리면 **joy.cpl** 을 입력한 후 **OK** 을 클릭합니다.

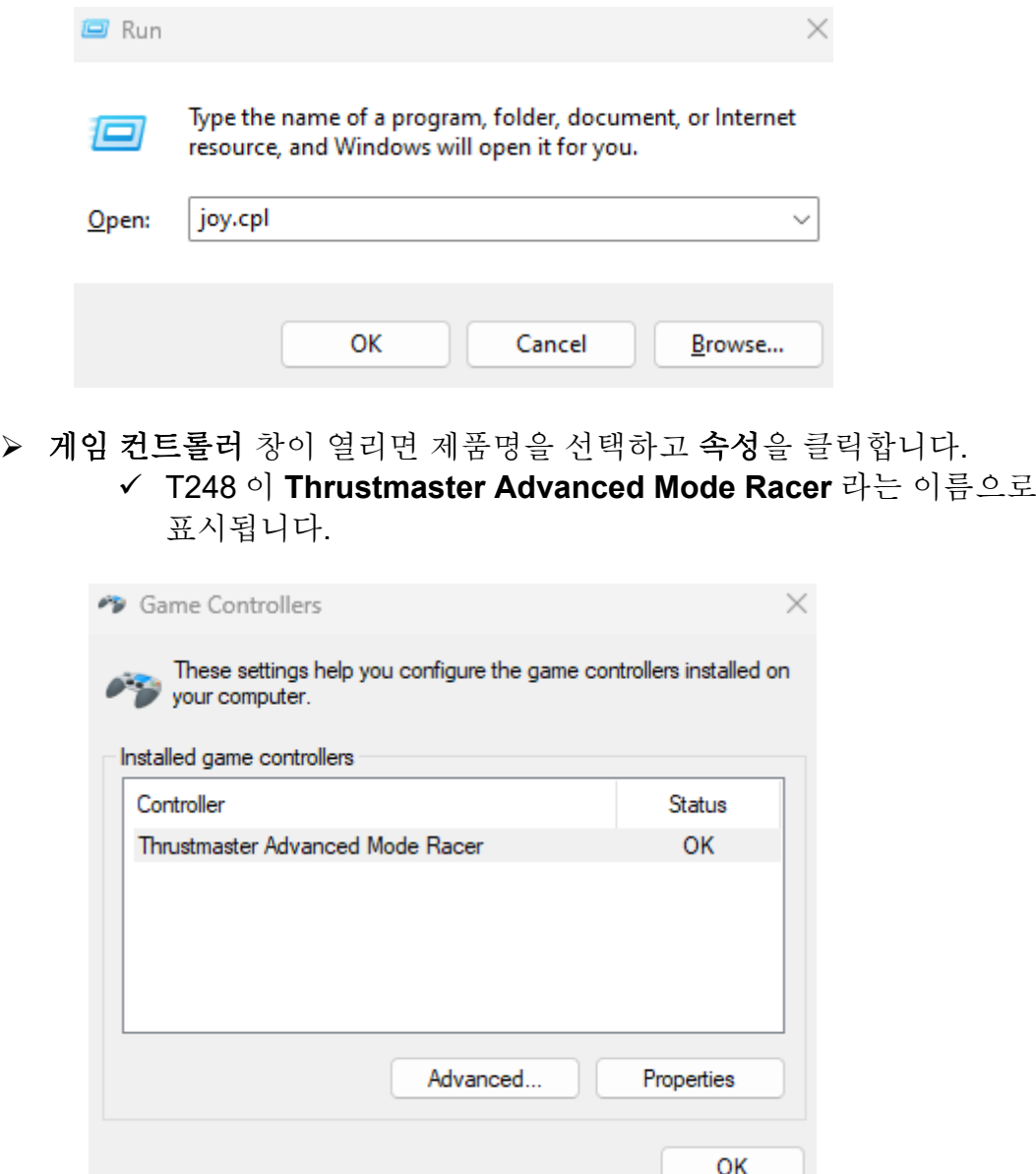

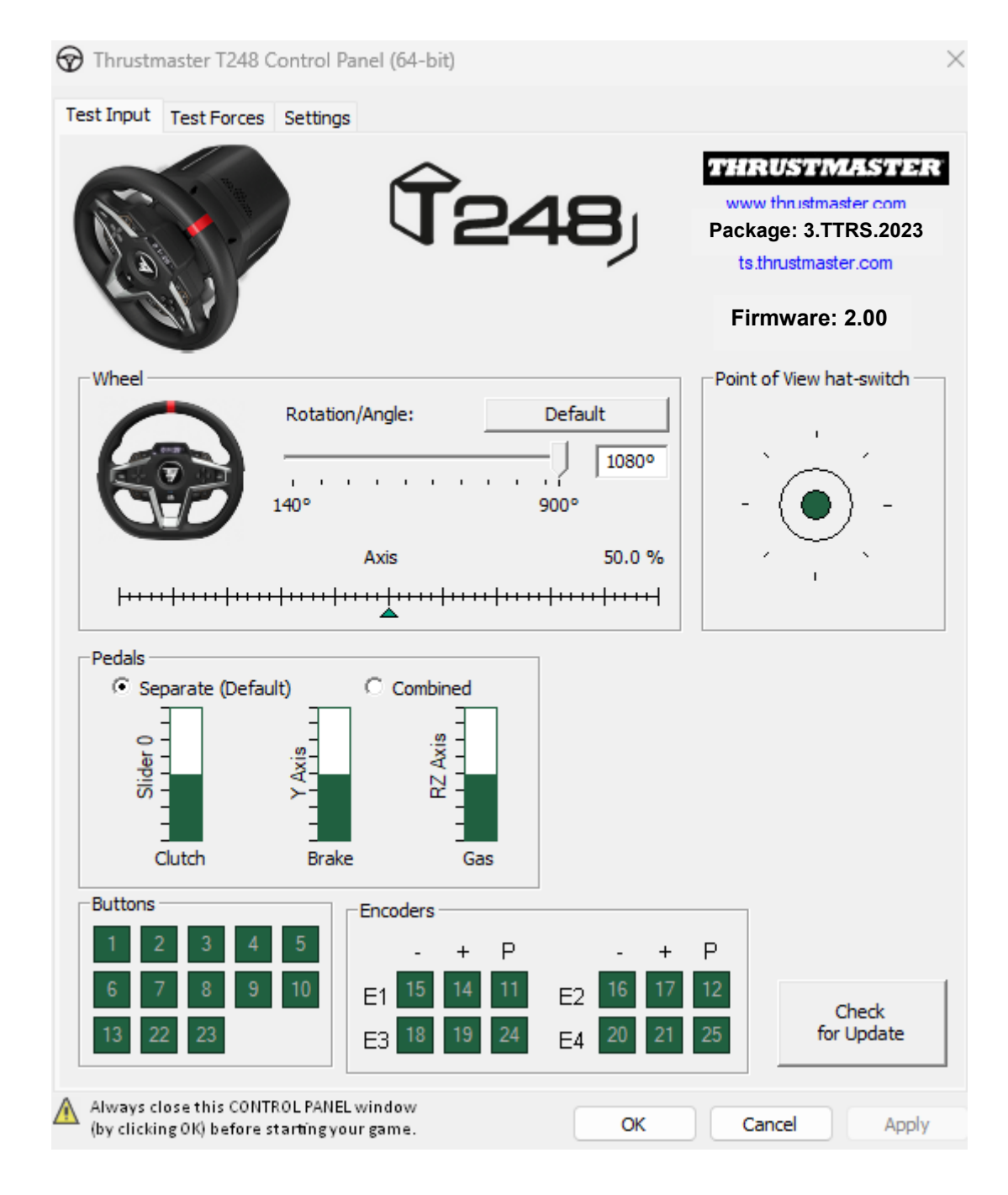

이제 게임을 할 준비가 되었습니다**!**